# **DOCUMENTATION**

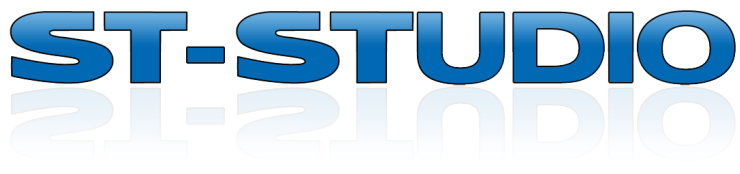

**Version 3.3**

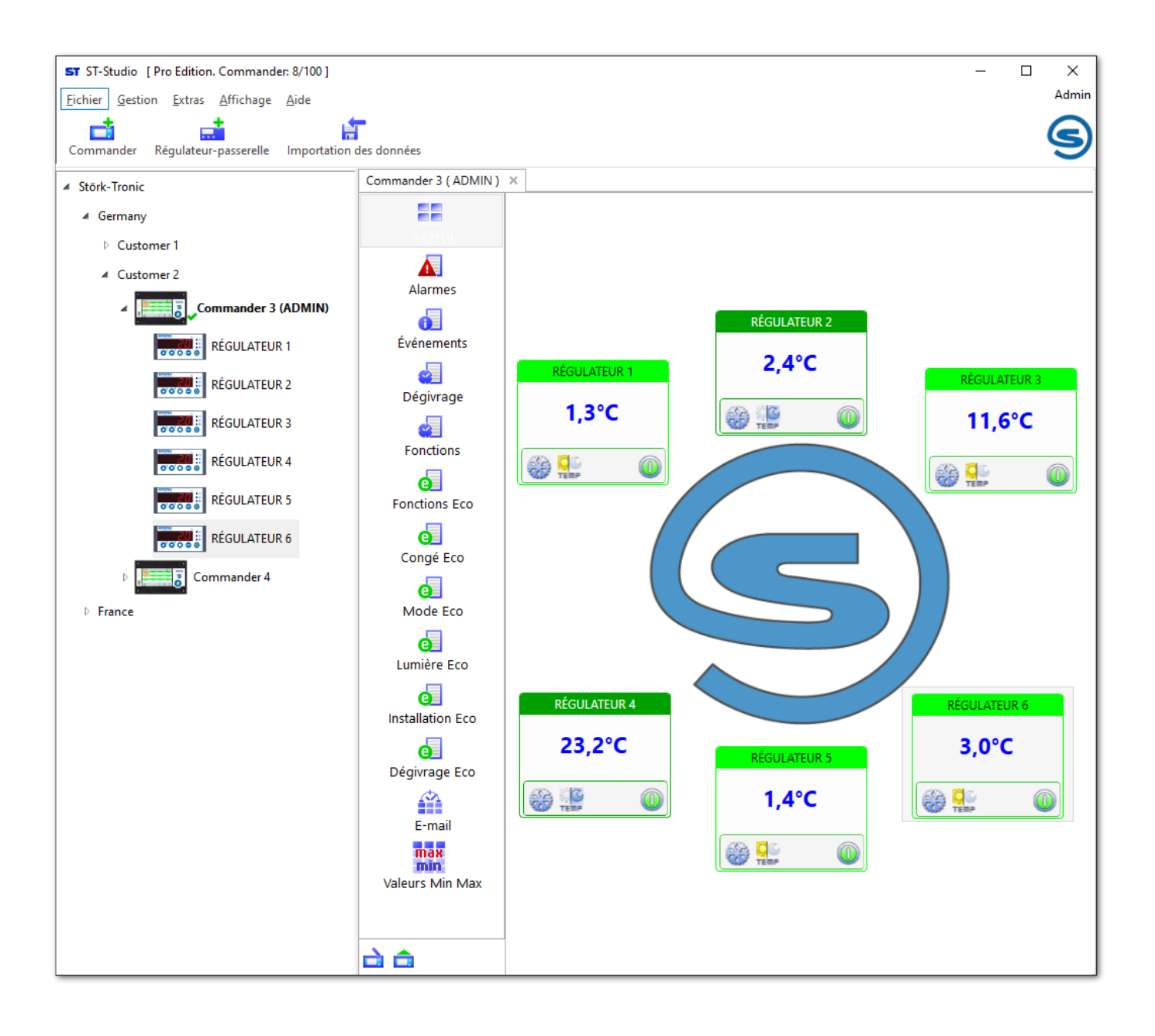

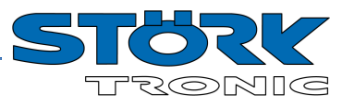

## **Sommaire**

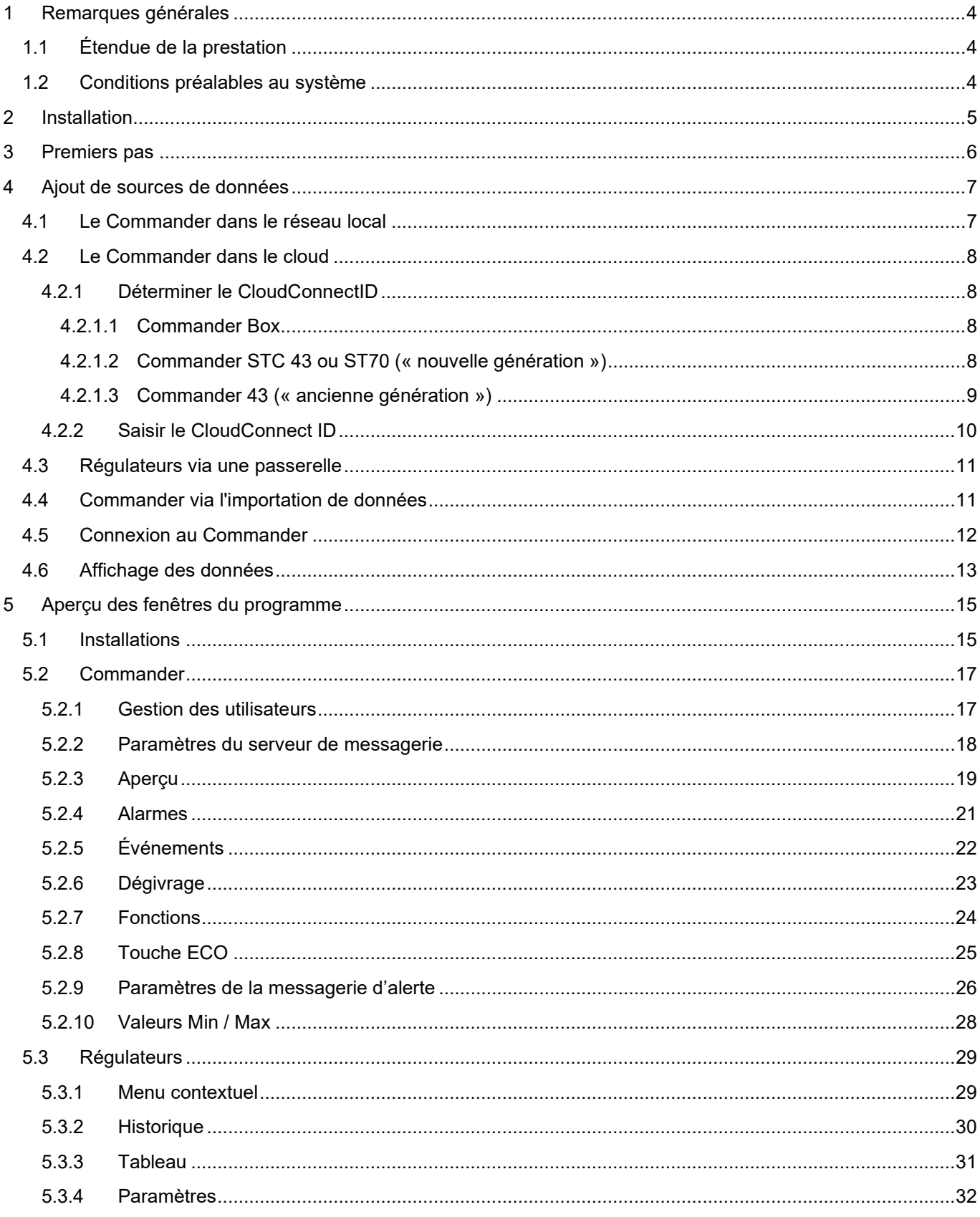

**THE ST-Studio** 

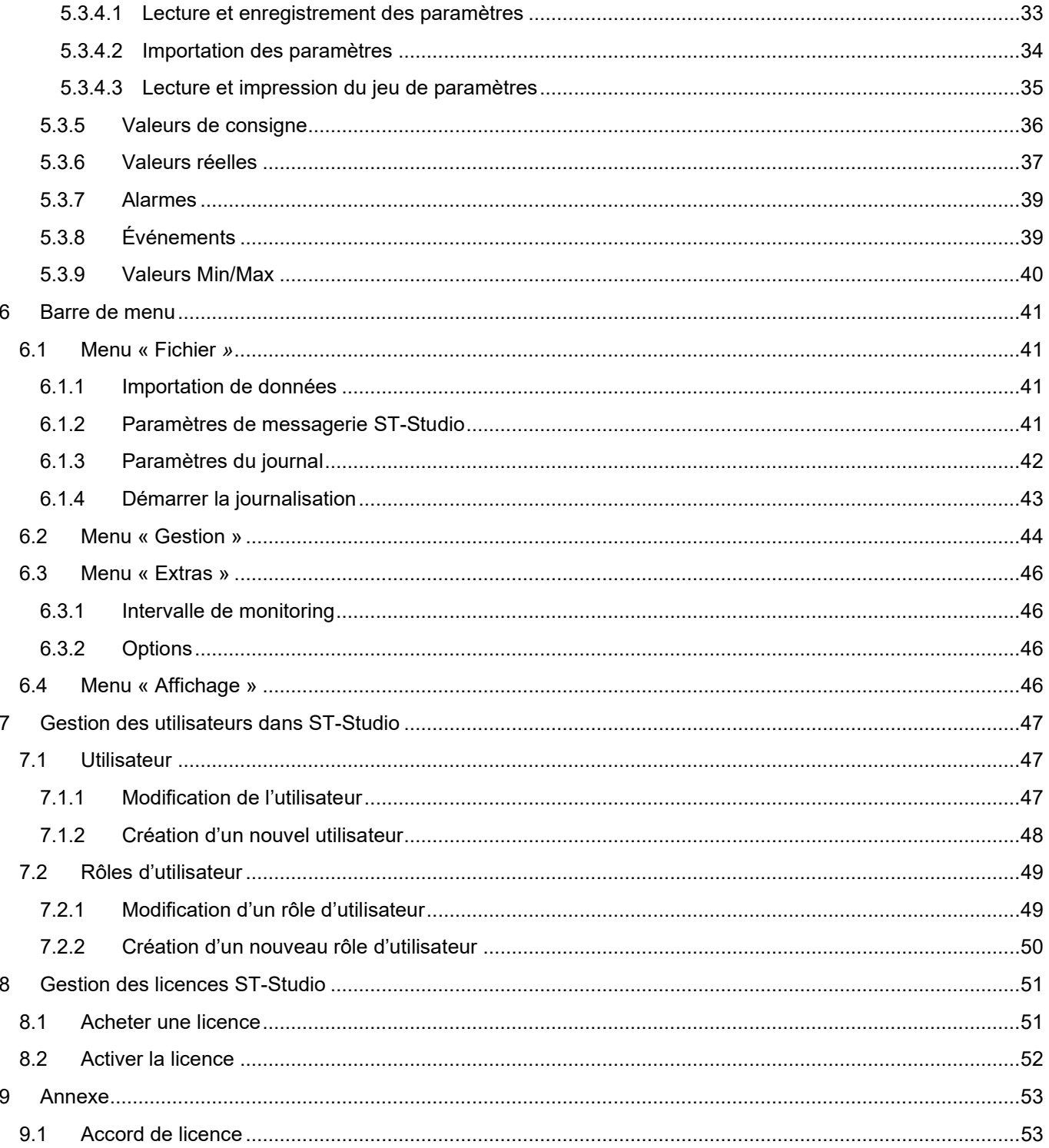

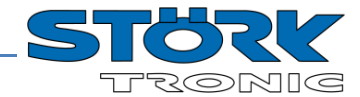

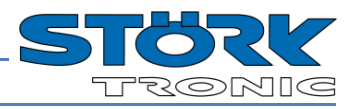

## <span id="page-3-0"></span>**1 Remarques générales**

## <span id="page-3-1"></span>**1.1 Étendue de la prestation**

- Gestion / télémaintenance d'un ou de plusieurs Commander ainsi que des régulateurs raccordés : - Configuration du Commander
	- Programmation de la minuterie et de la touche ECO
	- Configuration de tous les régulateurs enregistrés sur le Commander
- Gestion de tous les régulateurs ST-Bus raccordés via une passerelle USB ou TCP/IP
- Paramétrage (enregistrement, chargement et copie des jeux de paramètres)
- Enregistrement de données (monitorage)
- Traitement de données graphiques (valeurs de mesure, événements, alarmes)
- Gestion des utilisateurs
- Gestion des licences
- Messagerie d'alerte

## <span id="page-3-2"></span>**1.2 Conditions préalables au système**

#### **Système d'exploitation :**

Les systèmes d'exploitation suivants sont supportés :

- Windows 10
- Pour les systèmes d'exploitation 32 et 64 bits

#### **Matériel :**

Les exigences minimales suivantes s'appliquent pour le matériel :

- Processeur 2,5 GHz Intel Core ou AMD
- RAM 4 Go
- Mémoire libre de 4 Go avec en plus de l'espace pour les enregistrements de données
- Résolution graphique de 1024x768 pixels. Niveau de couleur 32-Bit (mémoire graphique min. 128Mo)
- 1 x USB 1.1 pour le raccordement d'une passerelle USB
- 1 x Interface 100 ou 1000 Mbit/s RJ45 LAN pour le raccordement d'une passerelle TCP/IP

#### **Logiciel :**

Les logiciels suivants doivent être préinstallés :

- .NET Framework 4.8 (disponible via la configuration)
- Pilote FTDI pour passerelle USB (disponible via la configuration)

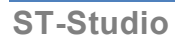

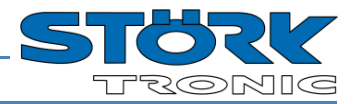

## <span id="page-4-0"></span>**2 Installation**

#### **ATTENTION !**

Respectez les points suivants lorsque vous effectuez une mise à jour d'une ancienne version à la **version 3.3** :

- Veillez à disposer de droits d'**administrateur** lors de l'installation.
- Créez absolument une **copie de sécurité** de vos données avant d'installer une nouvelle version de ST-Studio. Vous trouverez ces données dans « Documents » dans le dossier ST-Studio.
- Désinstallez la version précédente de ST-Studio. Pour cela, cliquez sur le point correspondant dans le menu « Démarrer » ou sélectionnez dans « Panneau de commande - Programmes » l'entrée « ST-Studio » puis cliquez sur « Désinstaller ».
- Lors du démarrage du programme, les données ou installations existantes sont reprises.

Vous pouvez trouver la version actuelle de ST-Studio à l'adresse suivante <https://www.st-studio.shop/st-studio-download>

Décompressez le fichier zip téléchargé et lancez le programme d'installation.

Pour ce faire, démarrez le fichier "ST-Studio-Setup.exe" en double-cliquant dessus.

Après le démarrage de l'installation ST-Studio, le système est d'abord analysé afin de trouver une installation existante de Microsoft .NET Framework et, le cas échéant, ce logiciel est ensuite installé.

Une fois l'installation effectuée, le logiciel peut être démarré via le menu « Démarrer » de Windows dans « Démarrer », « Tous les programmes » puis « ST-Studio » ou via l'icône correspondante sur le bureau.

#### **Remarques générales :**

Si des outils de synchronisation (comme « ActiveSync » de Microsoft ou « HotSync » pour le Palm) ou des logiciels pour récepteurs GPS, qui échangent des données par le biais de l'interface sérielle, sont installés sur l'ordinateur, des problèmes peuvent survenir lors de la saisie de données de mesure via une passerelle USB. Désinstallez le cas échéant ces programmes.

Les antivirus peuvent avoir des conséquences négatives sur le fonctionnement du programme, voire même entraîner des pertes de données. Il est recommandé de paramétrer les antivirus de sorte que les fichiers avec l'extension .st-studio et le dossier « ST-Studio » dans « Documents » ne soient pas analysés via un scan en temps réel (onaccess) ou en temps différé (on-demand).

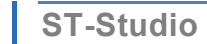

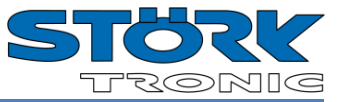

## <span id="page-5-0"></span>**3 Premiers pas**

Lors du démarrage du logiciel, l'utilisateur doit s'identifier.

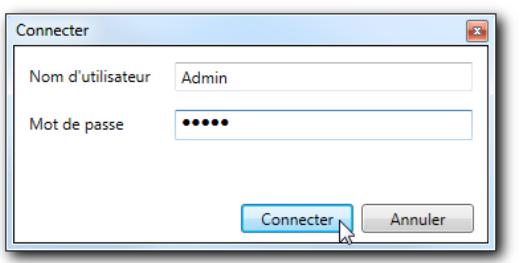

Le choix est possible entre trois utilisateurs préinstallés :

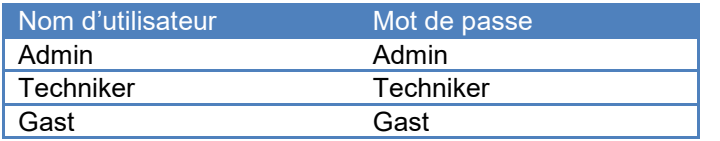

Il est recommandé de continuer avec le compte « Admin » pour la configuration.

(Voir également le chapitre « Gestion des utilisateurs »)

**NOTE :** Pour des raisons de sécurité, veuillez changer les mots de passe après la première connexion.

Lors du premier démarrage, une fois l'installation effectuée, le programme démarre avec une installation vide créée automatiquement (qui peut être renommée via le menu contextuel) :

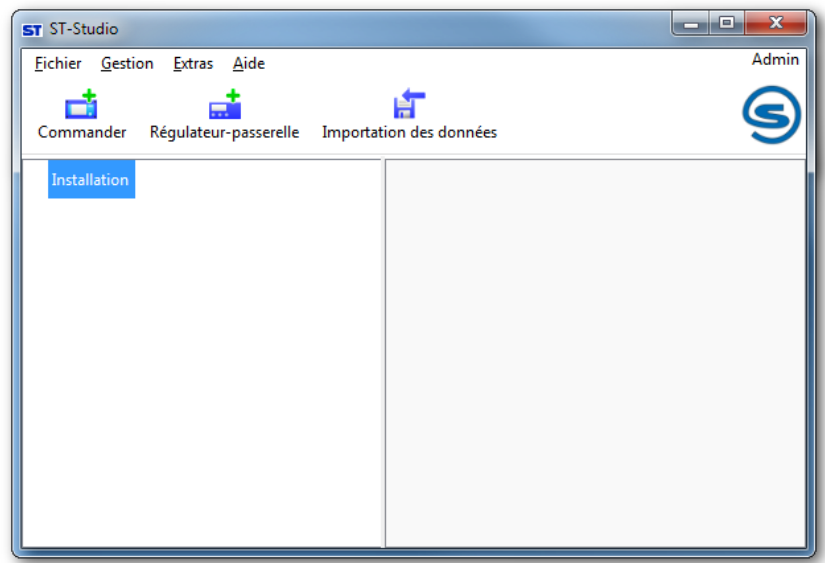

Trois types de saisie de données sont distingués en principe :

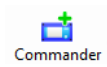

Si un Commander est accessible dans le réseau (soit dans le réseau local soit sur Internet), celui-ci peut être ajouté à l'installation via ce bouton.

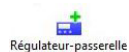

Si seul un régulateur ST-Bus raccordé via une passerelle USB ou TCP/IP doit être surveillé, cliquez sur ce bouton.

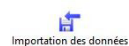

Si un Commander indépendant, sans connexion réseau, est installé, ses données peuvent être lues à l'aide d'une importation des données.

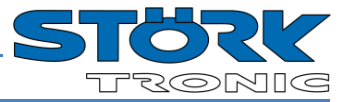

## <span id="page-6-0"></span>**4 Ajout de sources de données**

## <span id="page-6-1"></span>**4.1 Le Commander dans le réseau local**

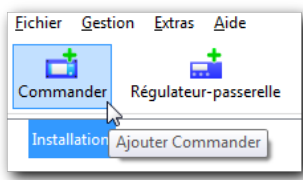

Cliquez sur le bouton « Ajouter Commander » afin d'ajouter à l'installation un Commander.

Attention : le Commander doit être connecté pour cela correctement au réseau local ou être accessible sur Internet via une adresse IP ou une URL.

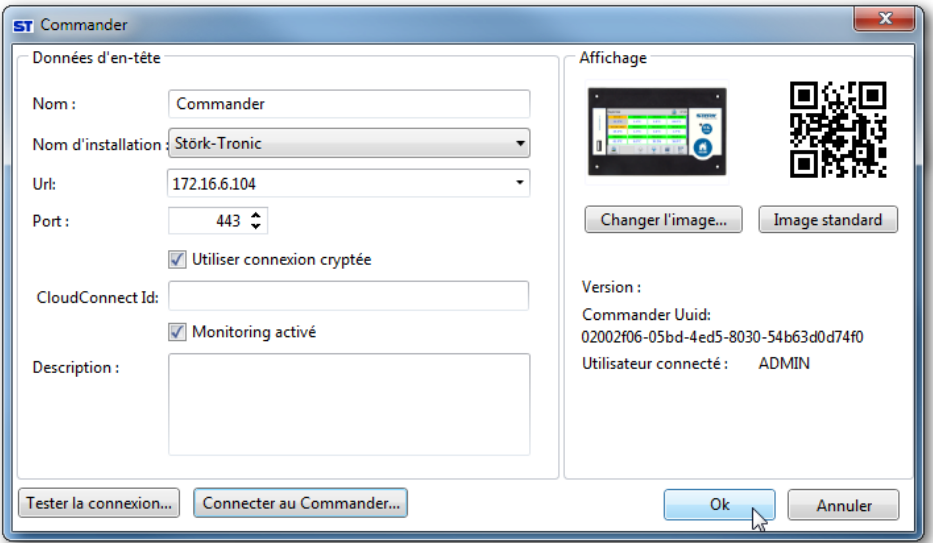

Déterminez un nom pour le Commander, sélectionnez l'installation à utiliser et entrez l'adresse du Commander. Les valeurs par défaut du numéro de port doivent être adaptées en conséquence uniquement en cas d'utilisation d'un routeur avec transfert de port.

Il est possible de déterminer en plus si la connexion doit être cryptée et si le monitorage doit être activé. Pour tester les réglages, cliquez sur le bouton « Tester la connexion ».

L'utilisateur doit ensuite s'identifier pour une première connexion en appuyant sur le bouton « Connecter au Commander ».

Veuillez utiliser l'utilisateur "ADMIN" et le mot de passe correspondant.

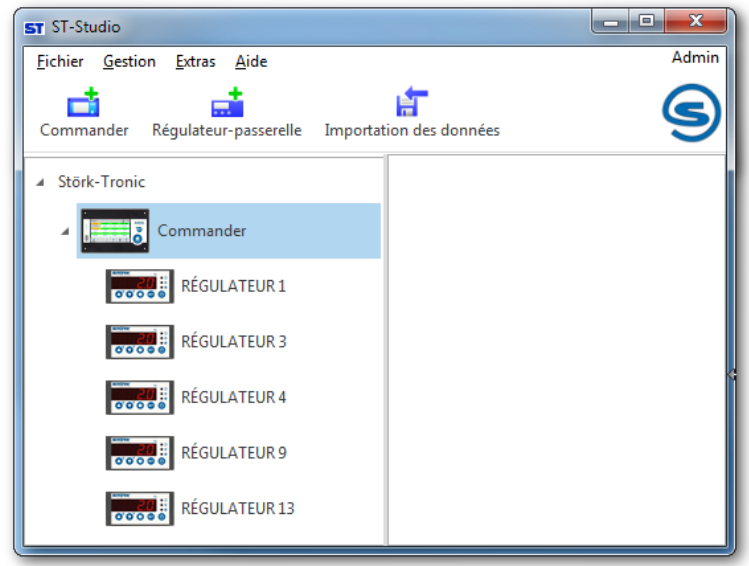

En cliquant sur « Ok », le Commander est ajouté à l'installation correspondante et tous les régulateurs raccordés au Commander sont recherchés et affichés dans une liste.

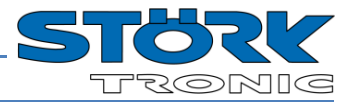

## <span id="page-7-0"></span>**4.2 Le Commander dans le cloud**

Avec le service Cloud du Störk-Tronic, il est possible de connecter un Commander à distance via Internet avec ST-Studio.

Pour ce faire, l'identifiant **CloudConnect ID** du Commander est nécessaire.

## <span id="page-7-1"></span>**4.2.1 Déterminer le CloudConnectID**

Procédez comme suit pour déterminer le CloudConnect ID en fonction du type de Commander.

#### <span id="page-7-2"></span>*4.2.1.1 Commander Box*

Saisissez dans votre navigateur l'URL indiquée sur l'étiquette située sur le côté la Box ou scannez le code QR.

Remarque : si la connexion ne peut être établie, essayez d'ajouter ".local" à la fin de l'adresse : par exemple https://cbox20010100099.local.

Vous pouvez également utiliser directement l'adresse IP de la Box (si vous la connaissez).

Entrez ensuite vos données de connexion pour l'utilisateur "ADMIN".

Sélectionnez l'option de menu "Paramètres" dans la barre supérieure et allez ensuite à "Accès à distance - Connexion Cloud" :

Si aucun CloudConnect ID n'a encore été attribué, cliquez sur "Connecter".

Lorsque la connexion au cloud a été établie avec succès, le **CloudConnect ID** à 13 chiffres de la Commander Box s'affiche :

#### <span id="page-7-3"></span>*4.2.1.2 Commander STC 43 ou ST70 (« nouvelle génération »)*

Ouvrez le menu du Commander et sélectionnez l'élément « Paramètres - Accès à distance - Configuration du cloud ».

Si aucun CloudConnectID n'a encore été attribué, allez à "Connecter" dans l'écran suivant sur le Commander.

Une fois la connexion au Cloud établie avec succès, le CloudConnectID à 13 chiffres du Commander apparaît ici.

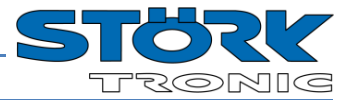

#### <span id="page-8-0"></span>*4.2.1.3 Commander 43 (« ancienne génération »)*

Ouvrez le menu Cloud Configuration du Commander : « Menu – Réglages – Commander – Télémaintenance – Configuration Cloud ».

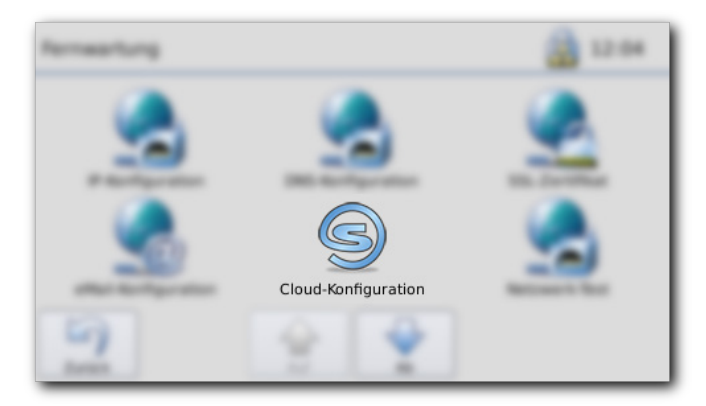

Si le **CloudConnect ID** n'était pas encore assigné, cliquez sur « Connecter » au menu suivant.

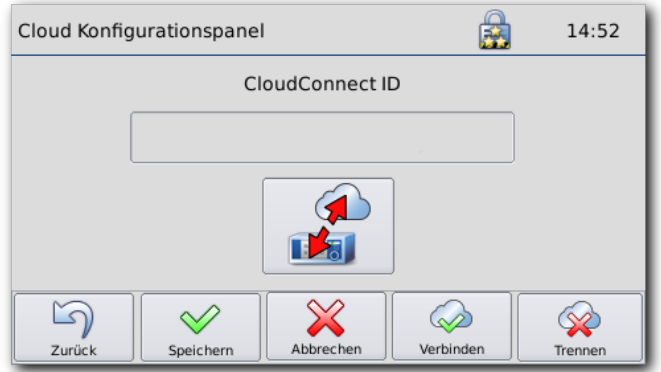

**Remarque :** Si aucune connexion ne peut être établie, vérifiez si votre réseau autorise une connexion sortante via les ports suivants :

**443** TCP (HTTPS) **1194** UDP (OpenVPN) **53** UDP (DNS)

Une fois la connexion vers le cloud effectuée, le **CloudConnect ID** (13 signes) et une icône cloud s'affichent dans la première ligne d'état.

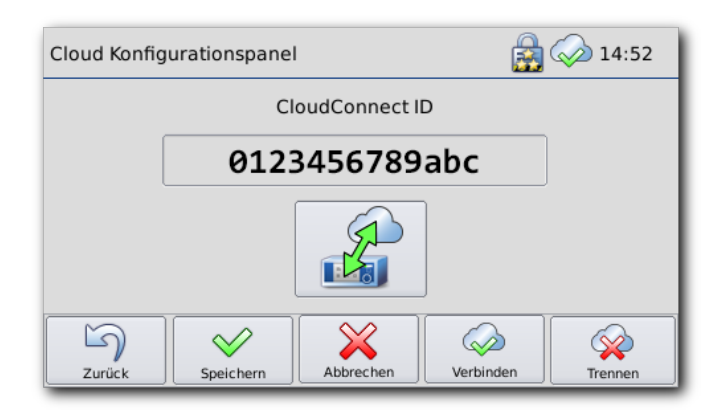

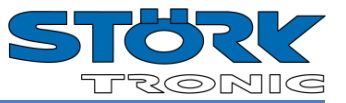

## <span id="page-9-0"></span>**4.2.2 Saisir le CloudConnect ID**

Comme en étape 4.1, cliquez sur " Ajouter Commander".

Déterminez un nom pour le Commander et sélectionnez l'installation à utiliser.

Entrez dans le champ URL l'adresse suivante :

#### **https://www.commander-cloud.eu/mobil**

Remplissez le champ **CloudConnect ID** du dialogue de configuration du Commander avec la séquence de 13 chiffres préalablement reçue.

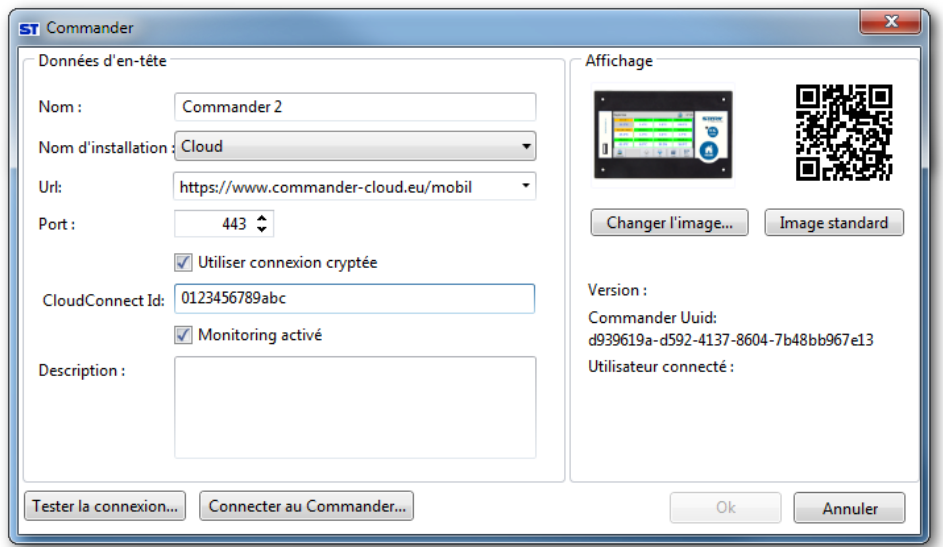

Une fois le test de connexion réussi, l'utilisateur doit s'identifier pour une première connexion en utilisant le bouton « Connecter au Commander ».

Veuillez utiliser l'utilisateur "ADMIN" et le mot de passe correspondant.

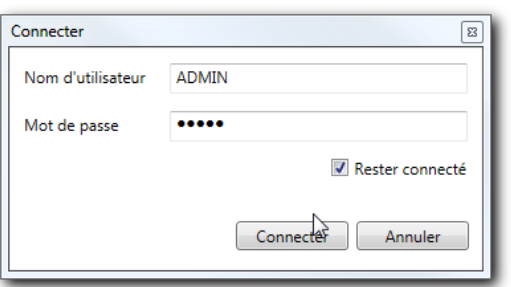

En appuyant sur « OK », le Commander est ajouté à l'installation choisie et tous les régulateurs connectés au Commander sont identifiés et répertoriés.

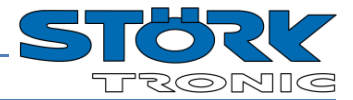

## <span id="page-10-0"></span>**4.3 Régulateurs via une passerelle**

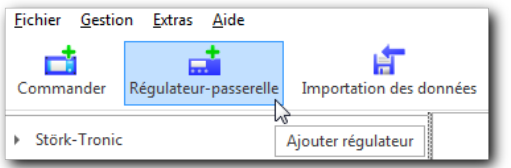

Cliquez sur le bouton « Régulateur-passerelle » afin d'ajouter à l'installation un régulateur ST-Bus qui est relié à l'ordinateur via une passerelle. Veillez à ce que le pilote USB ait été installé depuis le CD ST-Studio (voir chapitre 2).

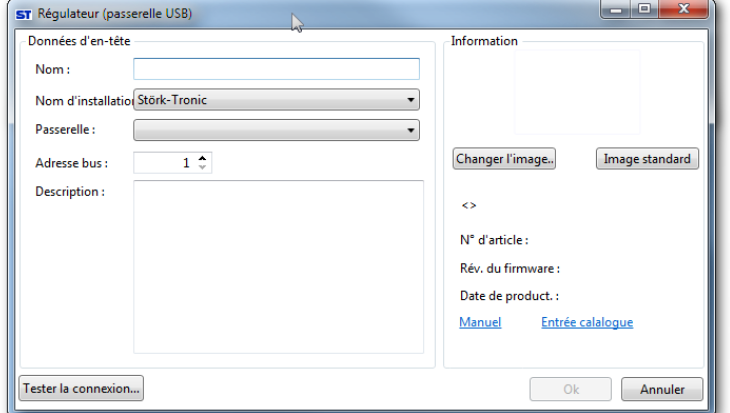

Sélectionnez le nom du régulateur souhaité et l'installation.

Le pilote USB a généré sur l'ordinateur un port COM virtuel. Celui-ci doit être sélectionné dans « Passerelle » (le plus souvent, il s'agit de COM1).

Indiquez en outre l'adresse ST-Bus paramétrée dans le régulateur.

Les données peuvent être vérifiées en cliquant sur « Tester la connexion… ».

## <span id="page-10-1"></span>**4.4 Commander via l'importation de données**

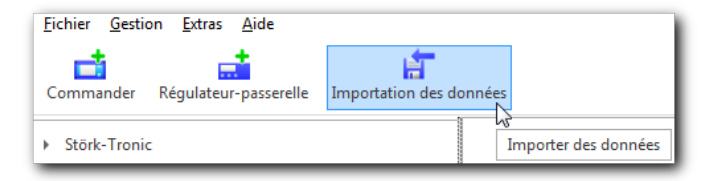

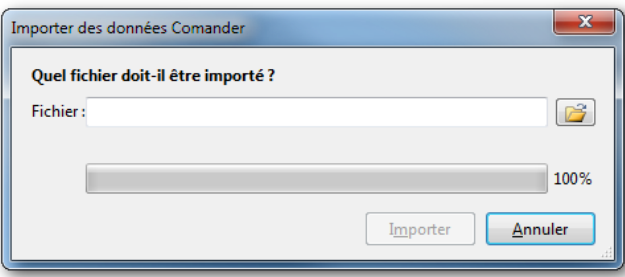

Cliquez sur le bouton « Importation de données » si vous avez copié les données relatives au Commander sur une clé USB et que vous souhaitez les ajouter maintenant à l'installation.

Sélectionnez le fichier à importer (extension du fichier \*.gz) et cliquez sur « Importer ».

Le Commander enregistré dans les données est généré automatiquement dans ST-Studio et ajouté à la première installation.

De nouvelles données peuvent être ajoutées ultérieurement par une nouvelle importation de données.

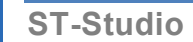

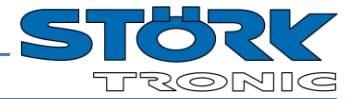

## <span id="page-11-0"></span>**4.5 Connexion au Commander**

Pour pouvoir exécuter les diverses fonctions (ex : lire historique), il faut se connecter au Commander ajouté.

Pour ce faire, cliquez avec le bouton droit de la souris sur le Commander désiré et sélectionnez "Log on to Commander" dans le menu contextuel.

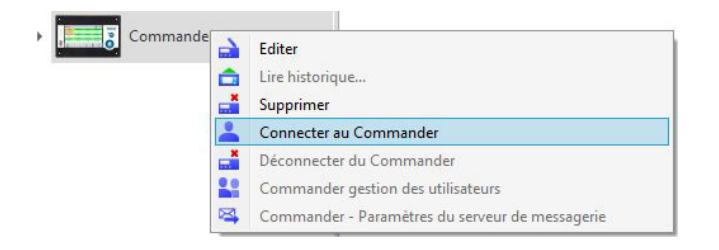

Saisissez le nom d'utilisateur et le mot de passe d'un utilisateur connu **pour le Commander** (ex : ADMIN/ADMIN).

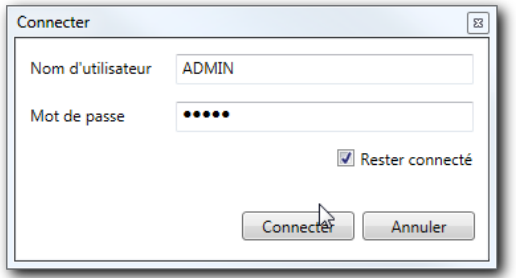

Cochez « Rester connecté » pour rester connecté au Commander en cas de redémarrage de ST-Studio.

**ATTENTION :** Cela s'applique également si vous vous déconnectez pendant une session dans ST-Studio !

Pour désactiver cette fonction, déconnectez-vous du Commander et reconnectez-vous **sans cocher** la case « Rester connecté ».

Une fois la connexion effectuée, un crochet vert s'affiche à côté du commander et le nom d'utilisateur connecté apparaît entre parenthèses.

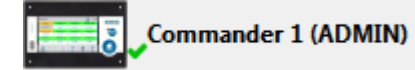

## <span id="page-12-0"></span>**4.6 Affichage des données**

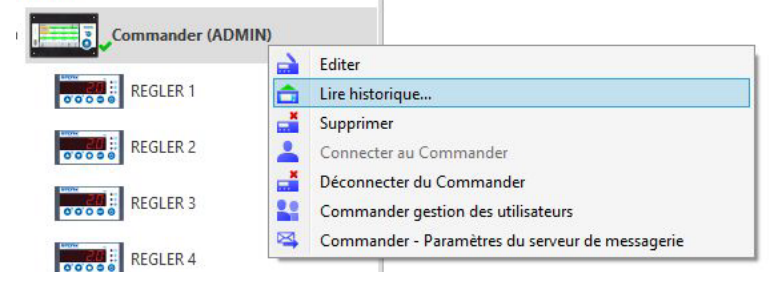

En effectuant un clic droit sur le Commander puis en sélectionnant « Lire l'historique », les données enregistrées par le Commander sur les régulateurs raccordés sont transférées. (Attention : l'utilisateur doit avoir le droit approprié, voir « Gestion d'utilisateurs »).

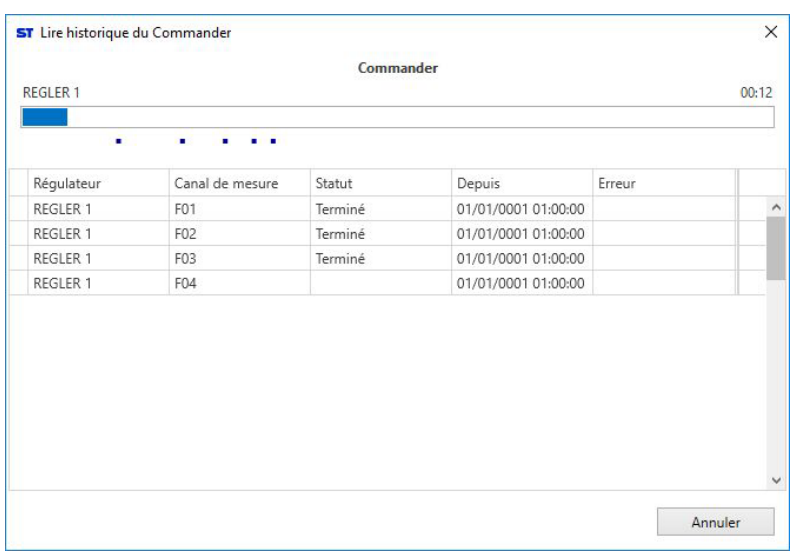

Un double clic sur le Commander ouvre l'aperçu du monitorage :

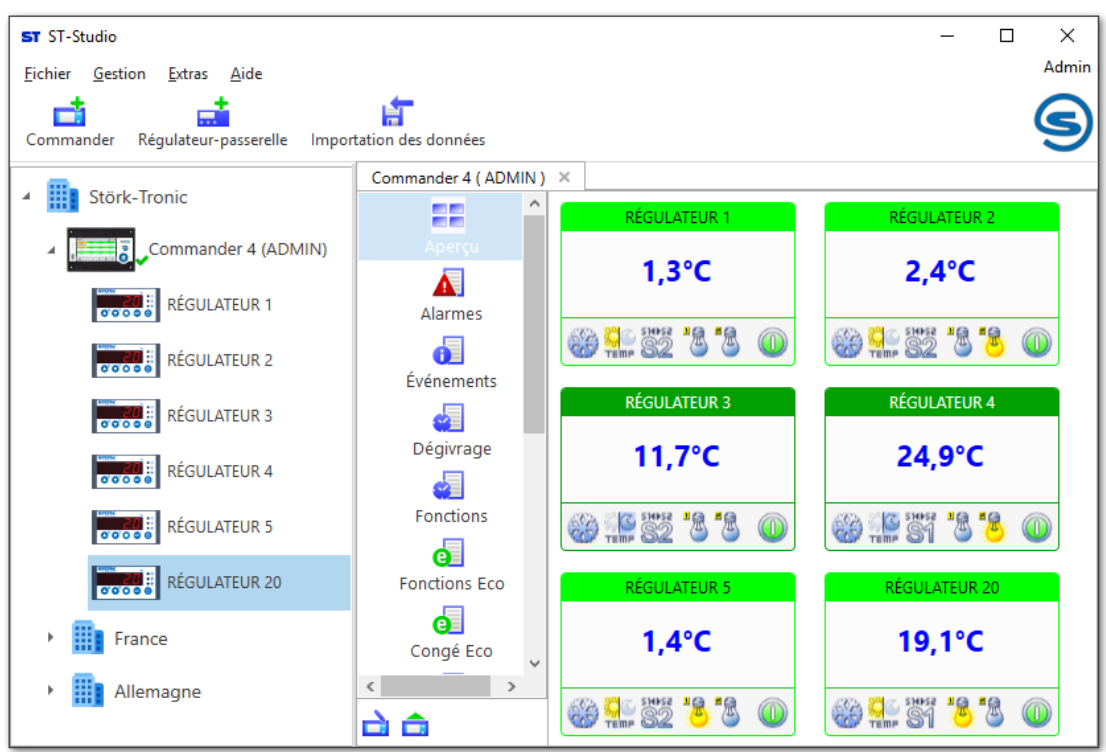

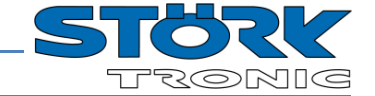

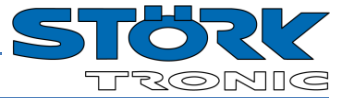

Un double clic sur un régulateur permet d'afficher son historique :

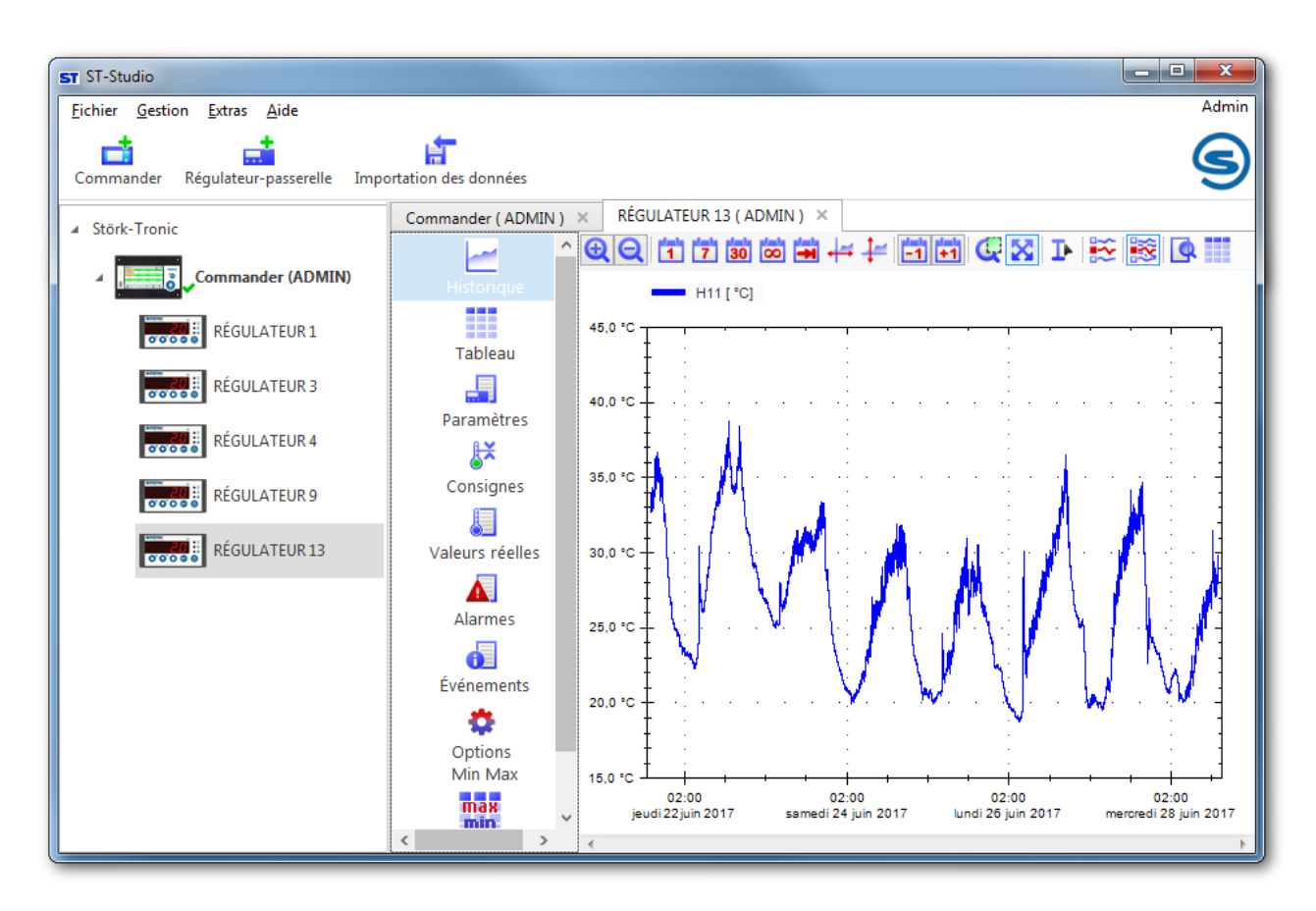

Renouvelez les étapes décrites au chapitre 4 afin d'ajouter à l'installation d'autres Commander ou de créer d'autres installations.

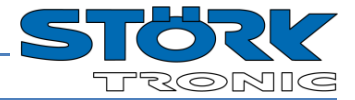

## <span id="page-14-0"></span>**5 Aperçu des fenêtres du programme**

## <span id="page-14-1"></span>**5.1 Installations**

Les installations peuvent être créées hiérarchiquement dans une arborescence. Dans le menu contextuel d'une installation, d'autres installations subordonnées peuvent y être ajoutées au moyen de "Ajouter installation" :

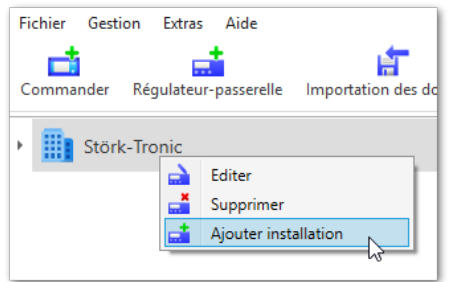

*Remarque :* Une installation au niveau supérieur ne peut être créée que par le menu « Gestion ».

Un double-clic sur une installation ouvre un aperçu de tous les Commanders, passerelles ou autres installations affectés à ce système. L'affichage est inférieur de 2 niveaux au maximum. Les éléments individuels peuvent être mis à l'échelle ou déplacés selon les besoins.

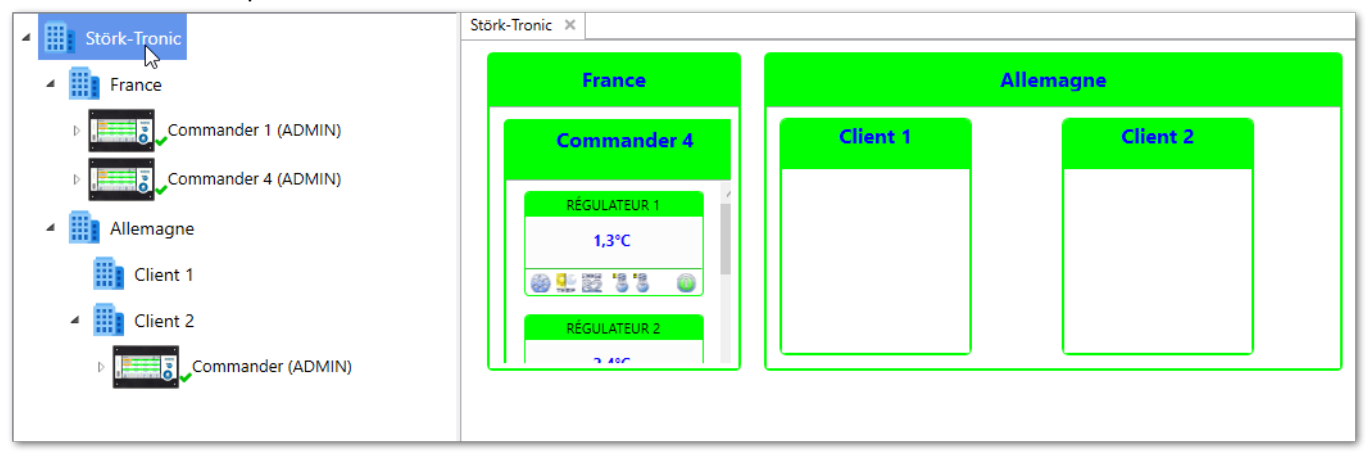

Dans l'aperçu à droite, vous pouvez également passer à un niveau inférieur en double-cliquant.

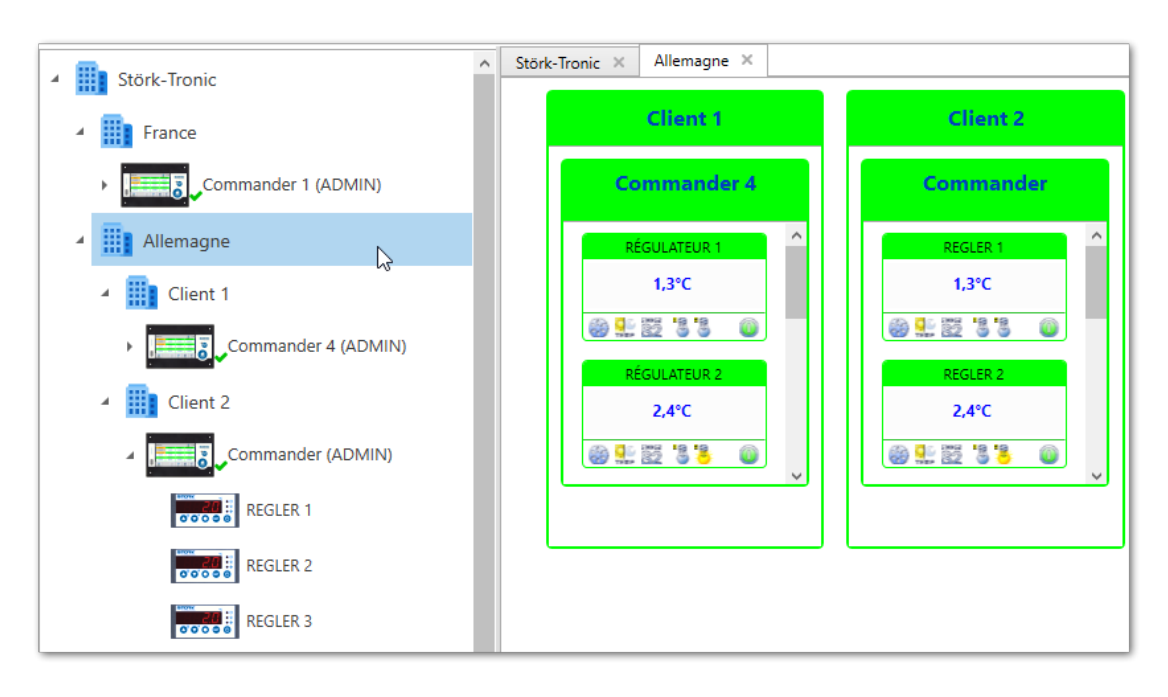

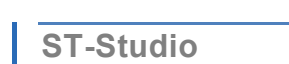

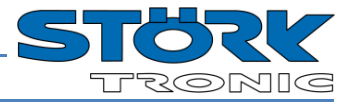

Une image de fond peut être définie pour l'aperçu en cliquant avec le bouton droit de la souris dans la zone de droite. Ceci peut être utilisé, par exemple, pour visualiser la structure de l'installation. En outre, il est possible de déterminer le type de positionnement des différents éléments :

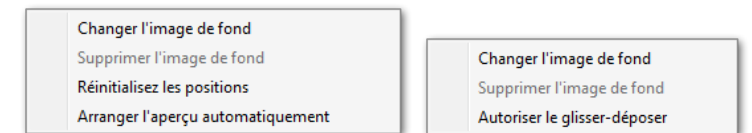

Réinitialiser éléments :<br>Arranger l'aperçu automatiquement : Toutes les installations sont disposées

Changer/supprimer l'image de fond : Ici, vous pouvez définir une image de fond pour l'installation.

Toutes les installations sont disposées automatiquement dans la grille. Autoriser le glisser-déposer : Les éléments peuvent être positionnés à nouveau individuellement.

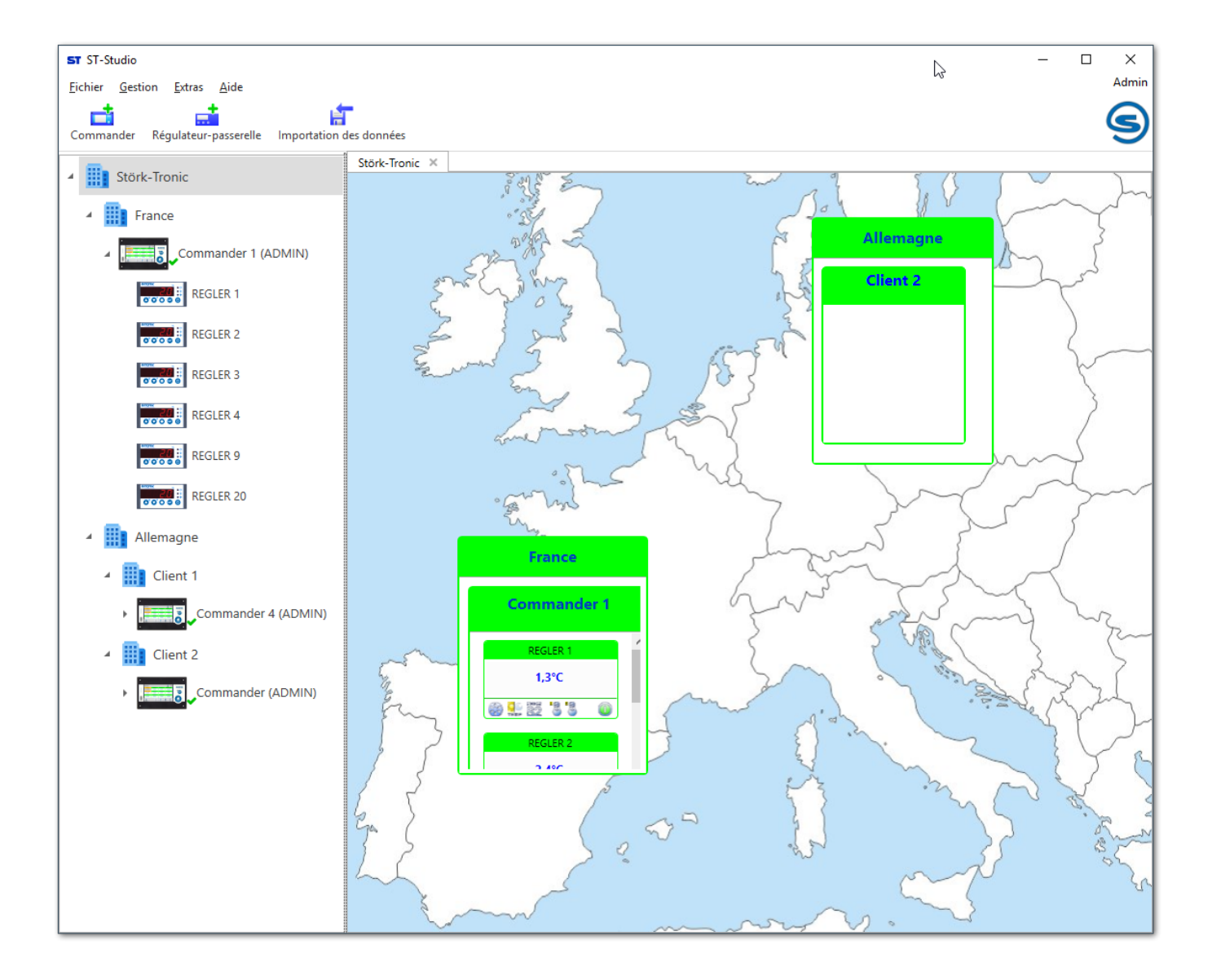

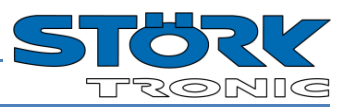

## <span id="page-16-0"></span>**5.2 Commander**

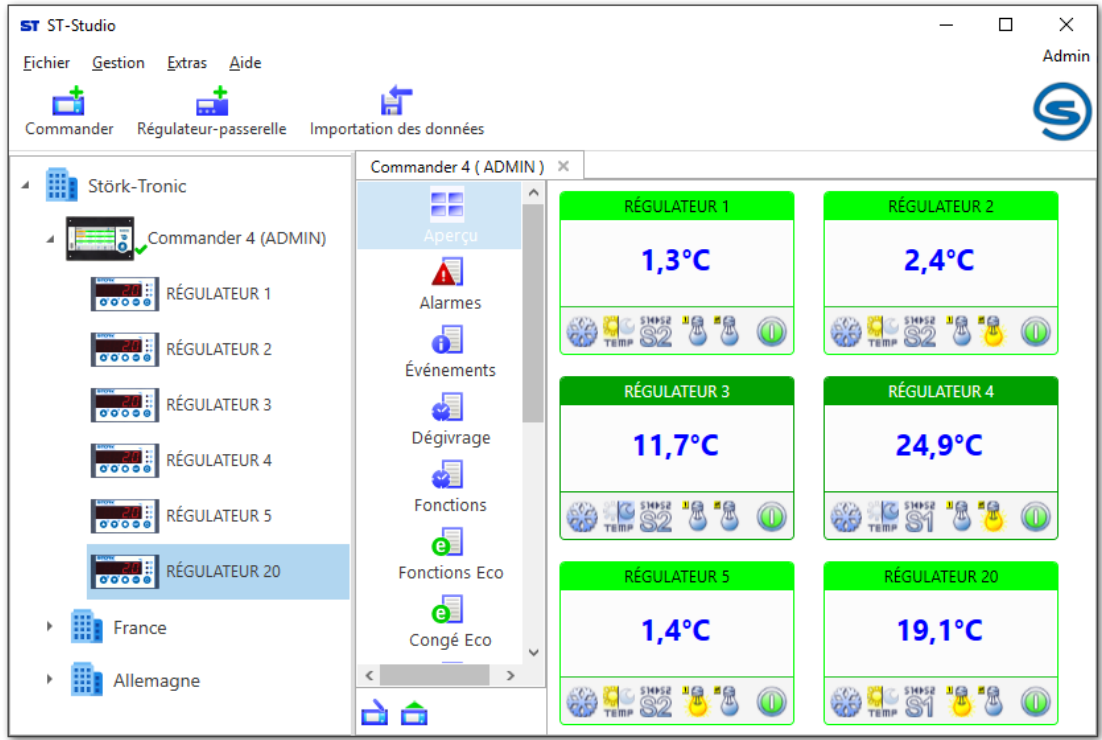

### <span id="page-16-1"></span>**5.2.1 Gestion des utilisateurs**

Dans le menu contextuel du Commander, un clic sur « Commander gestion des utilisateurs » permet de voir les utilisateurs déjà crées.

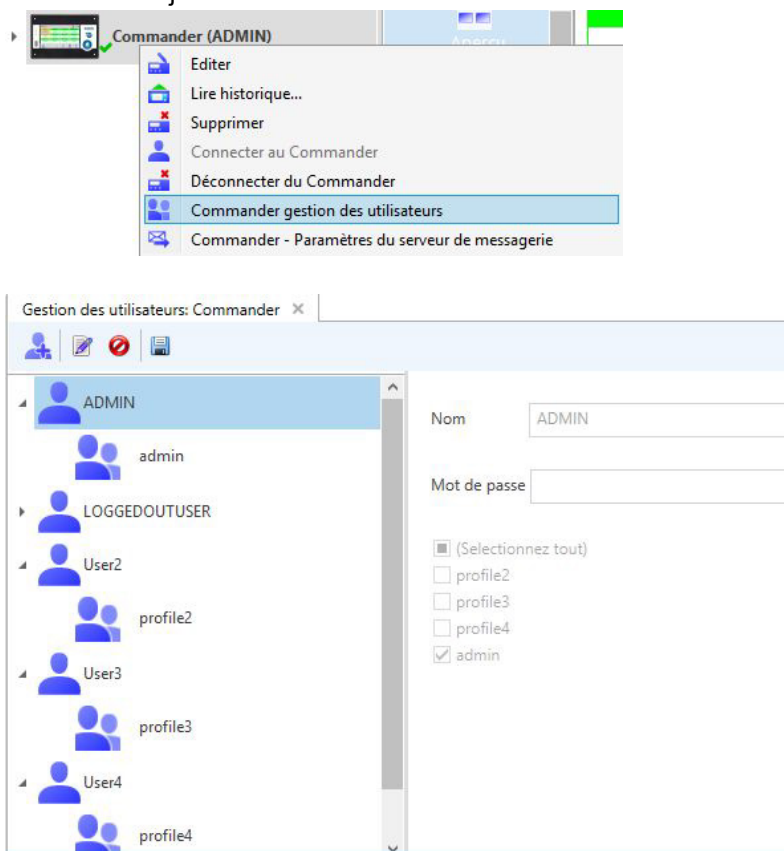

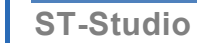

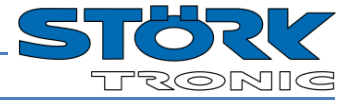

De nouveaux utilisateurs peuvent être crées et des utilisateurs existants suprimmés. Pour plus des détails, merci de vous reporter au Chapitre 7 (Gestion des utilisateurs).

Un rôle peut etre donné aux nouveaux utilisateurs avec les attributtions suivantes :

- correspond au rôle "*profile4"*
- 菌 correspond au rôle *"profile3"*
- 蘑 correspond au rôle *"profile2"*
- 腐 correspond au rôle "admin"

j.

#### <span id="page-17-0"></span>**5.2.2 Paramètres du serveur de messagerie**

Dans le menu contextuel du Commander, cliquez sur « Commander – Paramètres du serveur de messagerie ».

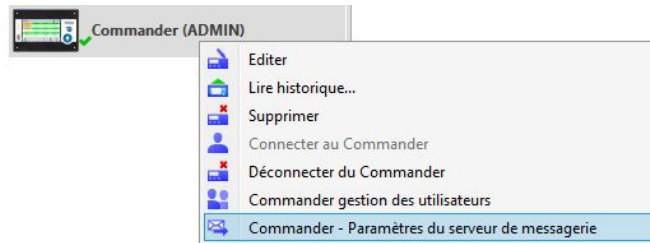

Les paramètres enregistrés dans le Commander s'affichent dans une boîte de dialogue et peuvent être modifiés :

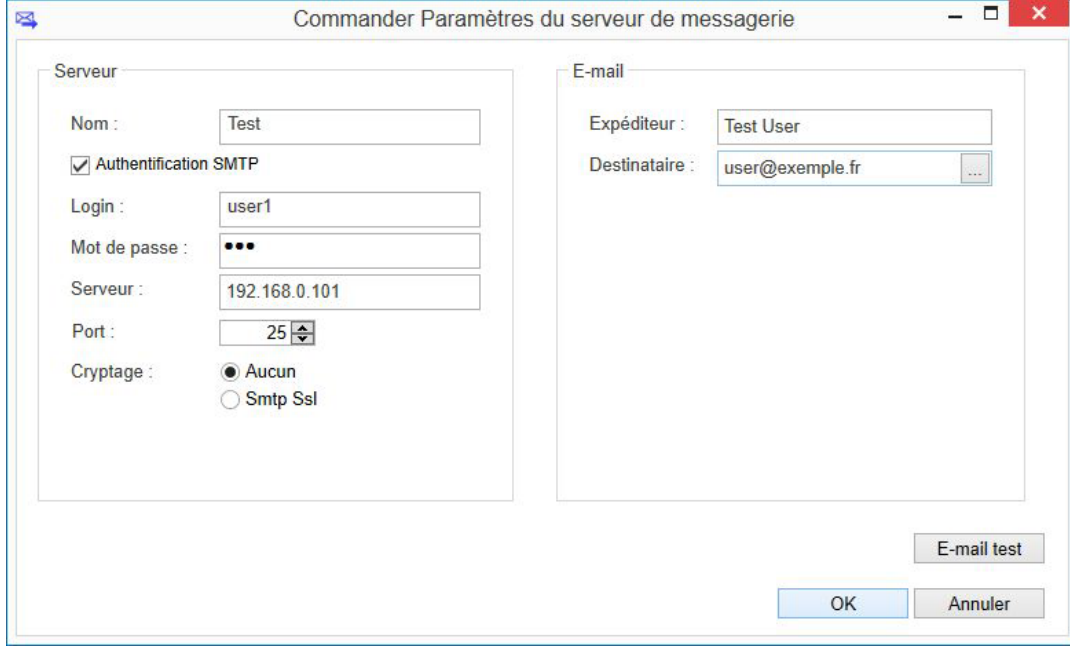

### <span id="page-18-0"></span>**5.2.3 Aperçu**

Un double-clic sur le Commander ouvre l'aperçu monitorage.

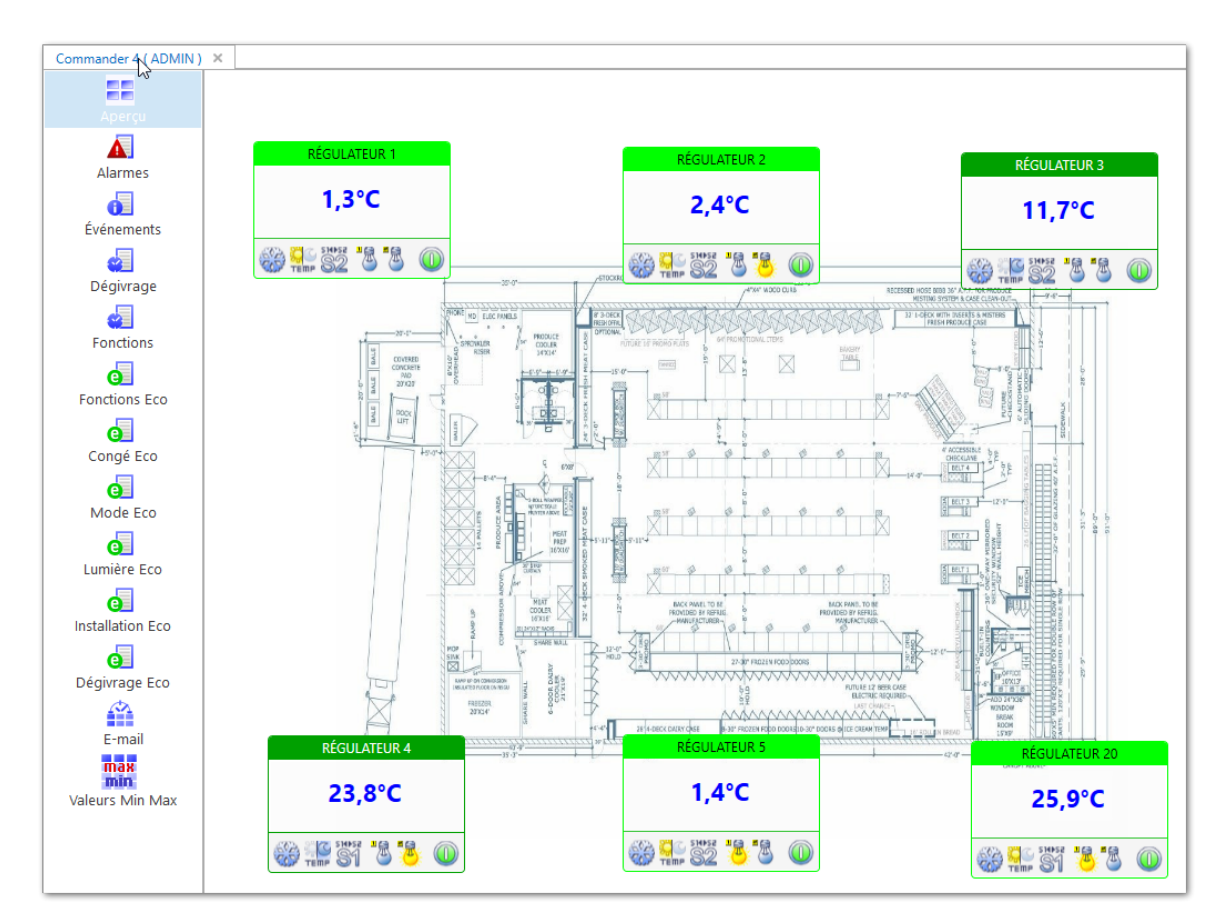

Tous les régulateurs raccordés sur le Commander sont affichés ici dans une vue d'ensemble. Apparaissent le nom de chaque régulateur, la valeur réelle et éventuellement les messages d'alarme en suspens. Si vous êtes connecté au Commander, vous pouvez également exécuter certaines fonctions directement dans la barre inférieure du contrôleur respectif (celles-ci peuvent varier d'un contrôleur à l'autre) :

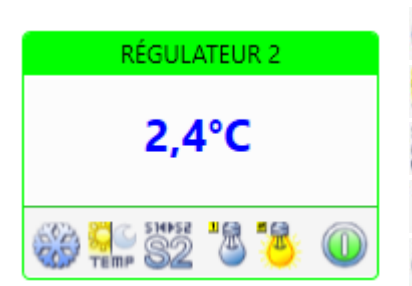

Démarrer le dégivrage (si possible) TEMP Commutation jour/nuit **SHPS2** Commutation Set1/Set2 Allumer/éteindre la lumière 1/2 Allumer/éteindre le régulateur

Remarque : ces fonctions peuvent également être exécutées directement dans l'aperçu des installations.

Cliquez avec le bouton droit de la souris pour ouvrir un menu contextuel :

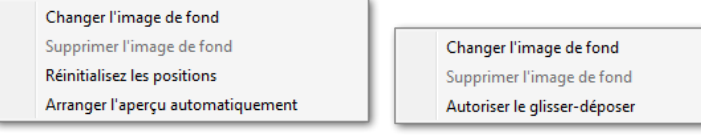

Changer/supprimer l'image de fond : Ici, vous pouvez définir une image de fond pour l'installation.<br>Réinitialiser éléments : Tous les éléments sont réinitialisés ici. Réinitialiser éléments :<br>Arranger l'aperçu automatiquement : Toutes les installations sont disposées Toutes les installations sont disposées automatiquement dans la grille. Autoriser le glisser-déposer : Les éléments peuvent être positionnés à nouveau individuellement.

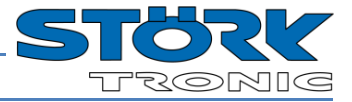

Un double-clic sur un régulateur ouvre l'affichage de son historique.

己 Ce bouton ouvre la fenêtre des propriétés du Commander.

suivantes).

ô Ce bouton démarre la lecture de l'historique du Commander.

EE  $\overline{\mathbf{A}}$ Alarmes 61 Événements Æ Dégivrage d Fonctions  $\overline{\mathbf{e}}$ **Fonctions Eco** d. Congé Eco  $\overline{\mathbf{e}}$ Mode Fco  $\bullet$ Lumière Eco  $\overline{\mathbf{e}}$ Installation Eco d Dégivrage Eco ≙  $E$ -mail max min Valeurs Min Max

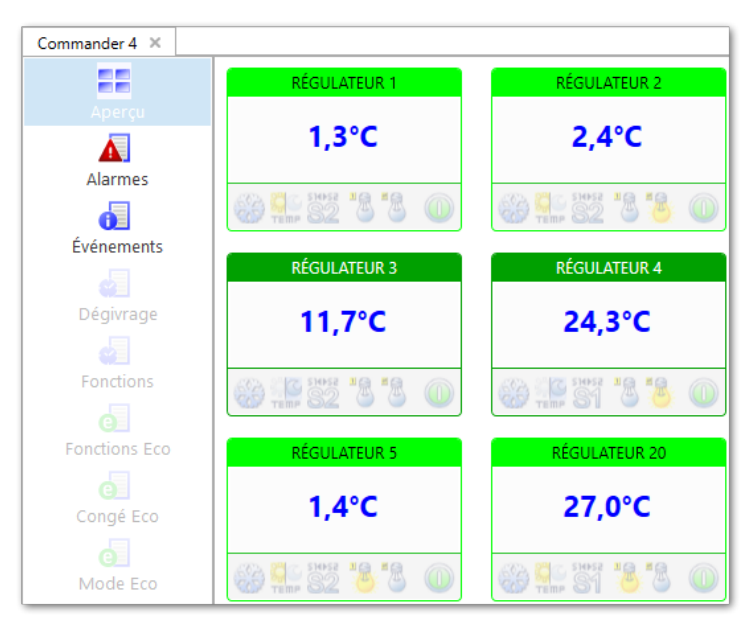

Les fonctions non disponibles sont grisées, voir "Dégivrage", "Fonctions", "Fonctions Eco", "Congé Eco" dans l'image, ou les différentes fonctions des régulateurs.

Dans la colonne à gauche, diverses fonctions sont accessibles (voir également les pages

Veuillez noter que certaines fonctions ne sont accessibles qu'avec une autorisation.

Si nécessaire, connectez-vous au Commander (voir [4.5\)](#page-11-0) ou démarrez ST-Studio sous un utilisateur disposant des droits correspondants.

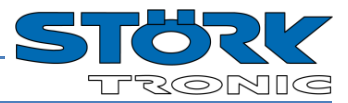

### <span id="page-20-0"></span>**5.2.4 Alarmes**

L'onglet 'Alarmes' énumère chronologiquement tous les événements ayant déclenché l'alarme des régulateurs raccordés.

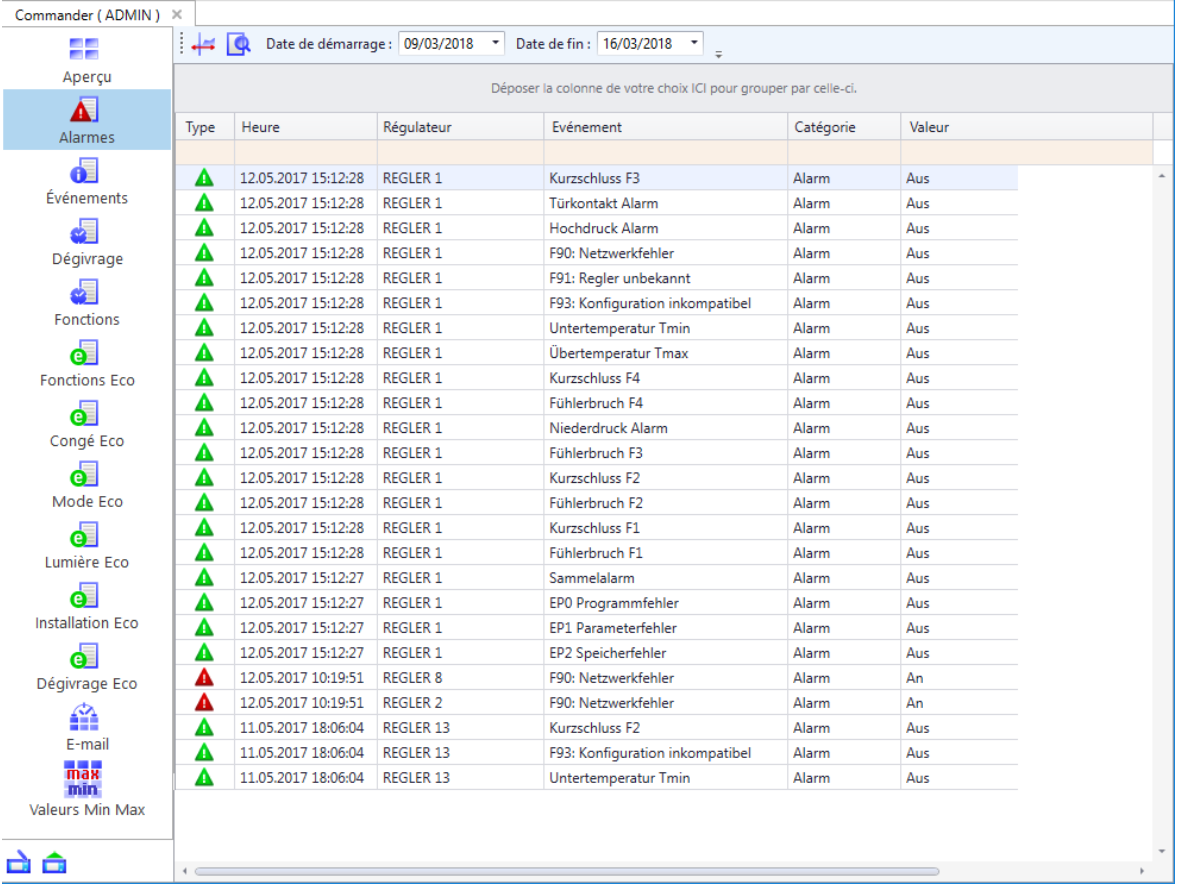

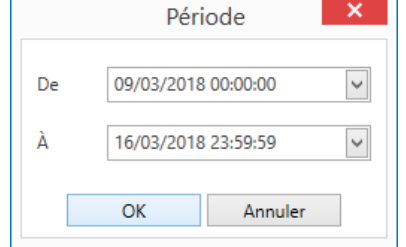

Le bouton « Sélectionner la période » permet de restreindre la liste à un certain intervalle de temps.

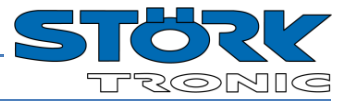

## <span id="page-21-0"></span>**5.2.5 Événements**

L'onglet 'Événements' énumère chronologiquement tous les changements d'état des régulateurs raccordés.

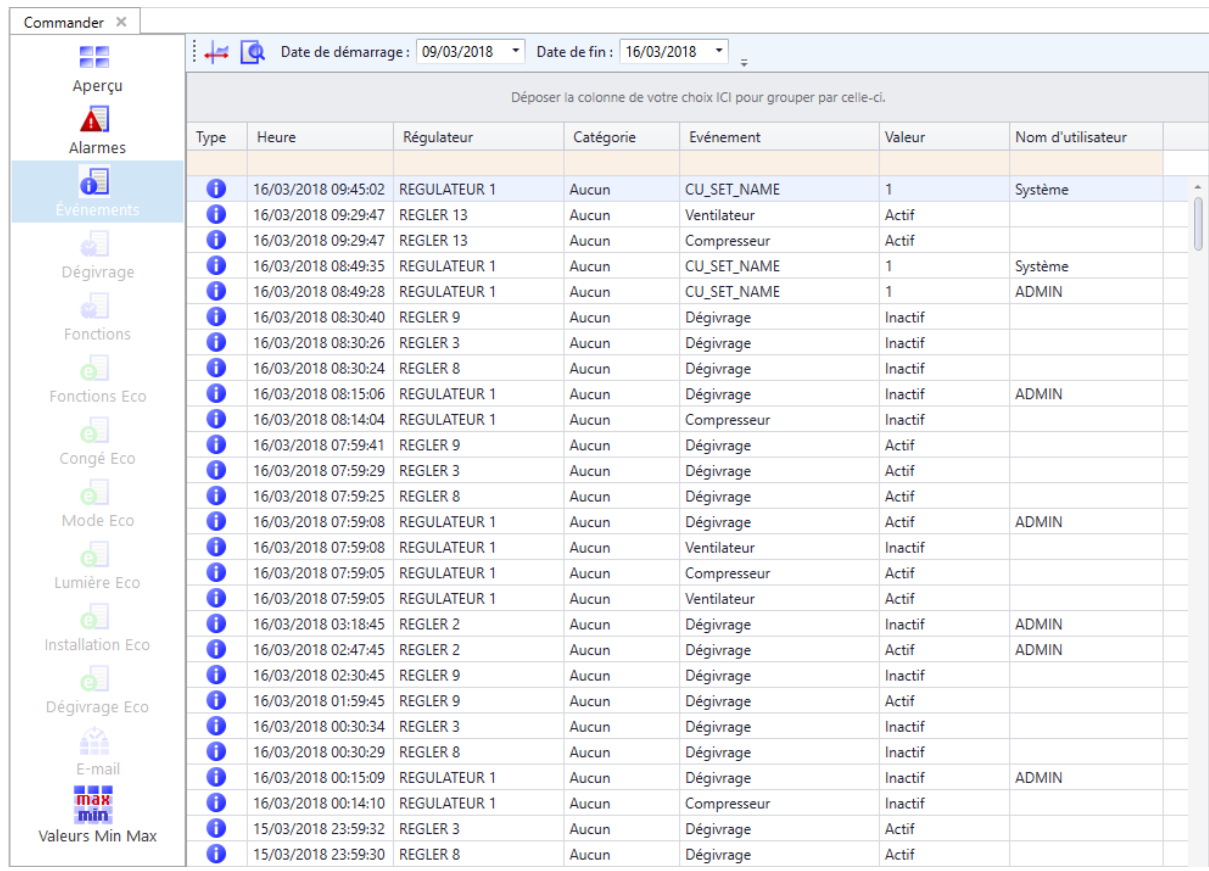

Comme pour les alarmes, l'intervalle de temps peut être défini ici.

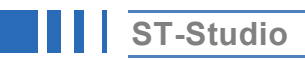

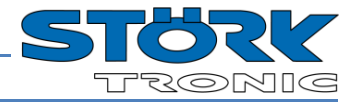

#### **Remarque importante :**

### **Les options suivantes (Dégivrage, Fonctions, Options Eco et Paramètres du serveur de messagerie) ne sont accessibles qu'après connexion au Commander.**

#### **L'utilisateur de ST-Studio connecté doit avoir également les droits appropriés.**

#### <span id="page-22-0"></span>**5.2.6 Dégivrage**

L'onglet 'Dégivrage' indique les plages horaires définies dans le Commander pour un dégivrage automatique (voir pour cela également la documentation du Commander).

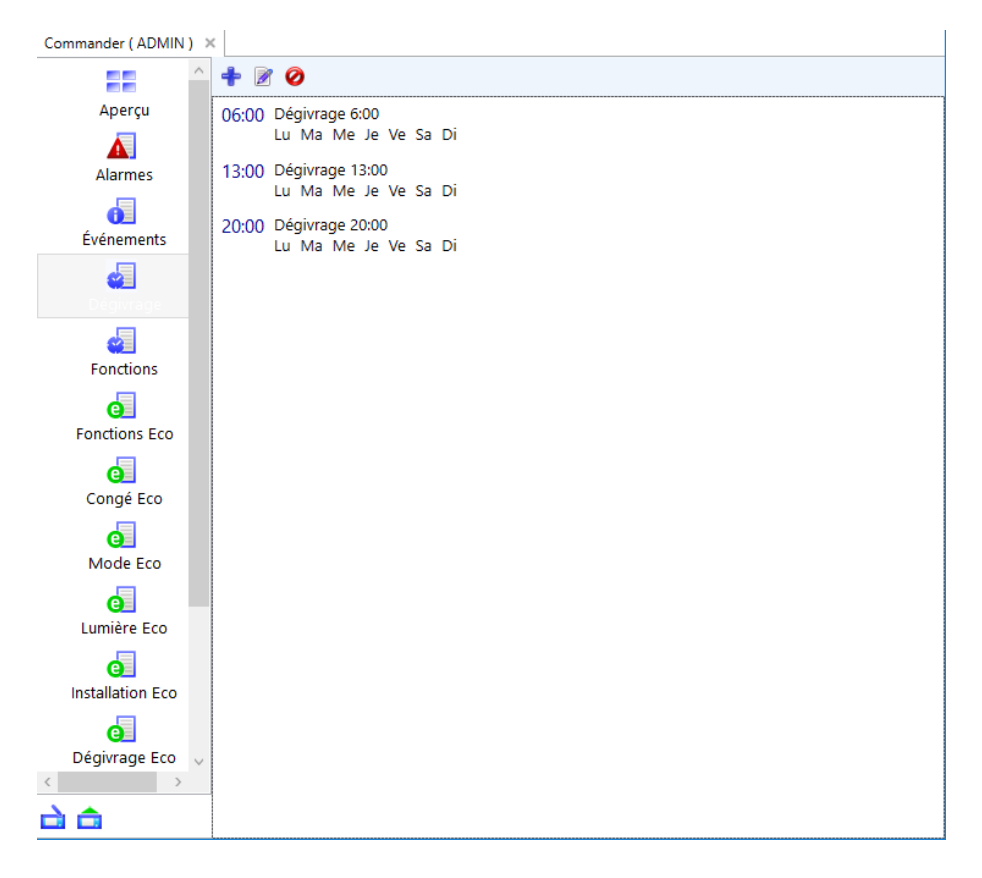

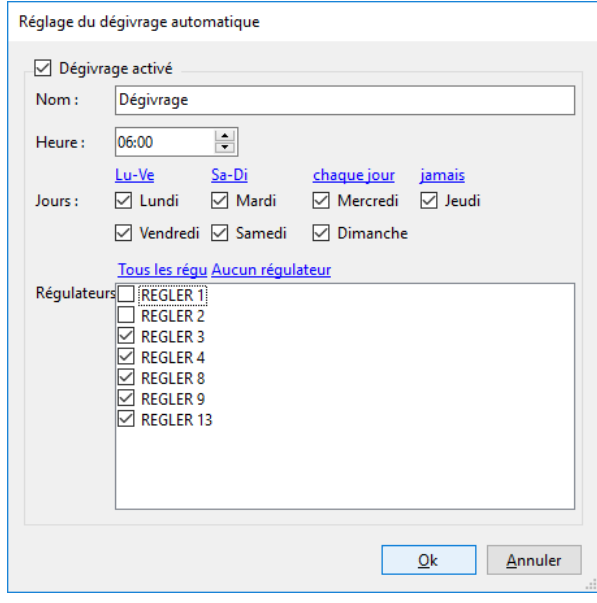

Comme dans l'interface du Commander, il est possible de créer de nouvelles plages horaires, d'éditer et également de supprimer celles existantes.

Les modifications sont reprises aussitôt dans le Commander.

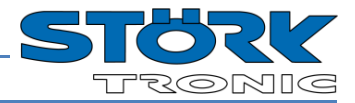

### <span id="page-23-0"></span>**5.2.7 Fonctions**

L'onglet 'Fonctions' énumère les plages horaires définies dans le Commander pour certaines fonctions (voir pour cela également la documentation du Commander).  $\overline{1}$ 

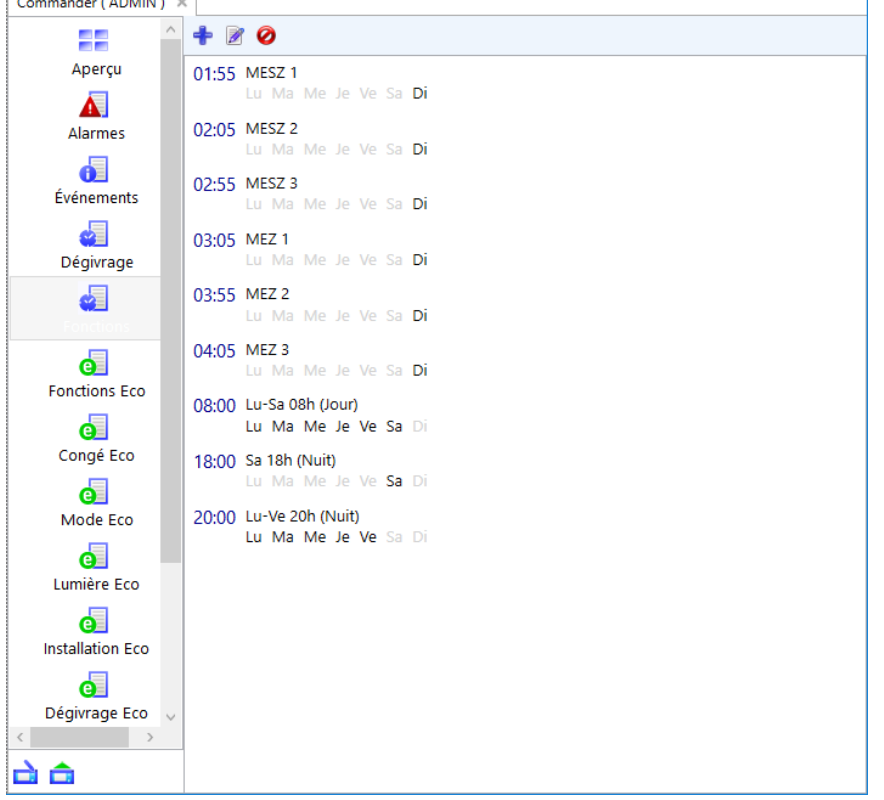

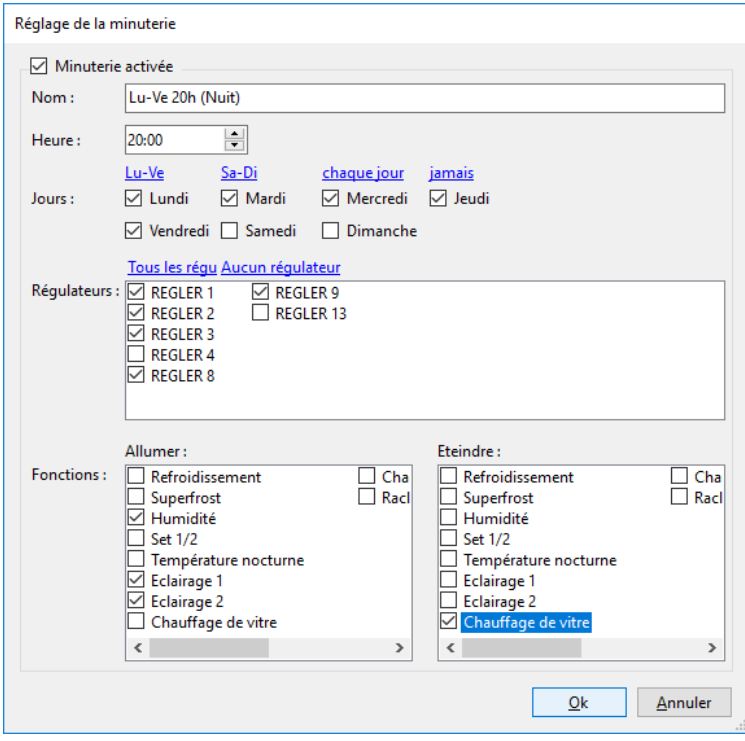

Comme dans l'interface du Commander, il est possible de créer de nouvelles plages horaires, d'éditer et également de supprimer celles existantes. Les modifications sont reprises aussitôt dans le Commander.

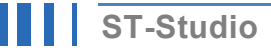

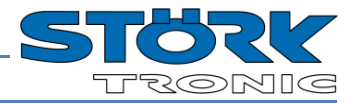

### <span id="page-24-0"></span>**5.2.8 Touche ECO**

De même que pour les réglages du Commander, il est possible de définir ici les six fonctions différentes pour la touche ECO.

(Eco – Congé – Mode – Lumière – Installation – Dégivrage)

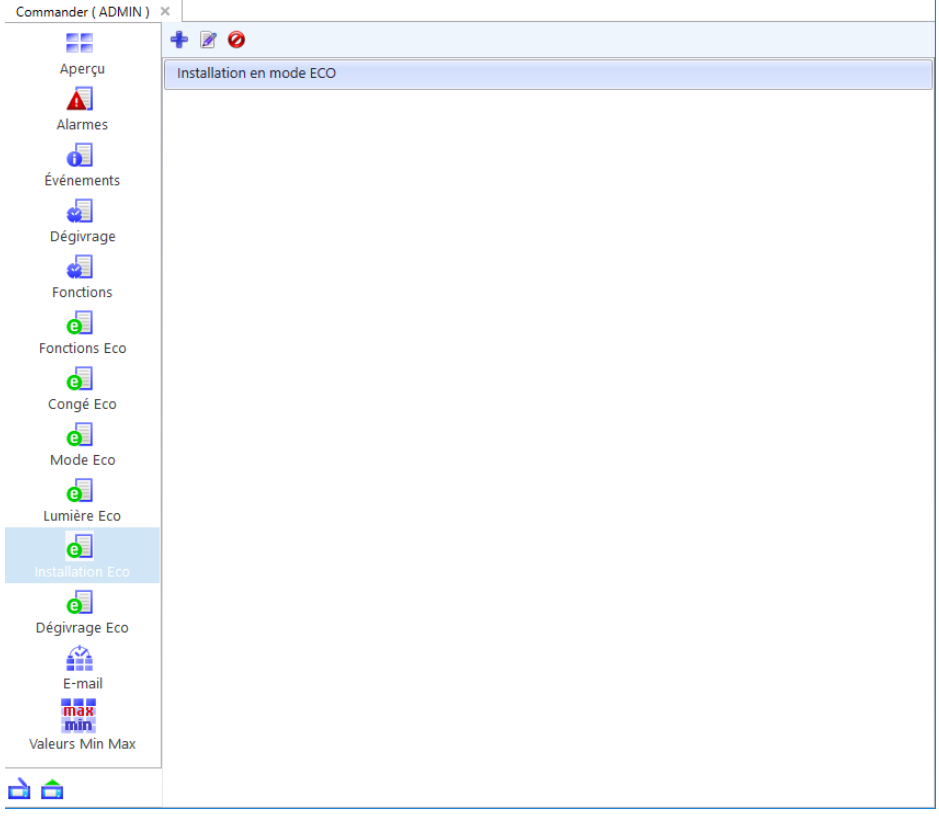

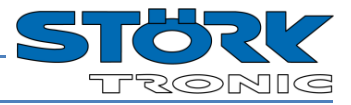

### <span id="page-25-0"></span>**5.2.9 Paramètres de la messagerie d'alerte**

La configuration des courriels d'alerte est accessible via l'option 'E-Mail'.

L'envoi de ces courriels est indépendant des courriels envoyés par ST-Studio qui se configure au chapitre 6.1.2.

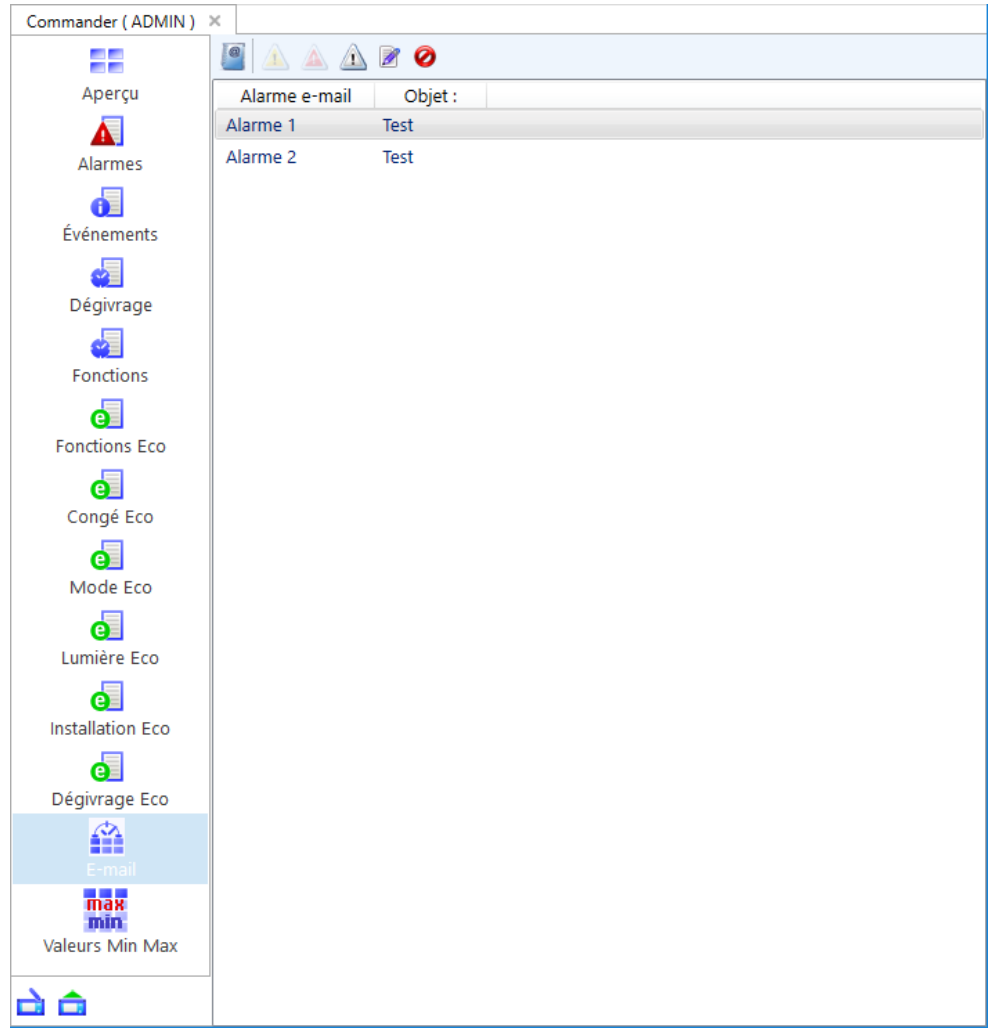

Les adresses électroniques enregistrées dans le Commander sont accessibles dans le répertoire

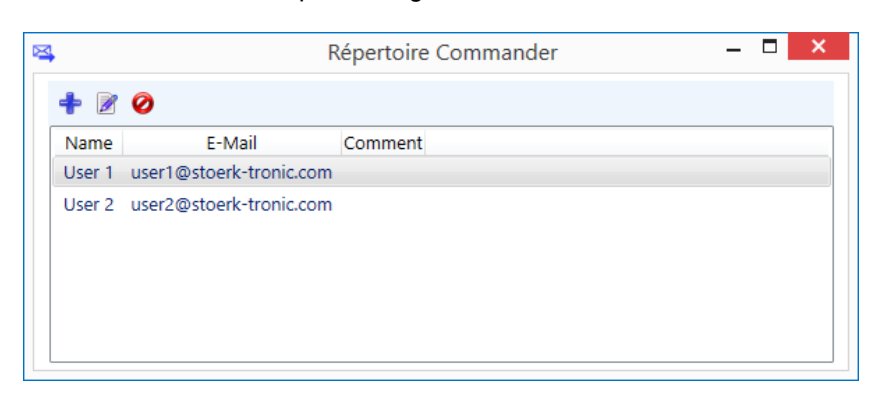

De nouvelles adresses peuvent être ajoutées et modifiées.

Dans le Commander, trois alarmes différentes peuvent être configurées :

 $\triangle$  Alarme 1  $\triangle$  Alarme 2  $\triangle$  Avertissement

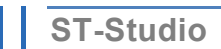

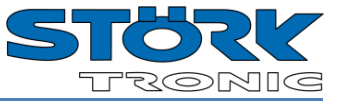

Pour ajouter une nouvelle alarme, cliquez sur le bouton correspondant :

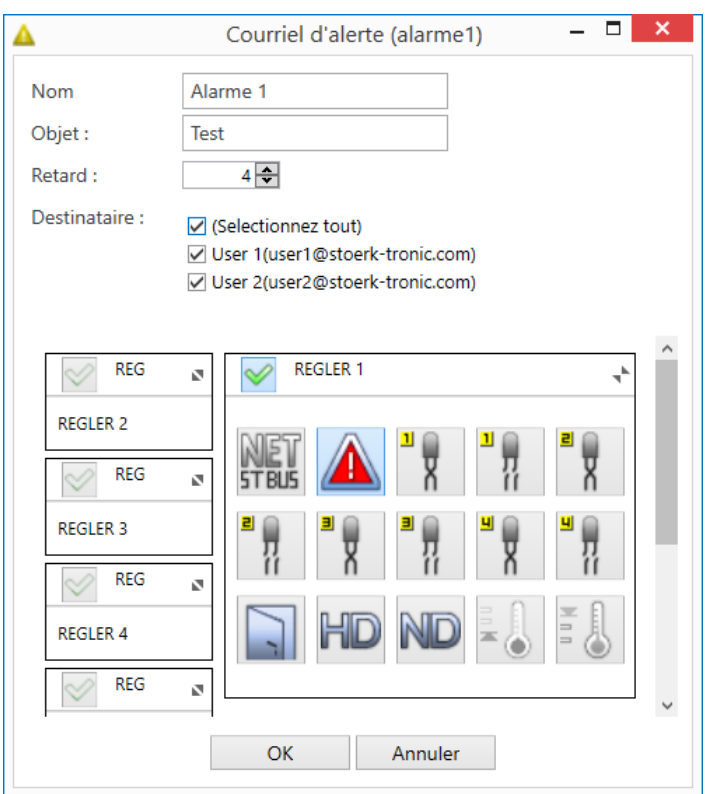

Définissez un objet, un retard (en min.) et les destinataires du courriel.

Définissez les alarmes à surveiller pour chaque régulateur. Avec un simple clic, les symboles s'activent ou se désactivent. La double flèche permet de changer de régulateur.

Remarque : pour chaque type d'alarme (alarme 1, alarme 2, avertissement), une seule peut être créée.

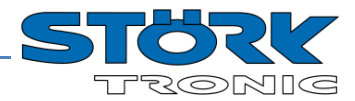

#### <span id="page-27-0"></span>**5.2.10 Valeurs Min / Max**

L'option « Valeurs Min Max » indique les valeurs minimales et maximales des canaux analogues des régulateurs branchés au Commander. Il s'affiche également les valeurs moyennes pour la période choisie.

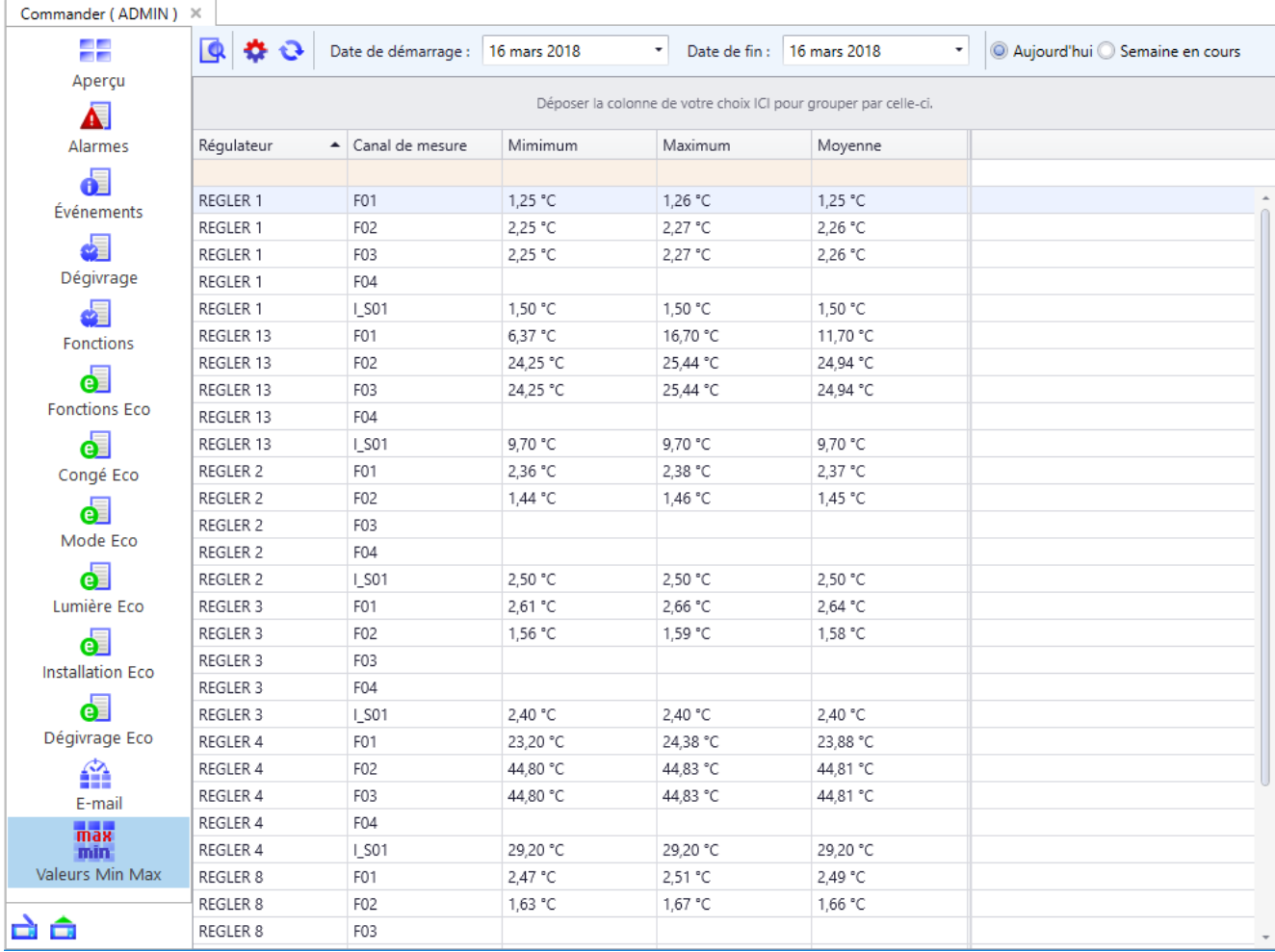

Les deux champs de date permettent de changer la période.

Via le bouton « Tableau Min Max options »  $\blacktriangleright$  peuvent être définies pour chaque régulateur les valeurs à afficher.

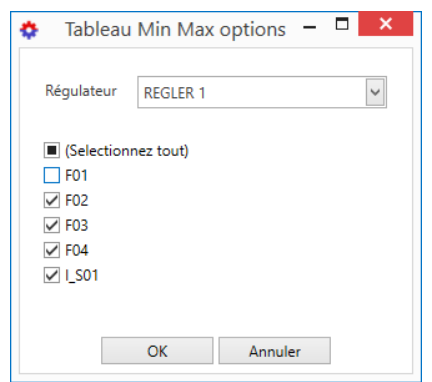

Choisissez dans la liste déroulante le régulateur pour cocher les valeurs à suivre.

Confirmez le choix avec « OK ». "

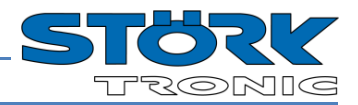

## <span id="page-28-0"></span>**5.3 Régulateurs**

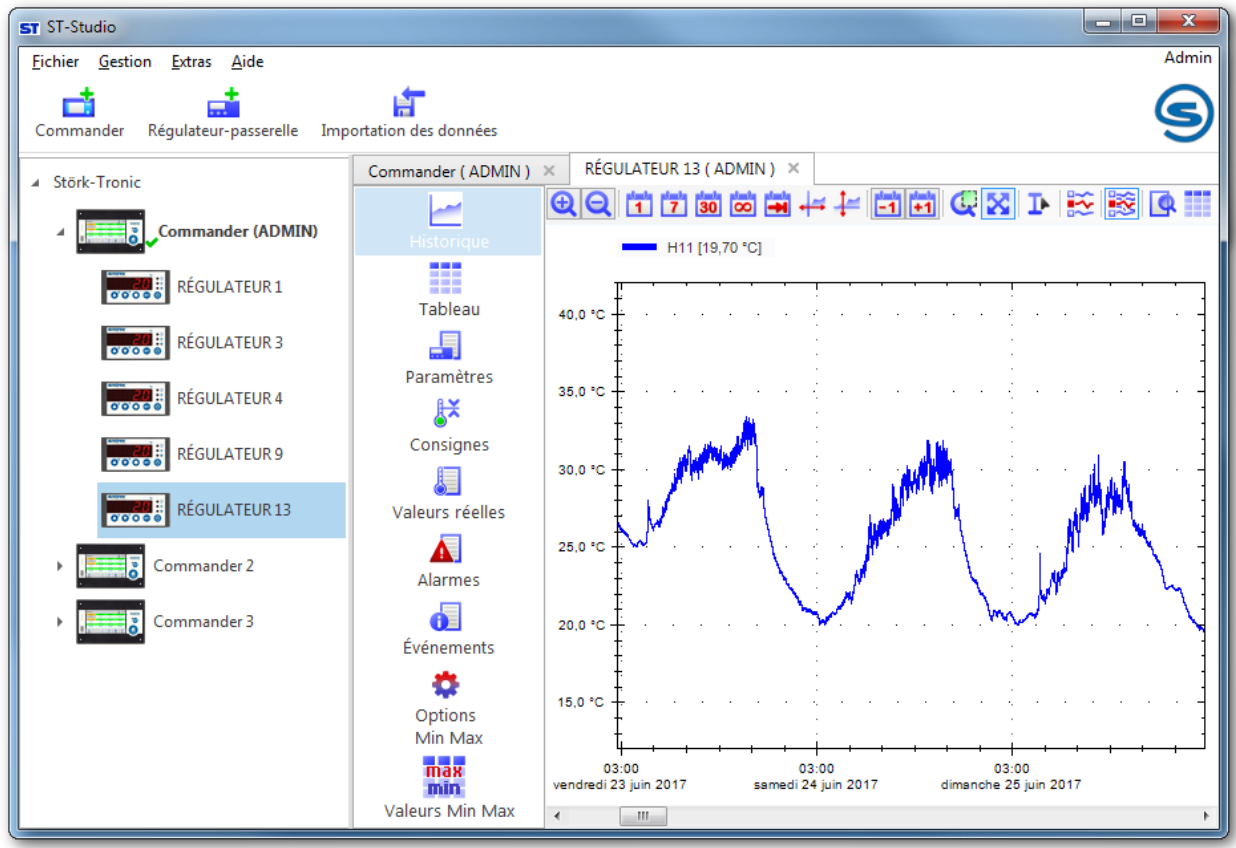

### <span id="page-28-1"></span>**5.3.1 Menu contextuel**

 $\overline{20}$  : REGLER 13

Un clic droit sur un régulateur permet d'afficher son menu contextuel :

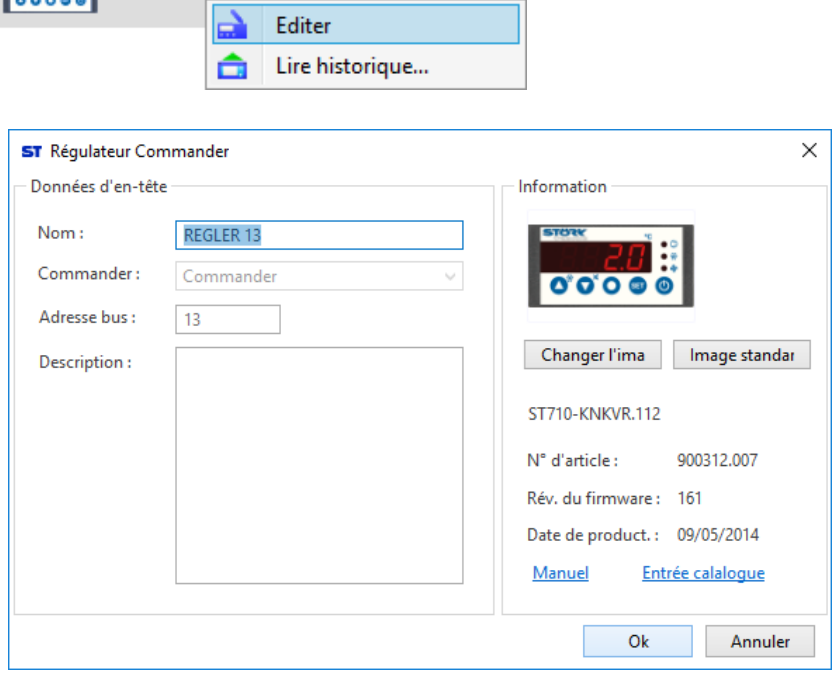

Appuyer sur *«* Éditer *»* pour ouvrir un aperçu du régulateur. Différentes informations à propos du régulateur sont alors affichées (numéro d'article, version de firmware, date de production, etc.). Le régulateur peut être renommé et une brève description peut être enregistrée.

L'image peut être modifiée avec le bouton « Changer l'image ».

Pour une fiche de données complètes du régulateur, appuyez sur « Manuel ».

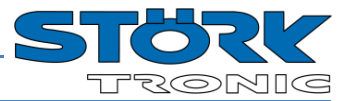

### <span id="page-29-0"></span>**5.3.2 Historique**

L'onglet Historique affiche un graphique des valeurs théoriques et réelles enregistrées ainsi que des canaux numériques.

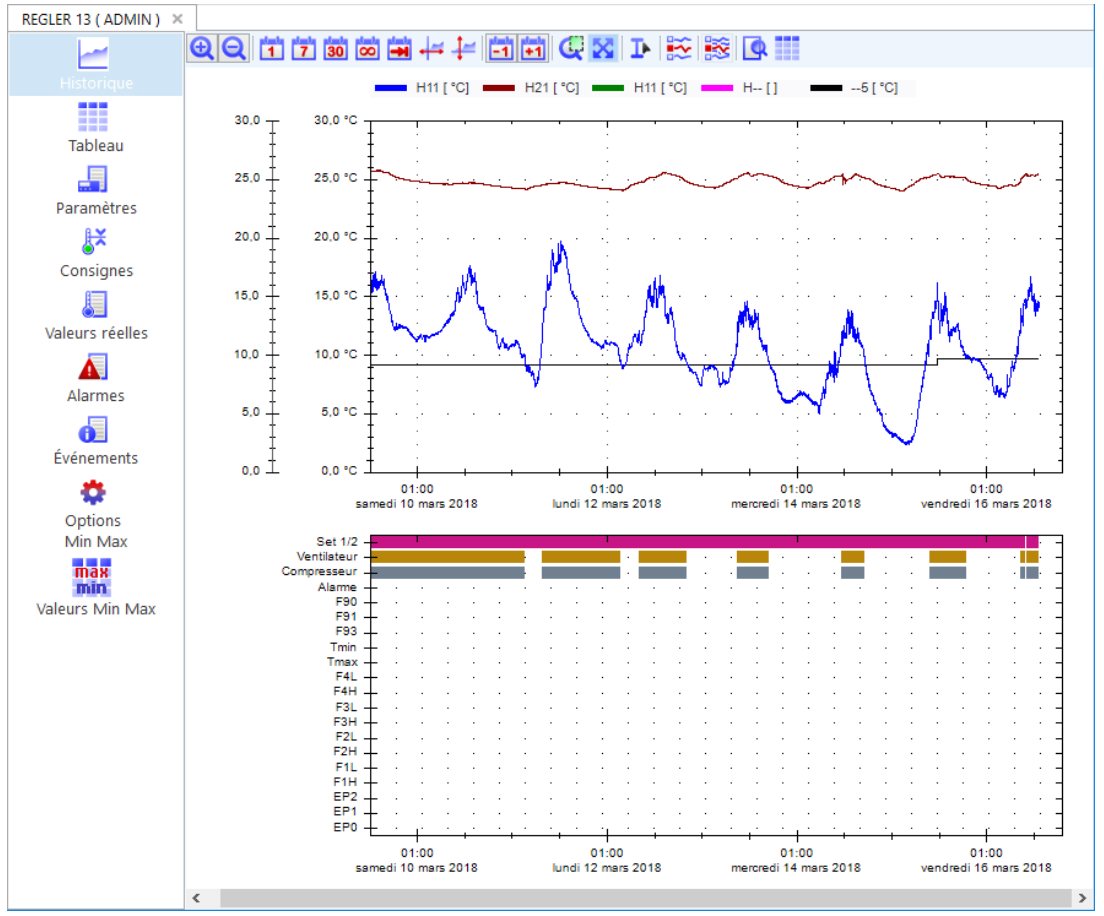

La vue peut être adaptée de la manière suivante à l'aide des boutons dans la barre d'outils :

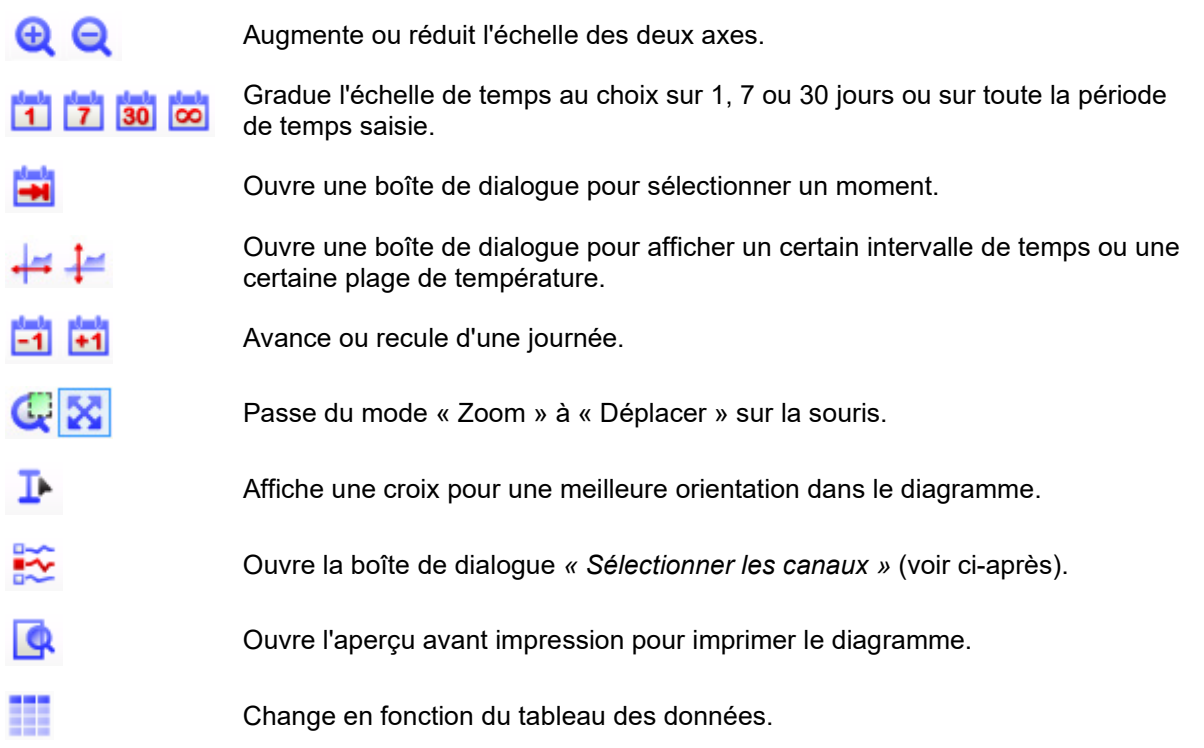

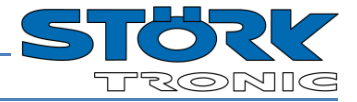

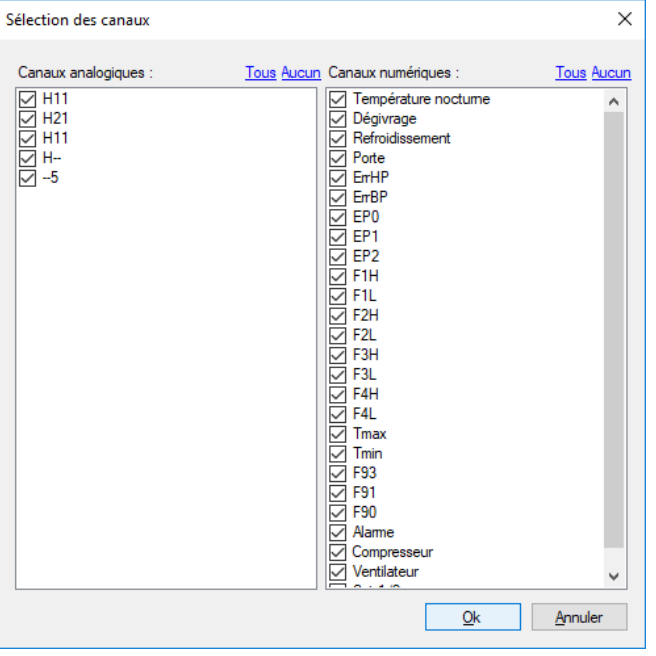

Boîte de dialogue *« Sélection du canal »* :

Cochez les canaux analogiques et numériques qui doivent être représentés dans le diagramme.

Par défaut, toutes les valeurs sont activées.

## <span id="page-30-0"></span>**5.3.3 Tableau**

L'onglet 'Tableau' énumère toutes les valeurs enregistrées sous la forme d'un tableau.

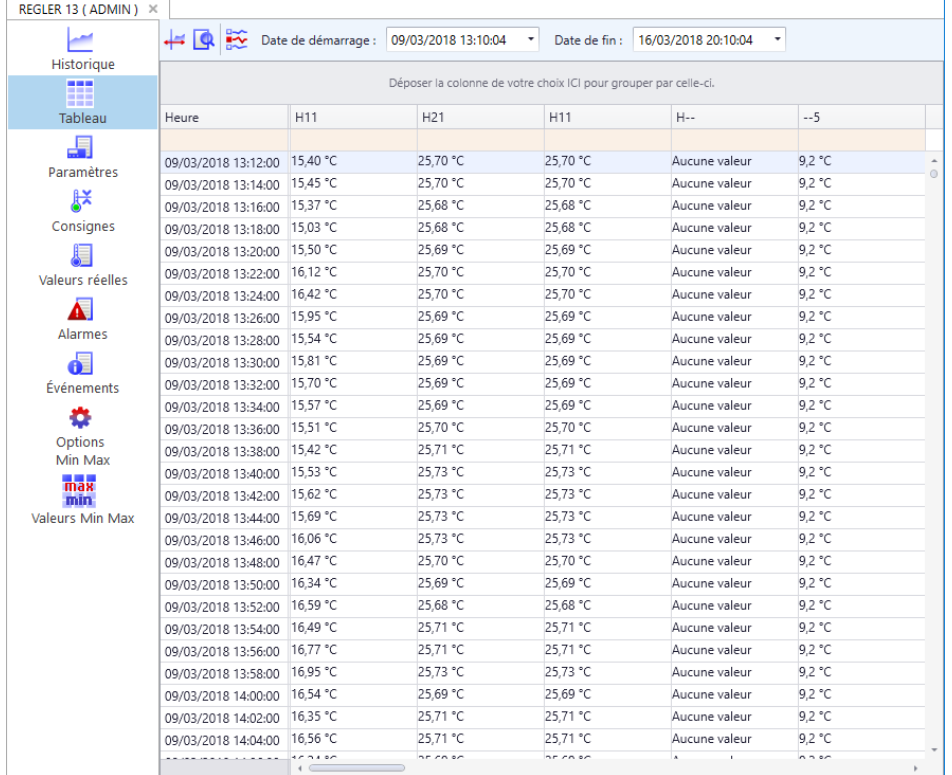

Les éléments "Date de démarrage" et "Date de fin" permettent de limiter l'intervalle de temps.

⊷

Ouvre une boîte de dialogue pour afficher un certain intervalle de temps.

Ouvre l'aperçu avant impression pour imprimer le tableau.

Ouvre la boîte de dialogue *« Sélectionner les canaux »*.

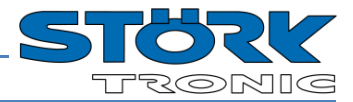

### <span id="page-31-0"></span>**5.3.4 Paramètres**

Dans la section Paramètres, tous les niveaux de paramétrage sont affichés avec les paramètres correspondants du régulateur.

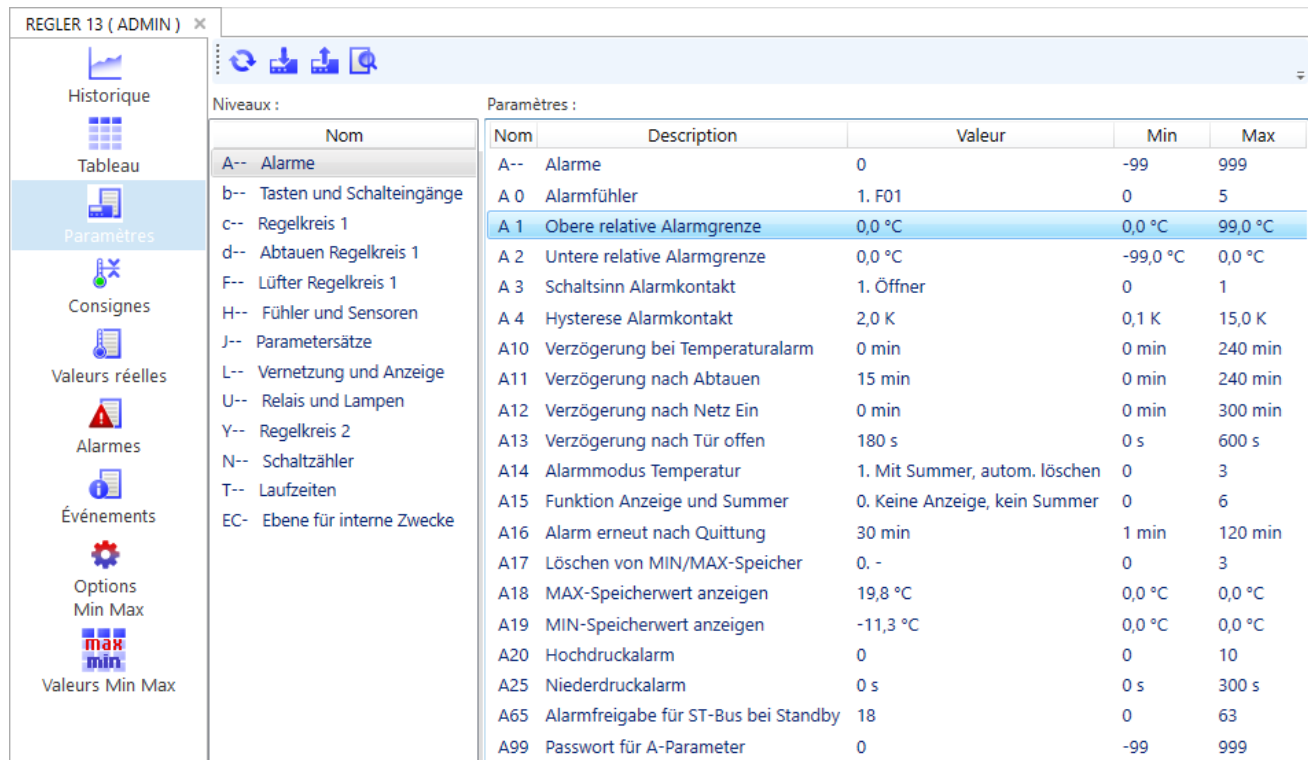

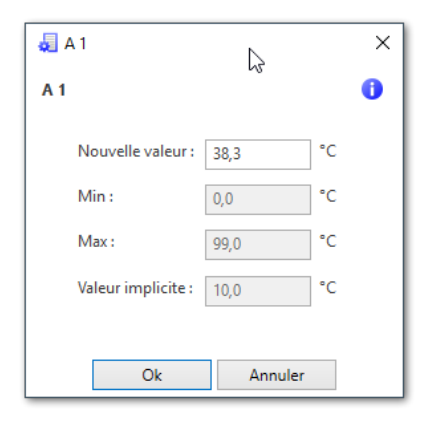

Un double-clic sur le paramètre ouvre la boîte de dialogue correspondante.

Outre la valeur du paramètre, les valeurs minimale et maximale ainsi qu'une description de la fonction du paramètre sont affichées.

En cliquant sur *« Ok »*, la nouvelle valeur du paramètre est reprise. Les valeurs en dehors des limites de réglage sont alors adaptées automatiquement aux valeurs maximale et minimale correspondantes.

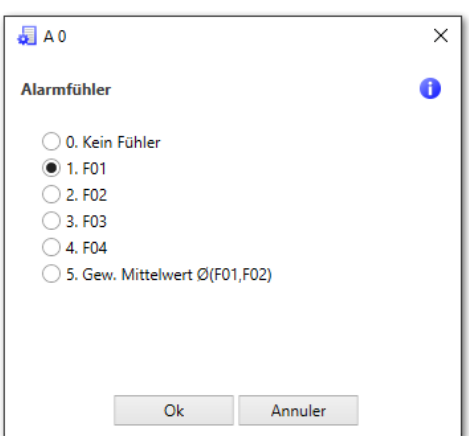

Pour les paramètres avec certaines possibilités de sélection, celles-ci sont représentées dans une liste déroulante.

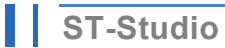

ZJ.

Q

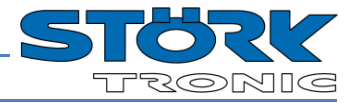

A l'aide des touches suivantes, les paramètres d'un régulateur raccordé peuvent être facilement sauvegardés dans un fichier sur le disque dur et enregistrés ultérieurement dans le régulateur. Par exemple, un réglage peut être rapidement transféré à plusieurs régulateurs..

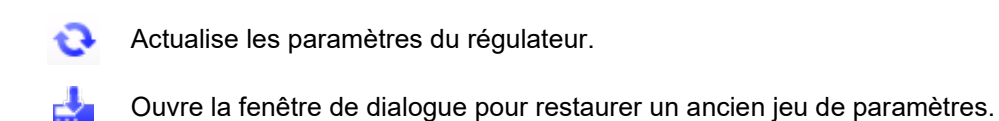

Ouvre la fenêtre de dialogue pour lire et enregistrer un jeu de paramètres.

Ouvre la fenêtre de dialogue pour imprimer un jeu de paramètres.

#### <span id="page-32-0"></span>*5.3.4.1 Lecture et enregistrement des paramètres*

Pour enregistrer un jeu de paramètres, cliquez sur le bouton correspondant **de** et sélectionnez un nom de fichier. L'extension de fichier pour les jeux de paramètres est *« .st-parameter »*.

Une barre de progression s'ouvre ensuite :

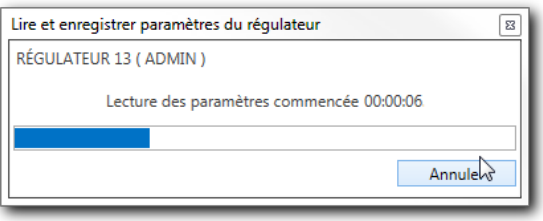

Le message suivant s'affiche une fois l'exportation effectuée :

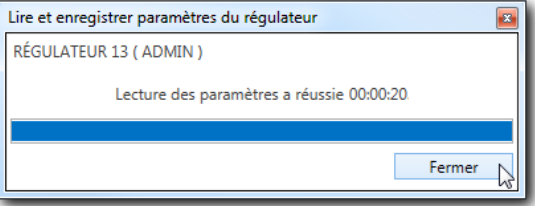

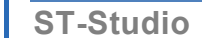

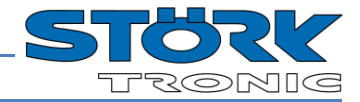

#### <span id="page-33-0"></span>*5.3.4.2 Importation des paramètres*

Pour importer un jeu de paramètres, cliquez sur le bouton correspondant . Sélectionnez le fichier souhaité dans la boîte de dialogue qui apparaît.

Une boîte de dialogue s'ouvre ensuite. Elle permet de restreindre l'importation selon certains paramètres :

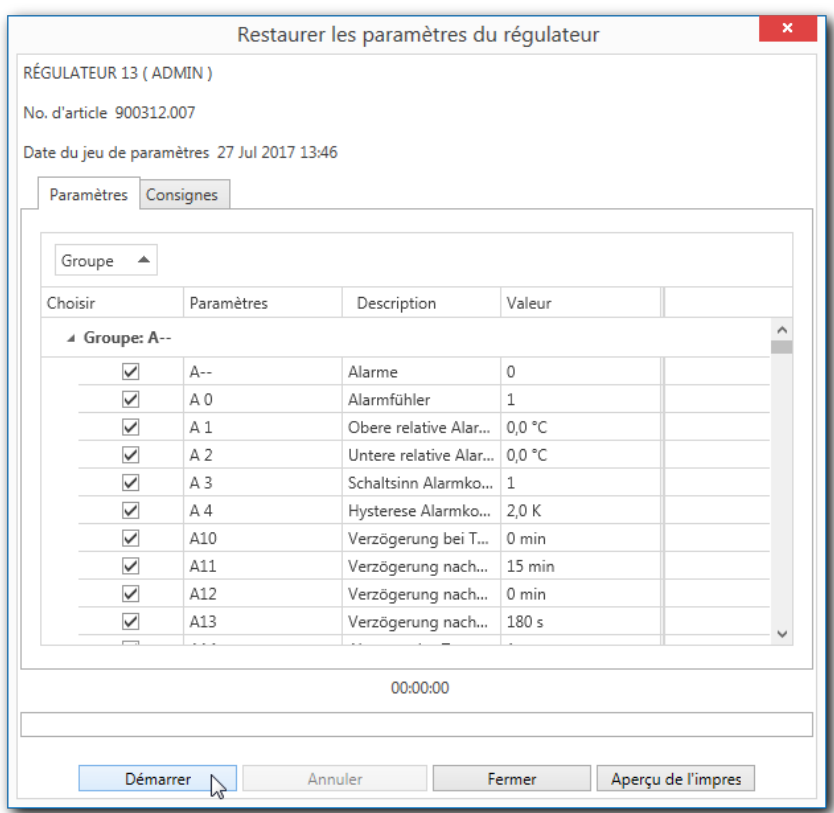

Désactivez ici éventuellement les paramètres ne devant pas être importés et démarrez l'importation avec le bouton *« Démarrer ».*

Le message suivant s'affiche une fois l'importation réussie :

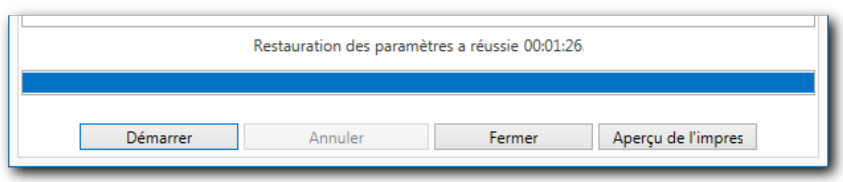

Le cas échéant, redémarrez le régulateur.

**REMARQUE :** seuls les jeux de paramètres entre des régulateurs de la même variante de logiciel peuvent être copiés. Le message d'avertissement suivant s'affiche sinon :

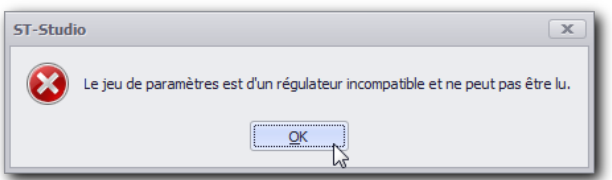

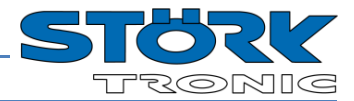

#### <span id="page-34-0"></span>*5.3.4.3 Lecture et impression du jeu de paramètres*

Le bouton "Lire et imprimer les paramètres" permet de lire automatiquement la liste des paramètres et d'imprimer ou d'exporter facilement l'ensemble des données dans différents formats. Les paramètres à imprimer peuvent être définis librement.

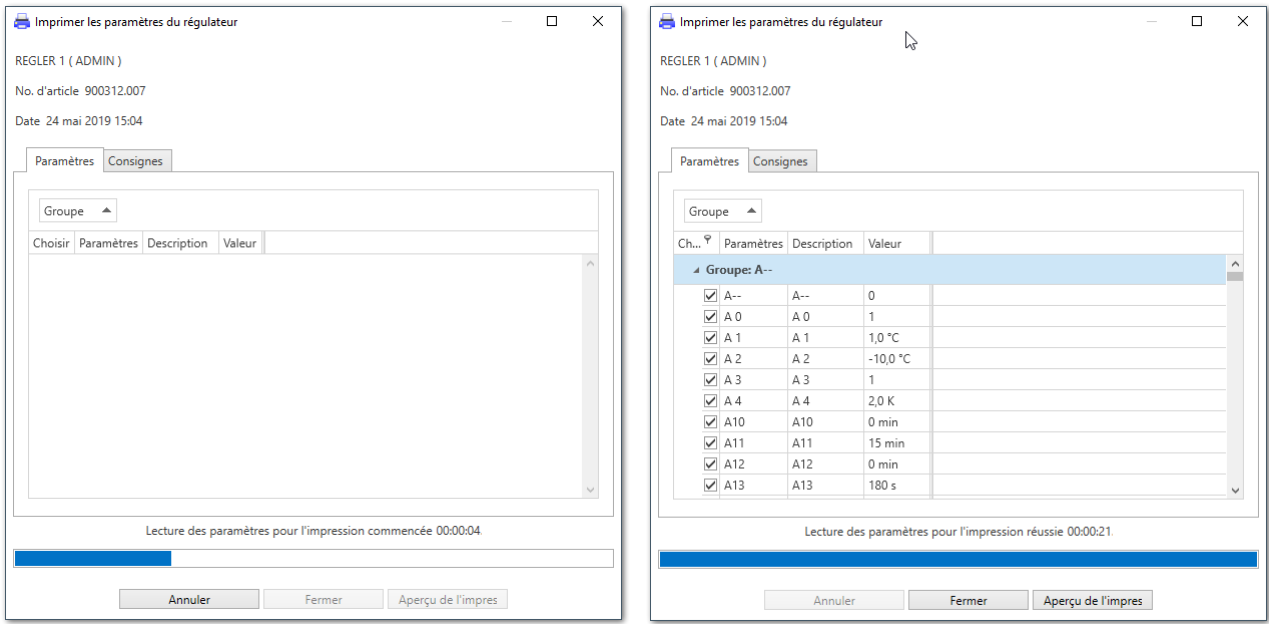

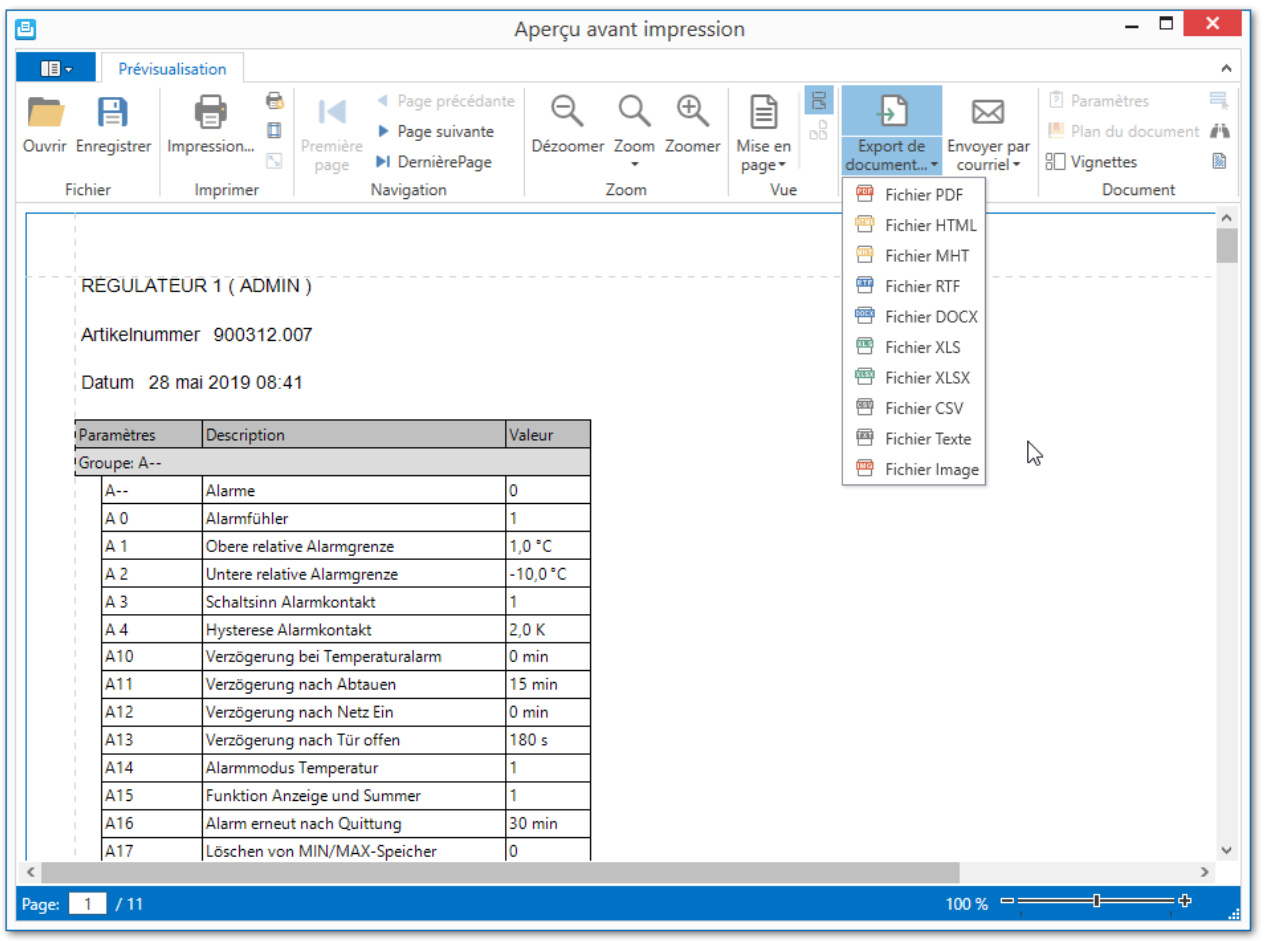

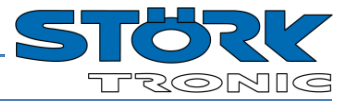

#### <span id="page-35-0"></span>**5.3.5 Valeurs de consigne**

L'onglet « Consignes » affiche un aperçu de toutes les valeurs théoriques du régulateur concerné ainsi que leurs plages de réglage et valeurs par défaut.

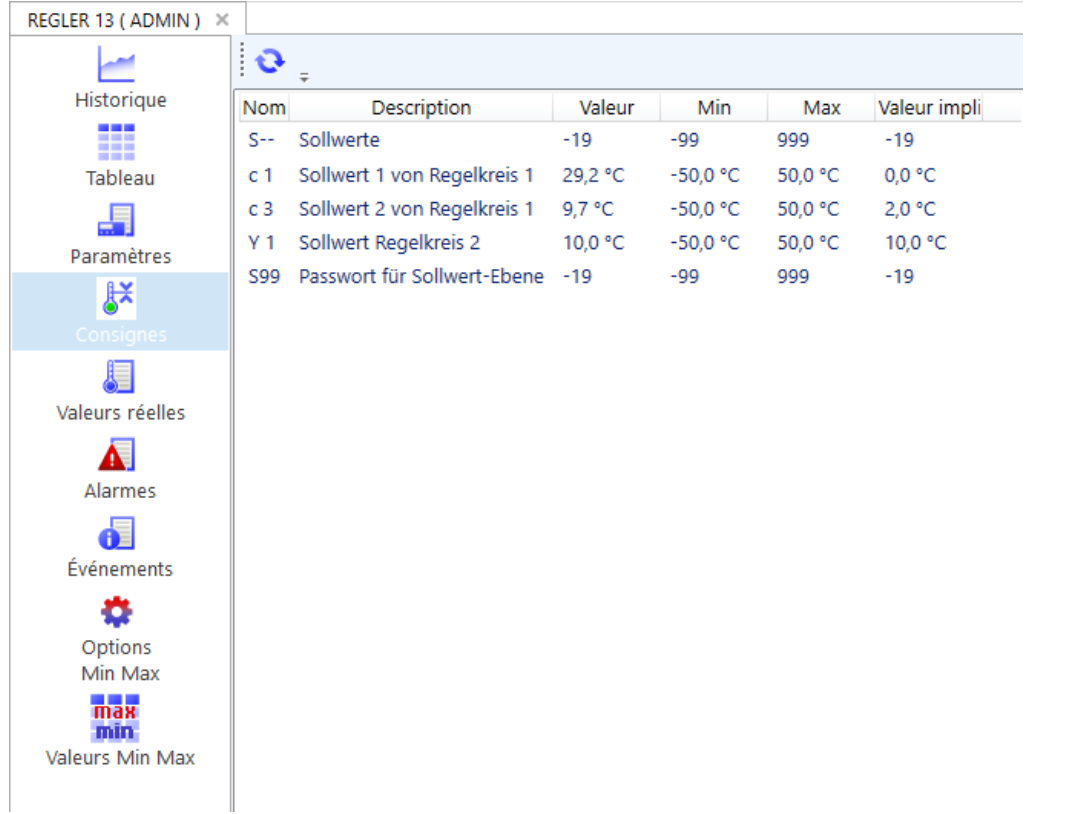

Comme pour l'onglet Paramètres, les valeurs de consigne peuvent être également modifiées ici directement.

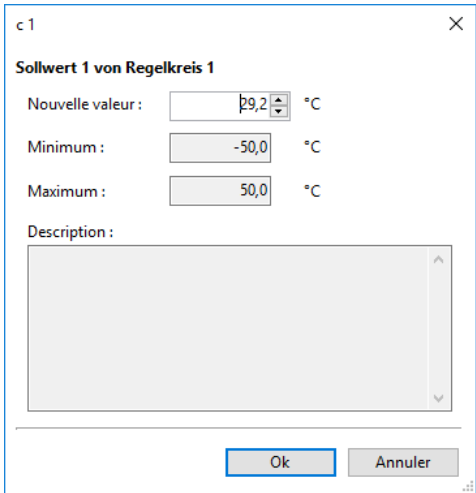

#### <span id="page-36-0"></span>**5.3.6 Valeurs réelles**

Aperçu de toutes les valeurs réelles actuelles (canaux ST-Bus).

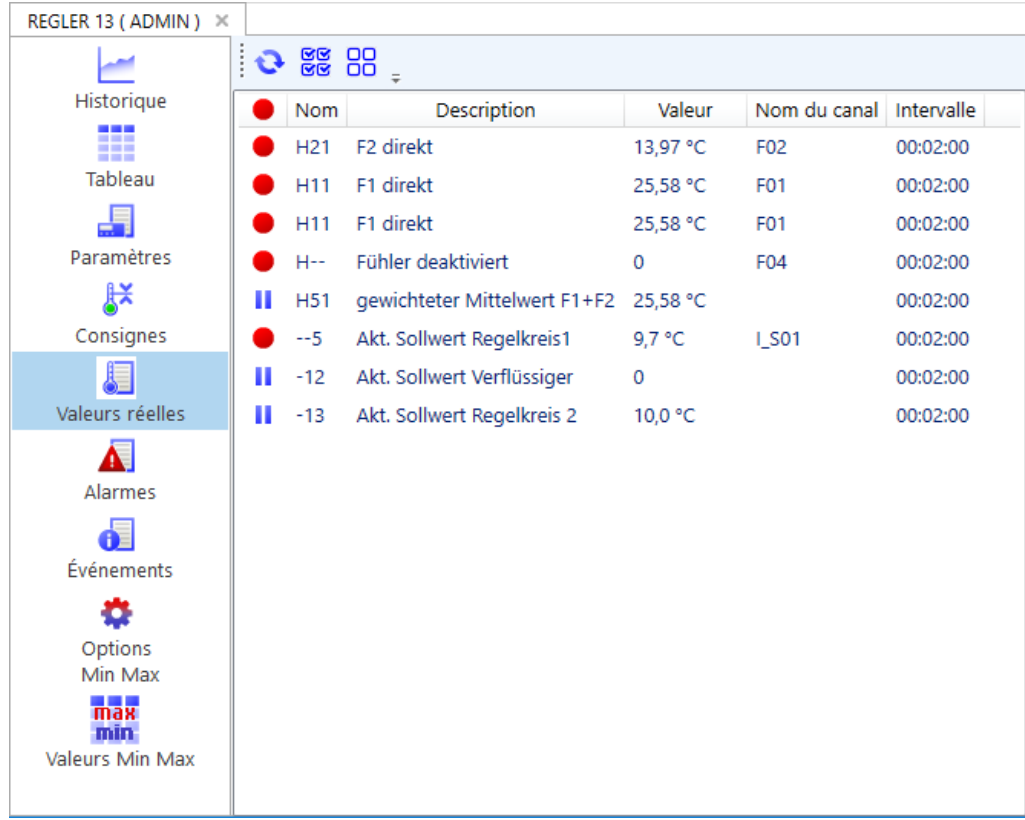

Le symbole dans la première colonne signale ici si ST-Studio enregistre la valeur correspondante. Il est ainsi possible de réaliser un monitorage en temps réel des valeurs de mesure jusqu'à la prochaine lecture des données depuis le Commander.

- La valeur est enregistrée par ST-Studio.
- Ш Aucun enregistrement n'a lieu.

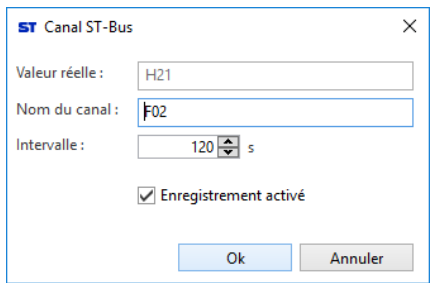

En double cliquant sur la valeur correspondante, une boîte de dialogue s'ouvre. Le nom du canal peut être ici défini et s'il doit être enregistré. L'intervalle d'interrogation peut être sélec-

tionné entre 10 et 3600 secondes.

Les boutons affichés plus haut permettent d'exécuter les fonctions suivantes :

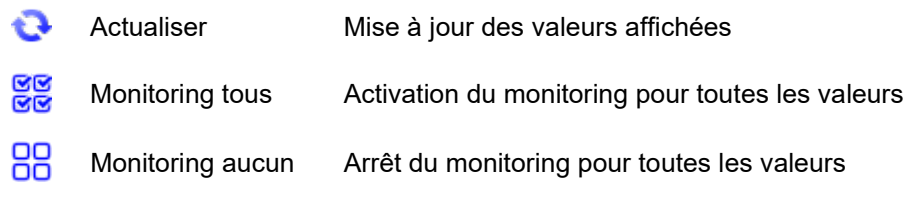

**REMARQUE :** dès que l'historique est lu de nouveau depuis le Commander, les données enregistrées par ST-Studio sont complétées de sorte qu'il n'y ait aucune lacune dans l'enregistrement des données.

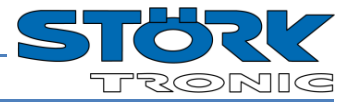

Les régulateurs connectés via une passerelle présentent l'onglet additionnel « valeurs réelles numériques ».

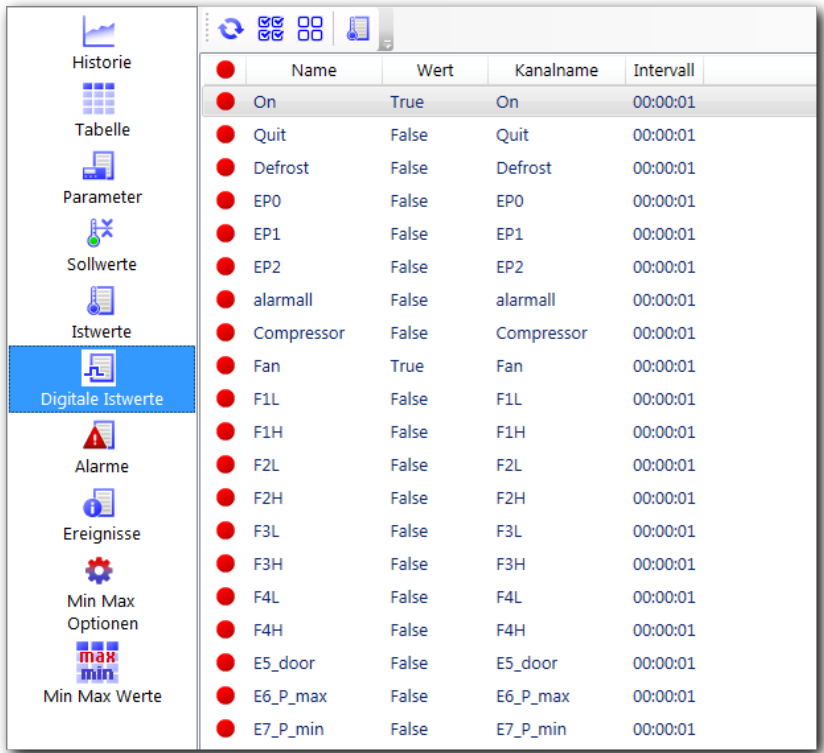

La fonctionnalité est la même que pour les valeurs réelles analogues.

Avec les boutons **et de peuvent être choisies les listes pour des valeurs réelles analogues ou numériques.** 

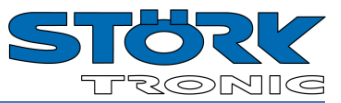

### <span id="page-38-0"></span>**5.3.7 Alarmes**

Énumération de toutes les alarmes du régulateur concerné :<br> $\sqrt{\frac{\text{BFGIER 7}}{\text{BFGIER 7}}}$ 

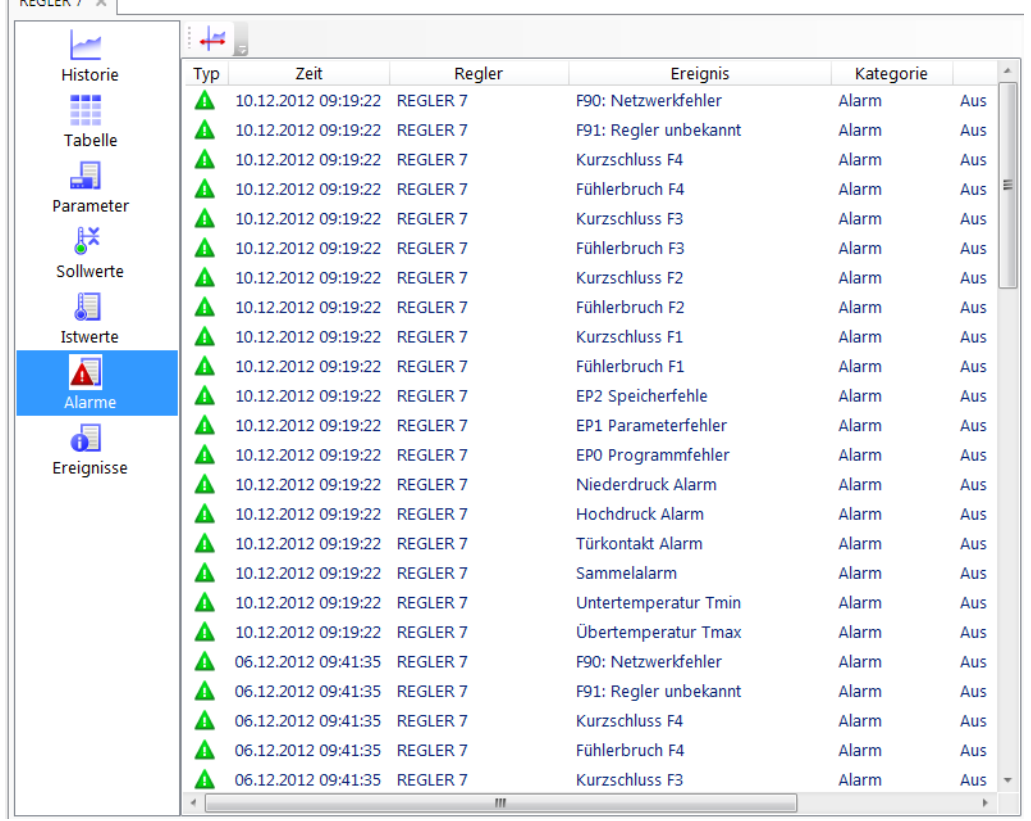

## <span id="page-38-1"></span>**5.3.8 Événements**

Énumération de tous les événements du régulateur concerné :

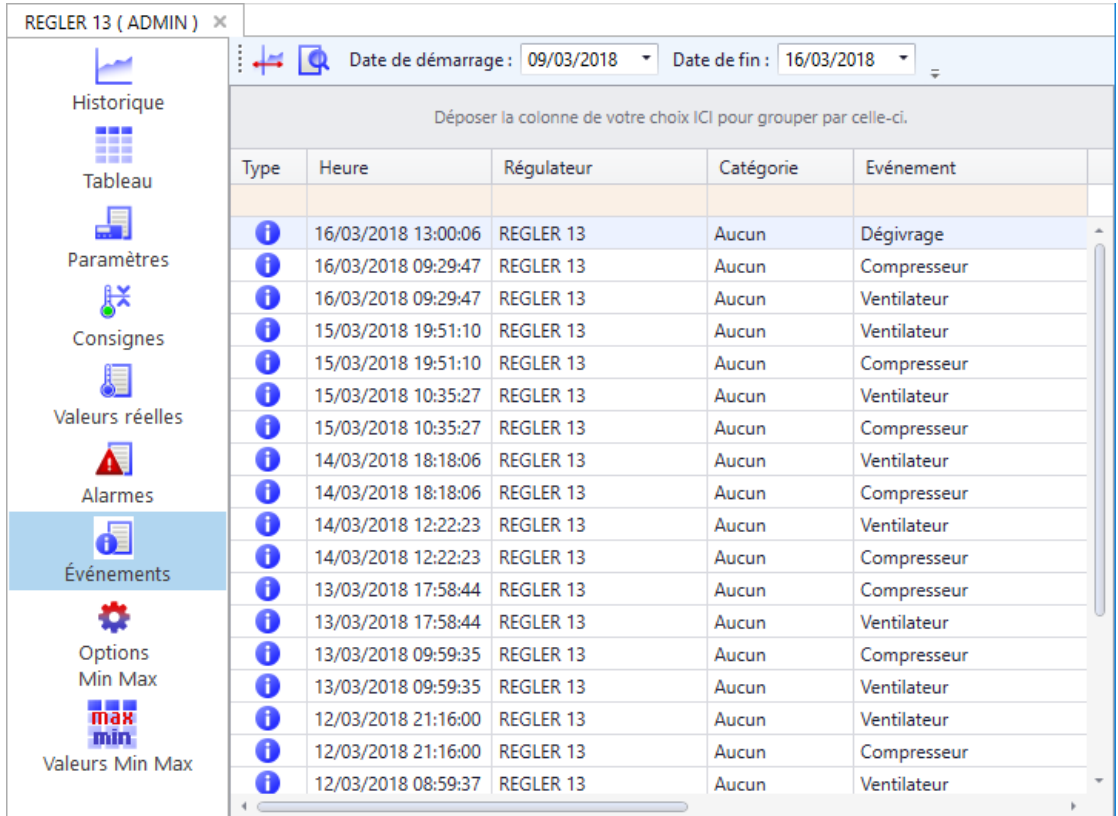

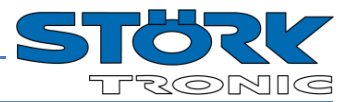

#### <span id="page-39-0"></span>**5.3.9 Valeurs Min/Max**

L'onglet « Valeurs Min/Max » permet de consulter les valeurs minimales et maximales des valeurs analogues du régulateur choisi. Il s'affiche également les valeurs moyennes pour la période choisie.

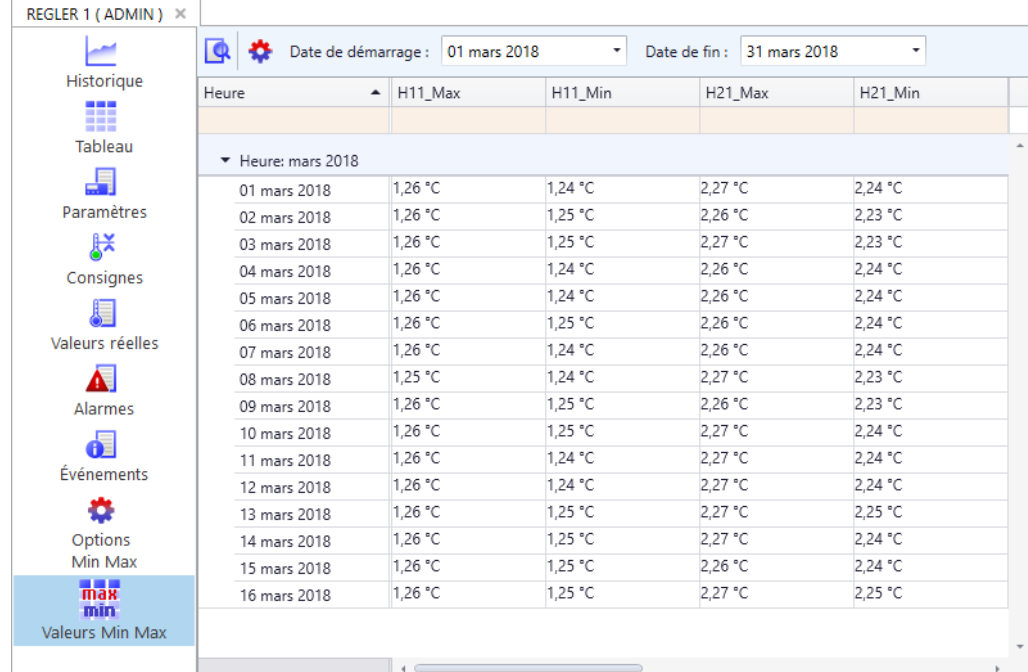

Via les deux champs de date, la période peut être choisie.

Le bouton « Options »  $\bullet$  ouvre le menu pour modifier les valeurs à afficher.

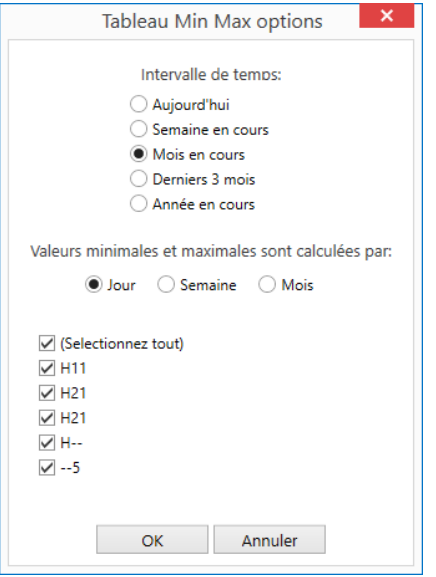

Choisissez l'intervalle de temps.

Choisissez la fréquence de calcul des valeurs Min/Max.

Choisissez les valeurs de mesures à afficher.

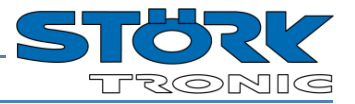

## <span id="page-40-0"></span>**6 Barre de menu**

### <span id="page-40-1"></span>**6.1 Menu « Fichier** *»*

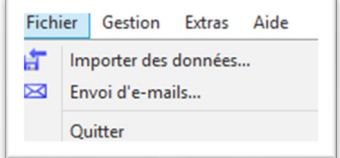

### <span id="page-40-2"></span>**6.1.1 Importation de données**

Si un Commander n'est pas accessible via le réseau, ses données enregistrées peuvent être transférées dans ST-Studio au moyen d'un support de données USB. Exportez pour cela d'abord les données présentes sur le Commander sur un support de données USB.

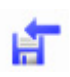

Sélectionnez ensuite dans ST-Studio *« Fichier - Importer des données »* ou le bouton correspondant dans la barre d'outils.

Dans la boîte de dialogue, sélectionnez le fichier et lancez l'importation avec *« Importer »*.

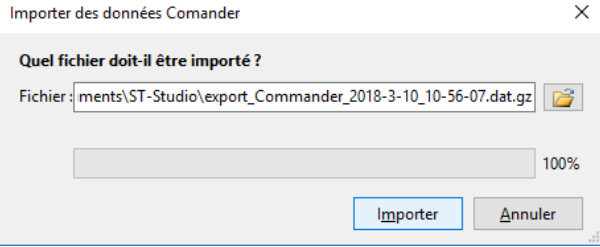

### <span id="page-40-3"></span>**6.1.2 Paramètres de messagerie ST-Studio**

Le programme ST-Studio offre la possibilité en cas d'alarme d'envoyer un e-mail à une adresse en particulier. Ceci est indépendant du processus d'envoi d'e-mails par un Commander, dont la configuration est expliquée au chapitre 5.2.9.

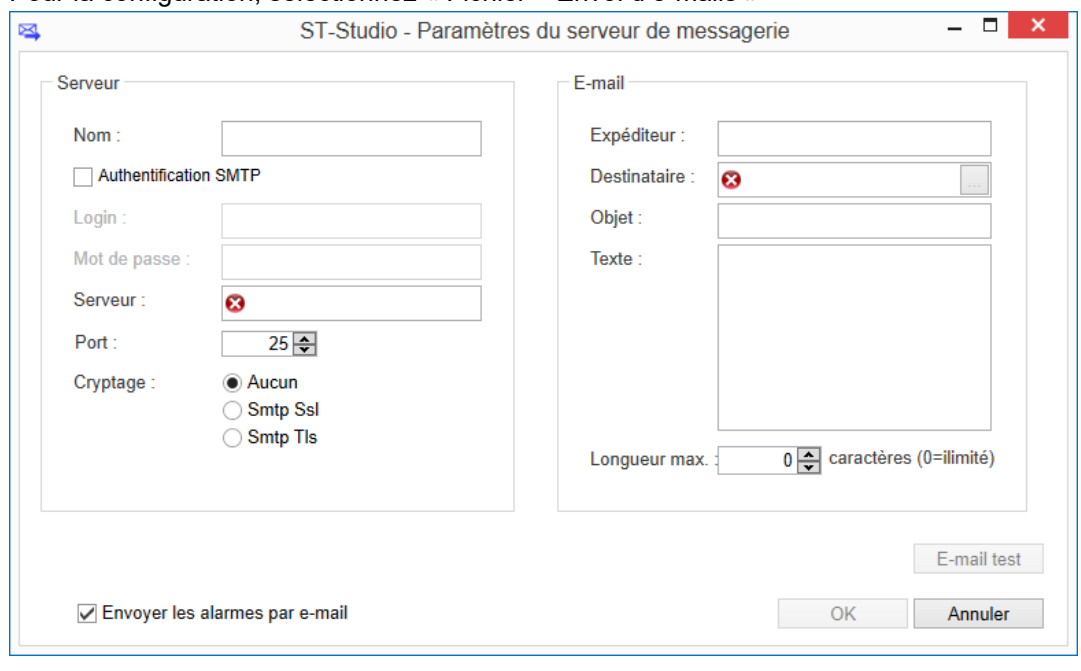

#### Pour la configuration, sélectionnez « Fichier – Envoi d'e-mails »

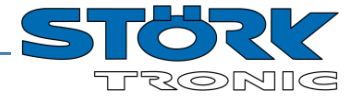

Activez l'envoi d'e-mails en cochant l'option *« Envoyer les alarmes par e-mail ».*

Entrez dans *« Serveur SMTP »* l'adresse (IP/URL), le port du serveur de messagerie et le type de cryptage. Dans *«* Authentification SMTP *»*, le nom d'utilisateur et le mot de passe pour l'utilisateur SMTP doivent éventuellement être entrés.

Entrez dans « E-mail » une adresse expéditeur et destinataire, ainsi que l'objet et le texte de l'e-mail envoyé.

Le texte de l'e-mail peut être limité à un certain nombre de caractères. Ceci est par exemple judicieux lorsque l'email doit être transféré sur un téléphone portable par SMS.

#### <span id="page-41-0"></span>**6.1.3 Paramètres du journal**

Pour la surveillance en direct des canaux analogiques et numériques (par ex. pour les tests d'appareils en production), il est possible d'effectuer un enregistrement. Les régulateurs de différents Commanders ou installations peuvent être combinés dans un seul écran. Les réglages suivants peuvent être effectués :

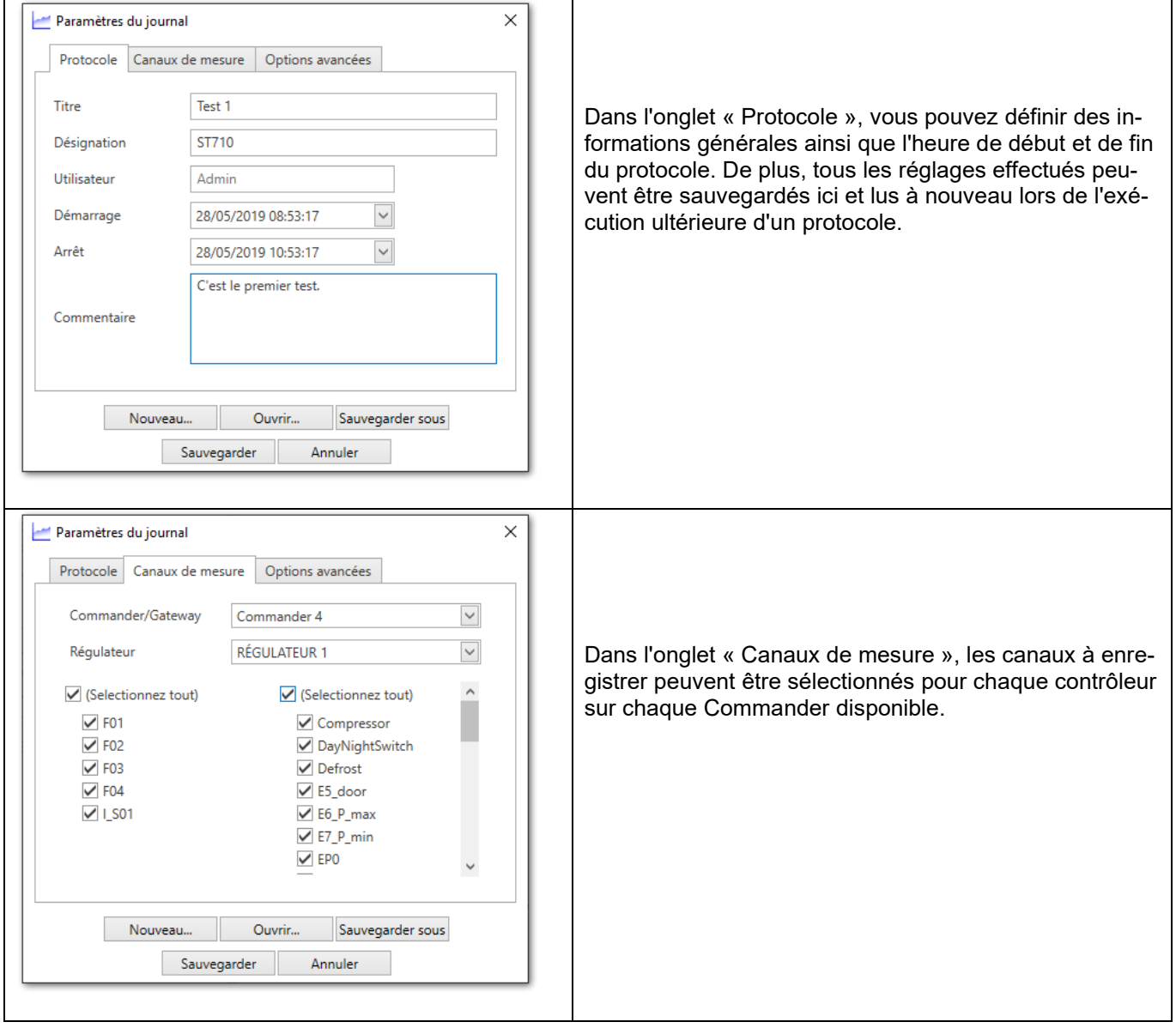

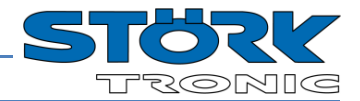

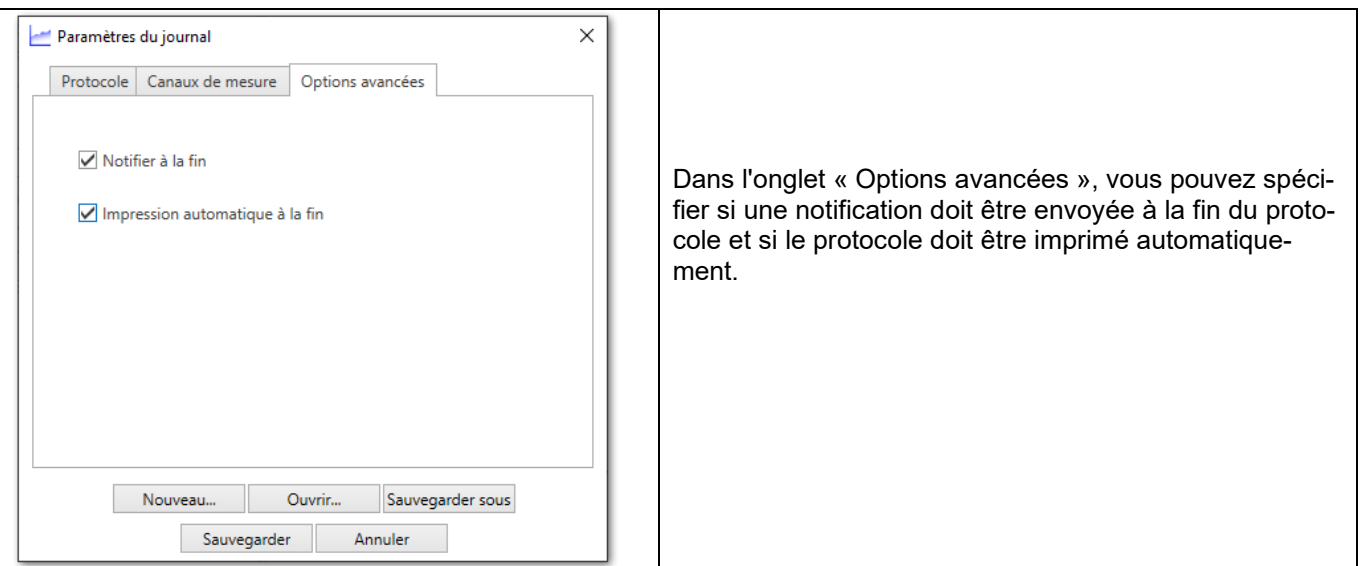

## <span id="page-42-0"></span>**6.1.4 Démarrer la journalisation**

#### Après le démarrage de la journalisation, la fenêtre suivante s'ouvre :

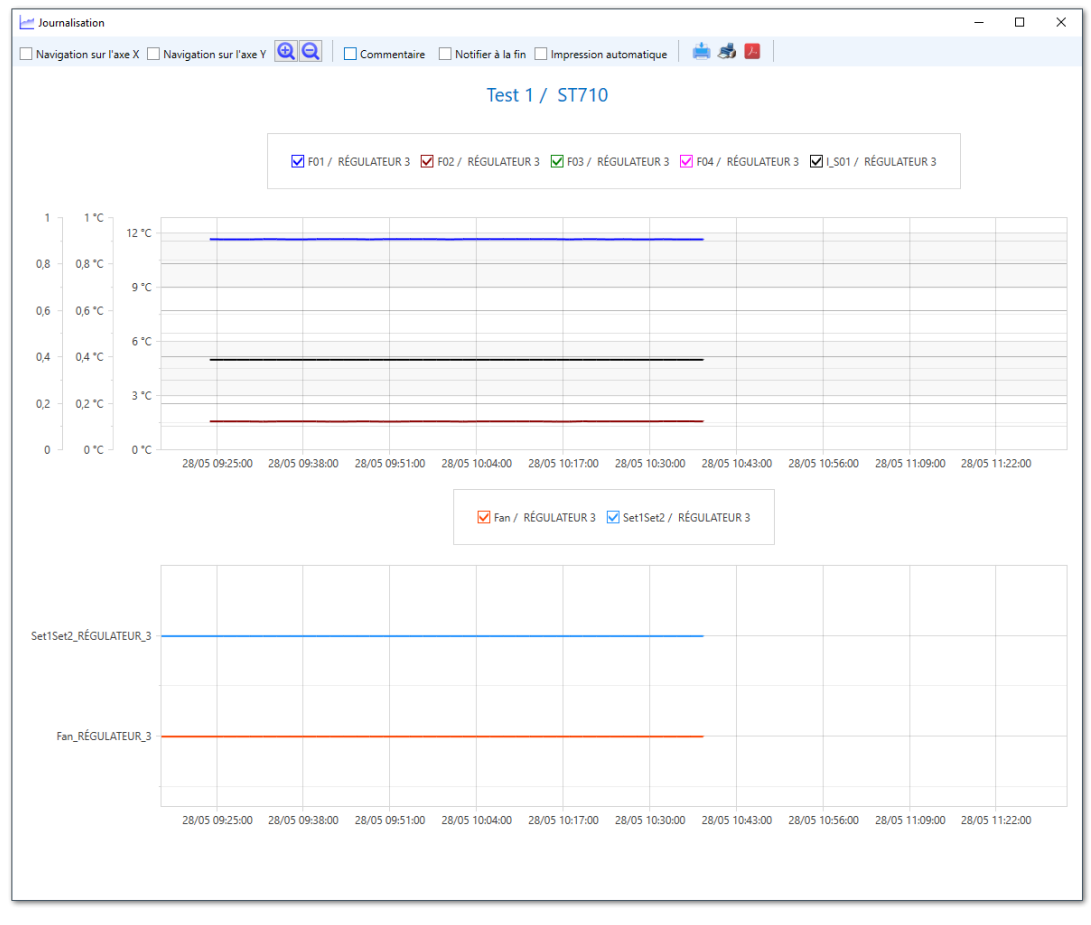

Les cases à cocher peuvent être utilisées pour permettre le défilement dans les directions x et y. Il est également possible de masquer le commentaire.

Dans la légende, vous pouvez afficher ou masquer les différents canaux.

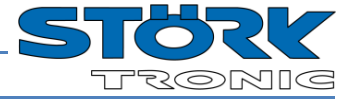

Créer un aperçu avant impression à partir duquel vous pouvez également exporter vers différents formats.

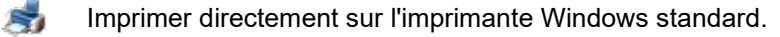

Enregistrer le protocole au format pdf.

## <span id="page-43-0"></span>**6.2 Menu « Gestion »**

Le menu « Gestion » permet d'ajouter différents appareils dans ST-Studio :

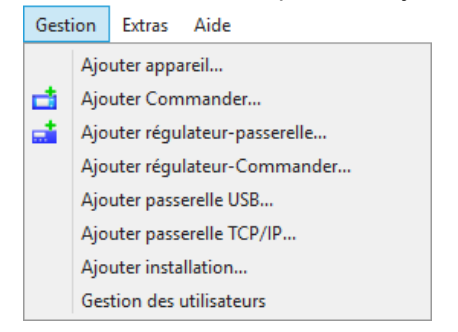

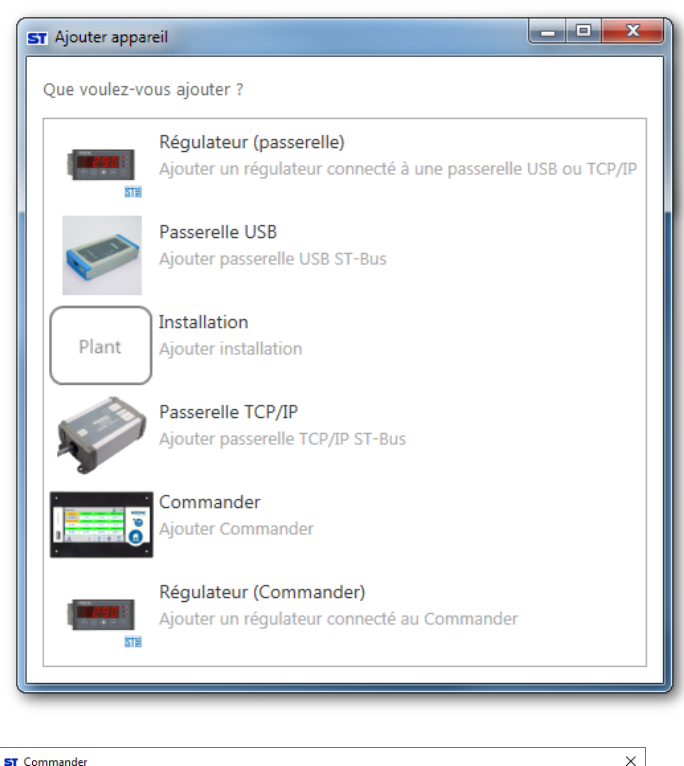

#### **« Ajouter appareil... »**

Toutes les possibilités sont affichées ici dans une vue d'ensemble. Sélectionnez l'appareil souhaité par double-clic.

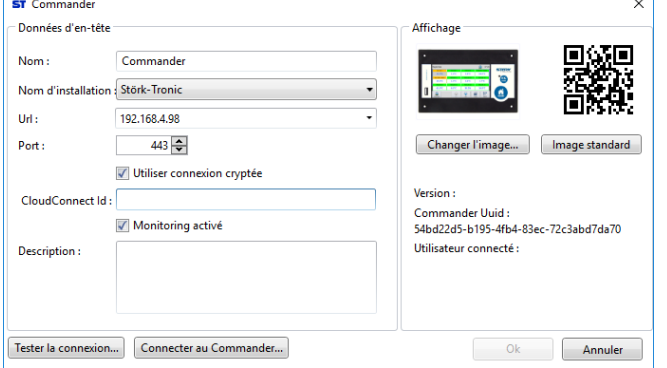

#### **« Ajouter Commander... »**

De cette manière, un autre Commander peut être ajouté à une installation (voir chapitre 4).

ST Réquiateur (passerelle USB)

<Nom> Nom d'installation Installation

 $COM1$ 

 $\frac{1}{2}$ 

- Données d'en-tête

Nom:

Passerelle:

Adresse bus :

Description:

Tester la connexion...

Nom

Commander:

Adresse bus:

Description:

**ST** Passerelle USB

Description:

Données d'en-tête Nom:

Adresse master: 253 Port COM:

**ST** Réquiateur Commander Données d'en-tête

<Nom>

 $\leq$  Nom

 $\overline{\mathbf{v}}$ COM1

 $\overline{0}$ 

Commander

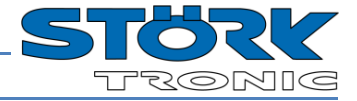

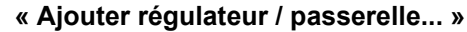

 $\Box$  $\times$ 

Changer l'ima limage standar

Entrée calalogue

Changer l'ima limage standar

Entrée calalogue

Annuler

 $Q_{k}$ 

Ok Annuler

Information

 $\rightarrow$  $N^{\circ}$  d'article : Rév. du firmware Date de product. :

Manuel

Information

 $\epsilon$  s N° d'article : Rév. du firmware: 0 Date de product.: 01/01/0001

Manuel

 $\times$ 

Ok Annuler

 $\checkmark$ 

 $\overline{\phantom{0}}$ 

 $\overline{\mathbf{v}}$ 

 $\times$ **« Ajouter régulateur / Commander... »** Si un nouveau régulateur est raccordé à un Commander, il peut être ajouté ici aussi dans ST-Studio.

Entrez le nom du Commander et l'adresse bus du régulateur.

#### **« Ajouter passerelle USB… »**

Il est possible d'ajouter ici une passerelle USB qui est raccordée à l'ordinateur.

L'adresse master' n'a pas besoin d'être modifiée.

Sélectionnez le port COM mis à disposition par le pilote USB.

### **ST** Passerelle TCP/IP  $\overline{\times}$ Données d'en-têt Nom:  $\leq$  Nom Adresse master: 753 Adresse IP: Description: Ok Annuler

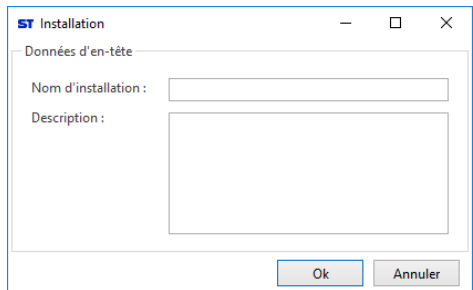

#### **« Ajouter passerelle TCP/IP… »**

Une passerelle TCP/IP, disponible dans le réseau local, peut être ajoutée ici.

Sélectionnez une 'adresse master' libre. Attention, chaque 'adresse master' (Commander, passerelles) ne peut exister qu'une seule fois dans le réseau.

Entrez l'adresse IP de la passerelle.

#### **« Ajouter installation »**

Une autre installation peut être ajoutée ici au système afin de gérer par exemple différents lieux.

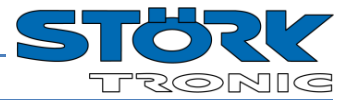

#### <span id="page-45-0"></span>**6.3 Menu « Extras »**

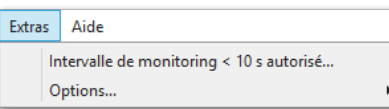

## <span id="page-45-1"></span>**6.3.1 Intervalle de monitoring**

ST-Studio ne permet normalement pas de prendre des enregistrements avec un intervalle de temps inférieur à 10 secondes, et ce afin de garantir la stabilité des enregistrements.

Avec l'option « Intervalle de monitoring < 10 s autorisé », la permission peut être accordée. Veuillez prendre connaissance du message ci-dessous et confirmer avec « Message lu ».

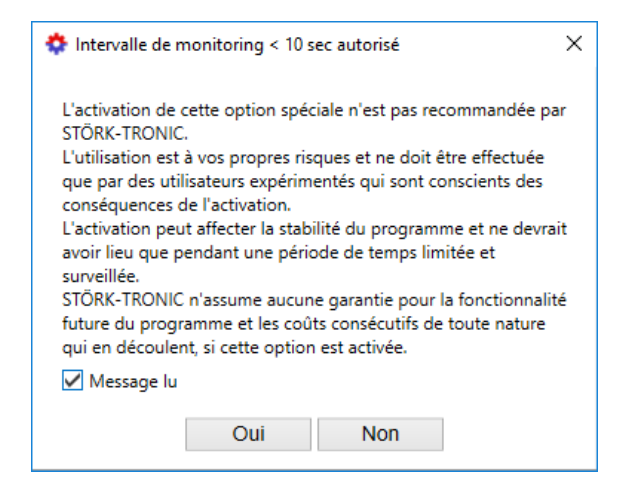

Lorsque l'option est désactivée, tous les intervalles de temps de moins de 10 secondes sont réajustés à leur valeur par défaut de 120 secondes.

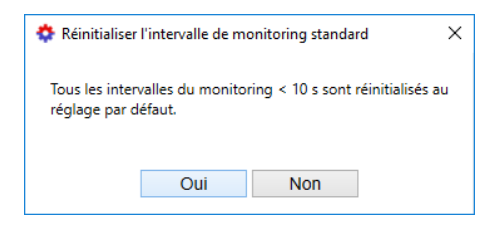

## <span id="page-45-2"></span>**6.3.2 Options**

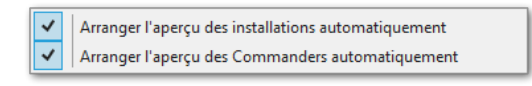

Si les options sont activées, tous les éléments sont automatiquement arrangés chaque fois que la vue d'ensemble correspondante est ouverte pour la première fois.

## <span id="page-45-3"></span>**6.4 Menu « Affichage »**

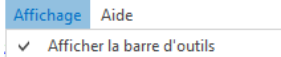

Cette option permet d'afficher ou de masquer la barre d'outils.

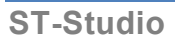

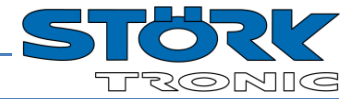

## <span id="page-46-0"></span>**7 Gestion des utilisateurs dans ST-Studio**

A l'aide de la gestion des utilisateurs dans ST-Studio, plusieurs utilisateurs avec différent droits (« rôles ») peuvent être créés.

La gestion d'utilisateurs est accessible via « Gestion – Gestion des utilisateurs »

#### **Important :**

Pour modifier la gestion des utilisateurs, le bouton « Modifier » <sup>2</sup> permet d'activer le menu de configuration. Une fois les modifications effectuées, elles doivent être enrégistrées avec le bouton ou le menu contextuel « Sauvegarder »  $\Box$  avant de poursuivre avec un autre utilisateur ou un autre rôle utilisateur !

De manière générale, il faut distinguer utilisateurs (  $\bullet$  ) et rôles d'utilisateur (  $\bullet$  ).

L'attribution des droits s'effectue dans les rôles d'utilisateur. Chaque utilisateur peut avoir un (ou plusieurs) rôle utilisateur.

En cas d'attribution de plusieurs rôles, l'utilisateur dispose de tous les droits de chaque rôle.

### <span id="page-46-1"></span>**7.1 Utilisateur**

Dans la colonne de gauche, les trois utilisateurs standards s'affichent.

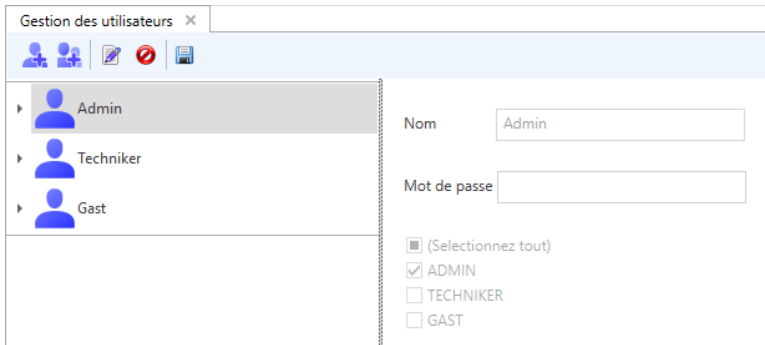

### <span id="page-46-2"></span>**7.1.1 Modification de l'utilisateur**

Pour modifier un utilisateur, il faut le sélectionner et activer le mode modification via le bouton « Editer » <sup>1</sup>.

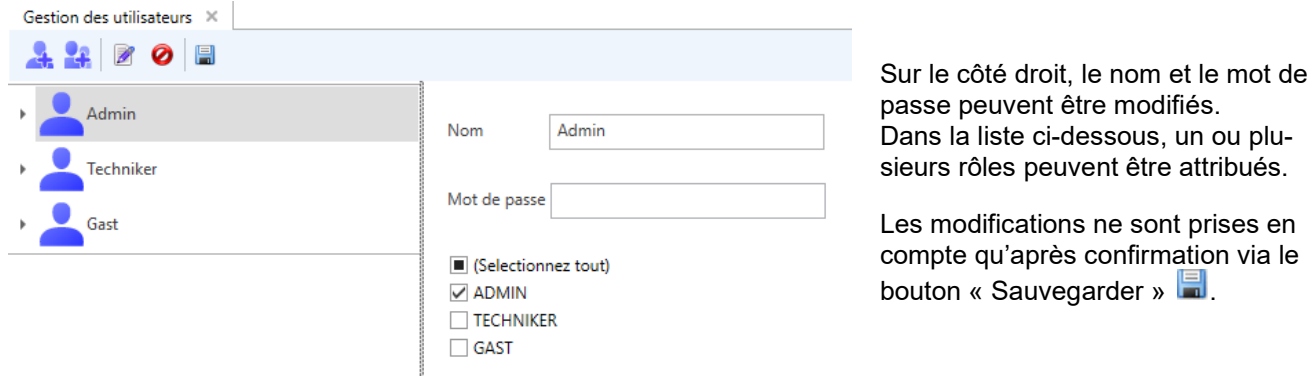

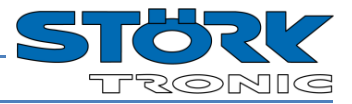

## <span id="page-47-0"></span>**7.1.2 Création d'un nouvel utilisateur**

Le bouton « Nouveau utilisateur ... » **Pre** permet de créer un nouveau profil.

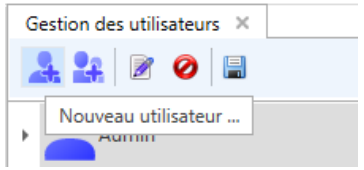

Après avoir rempli les champs pour le nom et le mot de passe ainsi que défini l'attribution des rôles, veillez à actionner le bouton « Sauvegarder » **.** 

Le bouton « Supprimer »  $\bullet$  permet d'effacer l'utilisateur sélectionné et ce après une demande de confirmation.

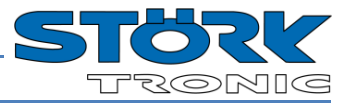

## <span id="page-48-0"></span>**7.2 Rôles d'utilisateur**

Un clic sur la flèche à côté d'un utilisateur ouvre la liste avec les rôles d'utilisateur attribués.

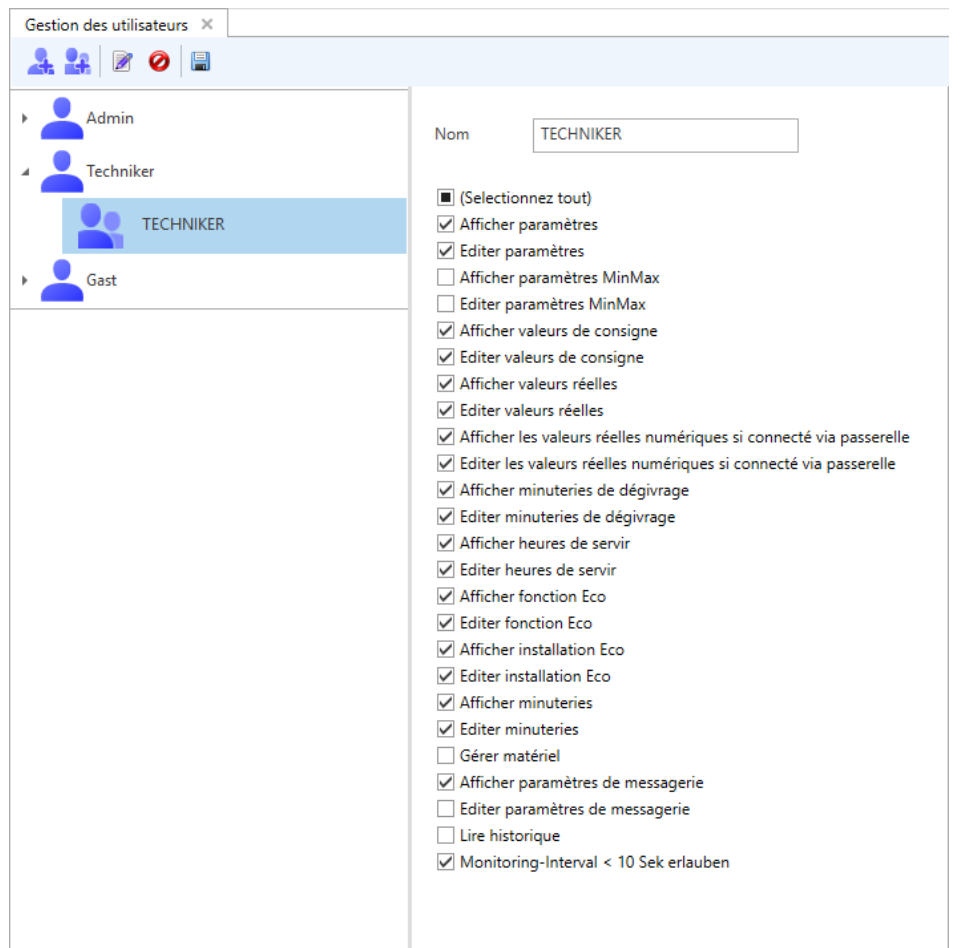

## <span id="page-48-1"></span>**7.2.1 Modification d'un rôle d'utilisateur**

Après la sélection d'un rôle, les droits peuvent être modifiés via le mode configuration <sup>2</sup>. Pour appliquer les modifications, il faut les sauvegarder  $\Box$ .

A chaque utilisateur peuvent être un ou plusieurs rôles attribués. Les rôles peuvent être modifiés via le mode de configuration en cochant les rôles souhaités. Appliquez les modifications avec « Sauvegarder ».

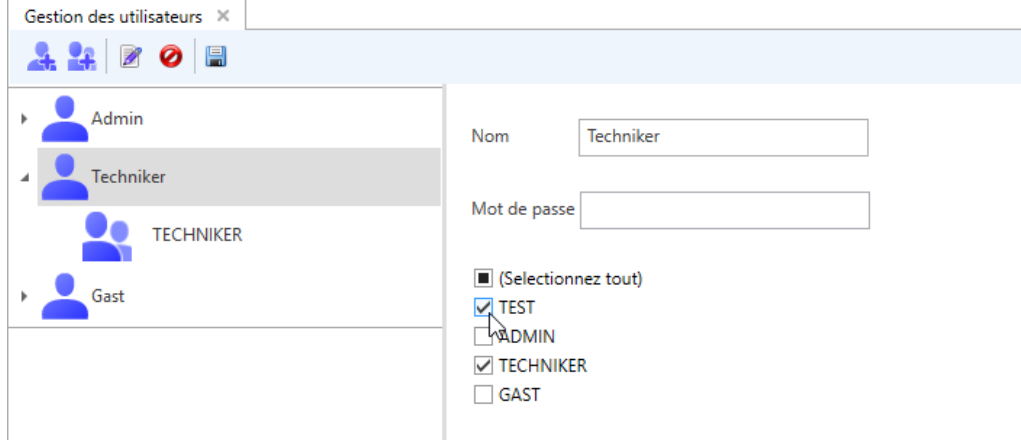

Tous les droits correspondant aux différents rôles attribués s'additionnent.

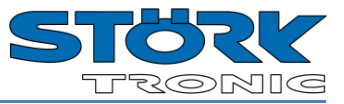

## <span id="page-49-0"></span>**7.2.2 Création d'un nouveau rôle d'utilisateur**

Le bouton « Nouveau rôle … » <sup>compt</sup> crée un nouveau rôle d'utilisateur.

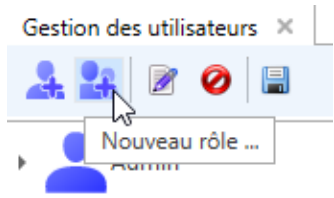

Définissez un nom pour le nouveau rôle et sélectionnez les droits correspondants.

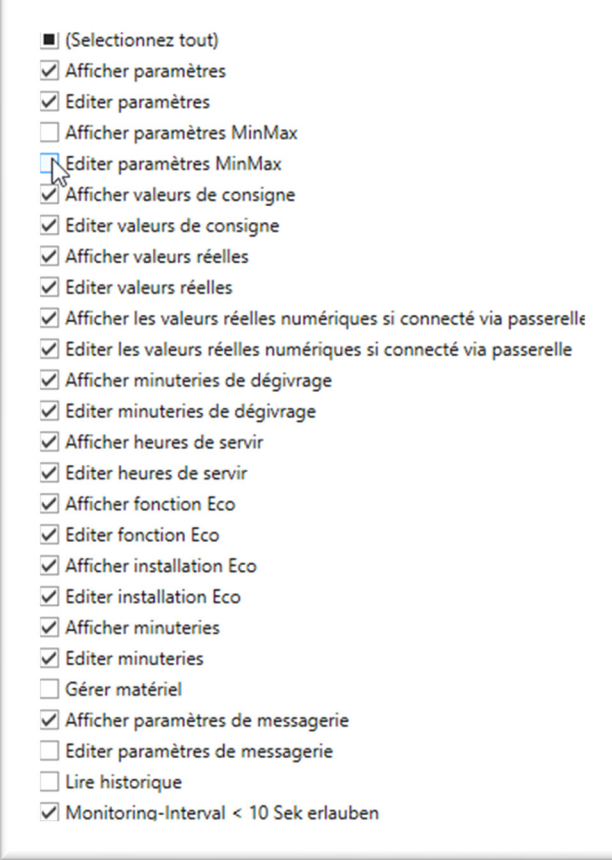

Une fois cela sauvegardé, le nouveau rôle est disponible.

Pour supprimer un rôle, il faut le sélectionner puis appuyer sur le bouton « Supprimer »  $\bullet$ .

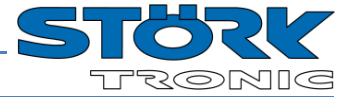

## <span id="page-50-0"></span>**8 Gestion des licences ST-Studio**

Différentes licences peuvent être achetées pour ST-Studio afin d'étendre les fonctionnalités de la version gratuite. Le tableau suivant montre les différentes versions :

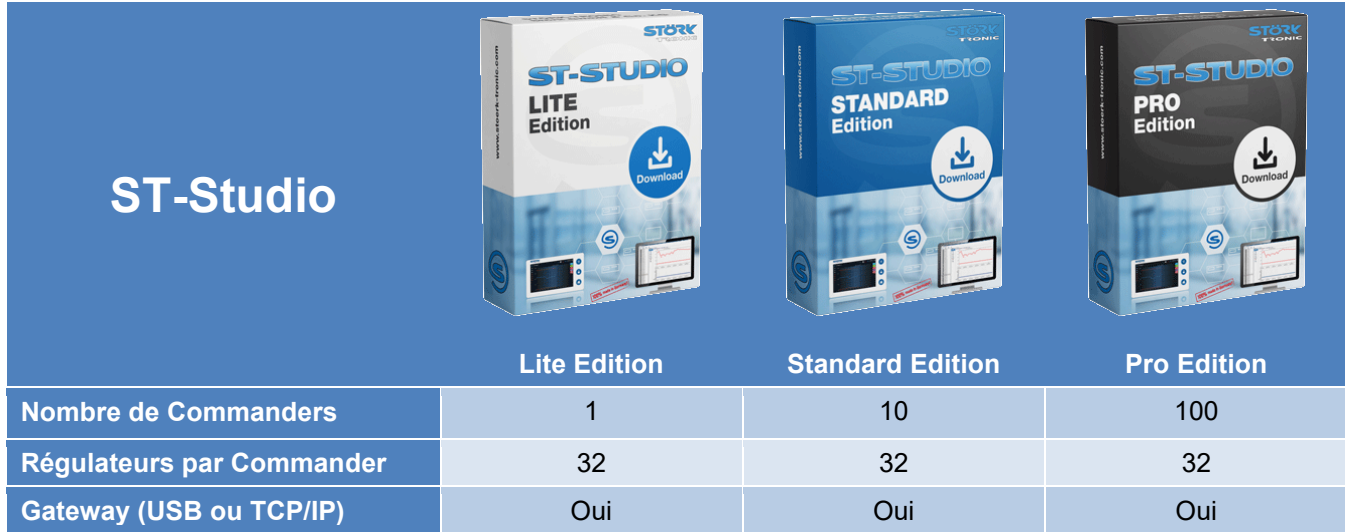

L'édition ST-Studio détermine le nombre de Commander que vous pouvez installer et auxquels vous pouvez vous connecter.

Par exemple, si vous avez la version ST-Studio Lite, vous pouvez installer un Commander, vous ne pouvez pas en installer un deuxième. Si vous avez l'édition Standard, vous pouvez installer 10 Commander en même temps et vous connecter à eux. Vous ne pouvez pas installer plus de 10 Commander.

## <span id="page-50-1"></span>**8.1 Acheter une licence**

Vous pouvez commander de nouvelles clés de licence via un lien dans ST-Studio ("Aide - Acheter une licence...") ou via le Webshop de ST-Studio.

 $\circledast$  ST Studio: TO EACH HIS VERSION  $\vert \mathbf{x} \vert \vert +$  $\overline{a}$  $\leftarrow$   $\rightarrow$  C  $\hat{\Omega}$  a st-studio.shop,  $\mathbb{R} \times \mathbb{R} \times \mathbb{R}$ ST-STUDIO **STANDARD** LITE ST-Studio Standard ST-Studio Pro ST-Studio Lite (free)  $699.00$  Fxcl. VAT € 159.00 Excl. VAT  $F1$ Contenu...  $$0.00$  Fxcl. VAT ST-Studio Standard Edition 1 v ~ ST-Studio PRO Edition 1 year Page d'accueil... ST-Studio Lite Edition Documentation (pdf)... Connect to 25 Commanders ect to 100 Commanders ect to 1 Commander / Gatewa  $\alpha$ Acheter une licence. Add to bag  $\hat{\bullet}$ Add to bag A propos de...

#### [https://st-studio.shop](https://st-studio.shop/)

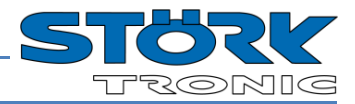

## <span id="page-51-0"></span>**8.2 Activer la licence**

Pour activer la licence, allez dans "Aide - À propos de ..." et dans le popup qui s'ouvre, cliquez sur "Statut de la licence".

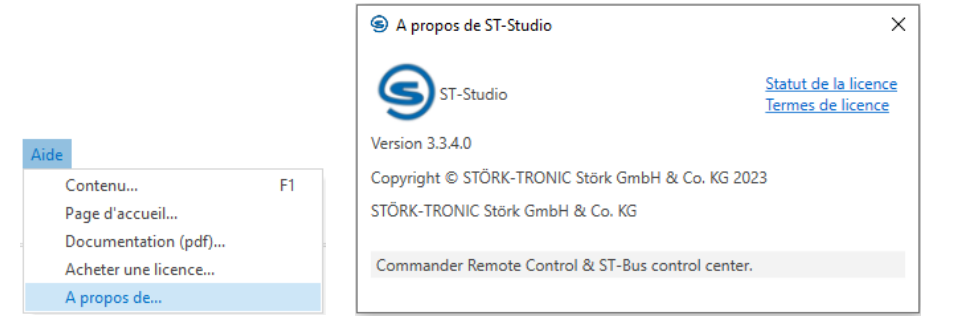

Vous voyez ici la licence actuellement utilisée :

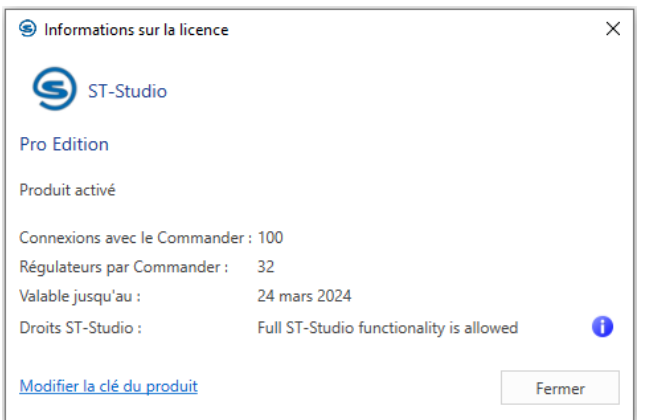

Le point "Modifier la clé de produit" permet de saisir la clé achetée dans le Shop et d'activer ainsi la nouvelle licence.

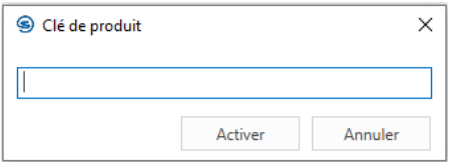

## <span id="page-52-0"></span>**9 Annexe**

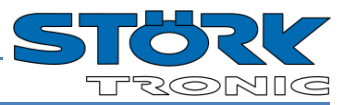

## <span id="page-52-1"></span>**9.1 Accord de licence**

#### **ACCORD DE LICENCE DE LOGICIEL POUR ST-Studio**

Cet accord de licence de logiciel (désigné ci-après par « contrat ») règle l'utilisation du logiciel ST-Studio de la société Störk-Tronic, Störk GmbH & Co. KG (désigné ciaprès par « Störk-Tronic ») par l'utilisateur (désigné ciaprès par « client »), y compris des médias, cliparts, jeux de caractères, fournitures et documentations imprimés faisant partie de ce logiciel (désignés ci-après globalement par « logiciel »). Le client accepte les conditions et réglementations de ce contrat dès lors qu'il installe, exécute ou utilise ce logiciel.

#### 1. LICENCE :

1.1 Ce contrat accorde au client une licence non exclusive pour l'utilisation conforme de l'ensemble du logiciel comme spécifié ici.

1.2 L'utilisation prévue du logiciel est déterminée par une clé de licence achetée par le client. La clé de licence ne peut pas être utilisée plusieurs fois en même temps. La clé de licence pour les versions Lite Edition, Standard Edition et Pro Edition inclut le droit aux mises à jour logicielle de ST-Studio pendant 2 ans maximum après l'installation initiale de la clé. En cas d'infraction fautive de cette obligation, Störk-Tronic est autorisée à réclamer une indemnité supplémentaire dans la limite des dommages communément acceptables pour ce type de contrat (voir 5.3). Cela n'affecte pas les éventuels autres recours.

1.3 Le client peut utiliser le logiciel exclusivement avec un matériel acquis directement ou indirectement par Störk-Tronic. L'utilisation du logiciel avec un autre matériel requiert au préalable l'autorisation écrite de Störk-Tronic ; en cas d'infraction fautive de cette obligation, Störk-Tronic est autorisée à réclamer une indemnité supplémentaire dans la limite des dommages communément acceptables pour ce type de contrat (voir 5.3). Cela n'affecte pas les éventuels autres recours.

1.4 Le client n'est pas autorisé à céder, vendre, louer, transférer, prêter ou louer avec une option d'achat le logiciel ou l'un de ses composants. Le client n'est pas autorisé à transférer ou à sous-concéder les droits d'utilisation découlant de ce contrat.

1.5 Il est interdit au client de faire de l'ingénierie inverse, décompiler, modifier ou désassembler le logiciel, même partiellement. Les composants du logiciel ne doivent pas être séparés du logiciel.

1.6 Le client est uniquement autorisé à réaliser une seule copie du logiciel à des fins d'archivage, à condition qu'une telle copie reproduise l'ensemble du logiciel, incluant tous les composants ; il est en outre autorisé à reproduire et à intégrer toute la légende disponible sur l'étiquette du CD d'origine. Le client n'est pas autorisé à copier les fournitures imprimées fournies avec le logiciel.

#### 2. PROPRIÉTÉ :

Le logiciel est concédé sous licence, et non vendu. Le logiciel et ses composants (y compris l'ensemble des illustrations, photos, animations, vidéos, sons, musiques, textes et « Applets ») sont la propriété de Störk-Tronic, qui possède tous les droits, titres et intérêts sur le logiciel ou ses composants ainsi que sur toutes les copies en résultant. En conséquence, ils sont protégés par les lois européennes et américaines relatives aux droits des brevets et au droit de la propriété intellectuelle ainsi que par des conventions internationales. Le client doit manipuler le logiciel comme tout autre matériel protégé par le droit de la propriété intellectuelle ou breveté. Il est interdit au client de modifier les remarques relatives au droit de la propriété intellectuelle, les remarques relatives aux brevets ou aux marques déposées, de les rendre illisibles ou de les supprimer du logiciel. Störk-Tronic se réserve tous les droits n'ayant pas été accordés expressément au client par ce contrat.

#### 3. TRANSFERT DU RISQUE :

Le client supporte tout risque de destruction ou de dégradation fortuite dès lors que le logiciel n'est plus sous protection de Störk-Tronic. Lorsque le logiciel est acquis par voie de communication électronique (par ex. via Internet), le téléchargement opère le transfert de risque.

#### 4. RECOURS POUR VICE :

4.1 Les recours pour vice relatifs au logiciel sont prescrits 12 mois après le transfert de risque. Les dispositions précédentes ne s'appliquent pas dès lors que la loi, en vertu des §§ 438 al. 1 n° 2, 438 al. 3, 479 al. 1 et § 634a du code civil allemand (BGB), prescrit des délais de prescription supérieurs.

4.2 Seules les différences pouvant être reproduites et prouvées par le client par rapport à la spécification contenue sont reconnues comme défauts matériels. Aucun défaut matériel n'est toutefois reconnu lorsqu'il

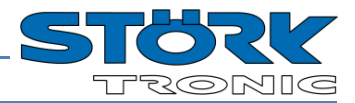

n'apparaît pas dans la version remise finalement au client et que son utilisation n'est pas préjudiciable pour le client.

4.3 Aucun recours pour défaut matériel n'existe :

- en cas de dommages survenant suite à une manipulation incorrecte ou négligente du logiciel,

- en cas de dommages survenant en raison de certaines influences extérieures non prévues par le contrat,

- en cas de modifications effectuées par le client ou des tiers et les conséquences en résultant,

- en cas d'ajout de nouvelles fonctions au logiciel par le client ou un tiers par le biais d'une interface prévue pour cela par Störk-Tronic,

- en cas d'incompatibilité du logiciel avec l'environnement de traitement des données utilisé par le client,

- en cas d'absence des mises à jour / mises à niveau par le client recommandées par Störk-Tronic.

4.4 Störk-Tronic n'est pas responsable de la vente du logiciel, de la pertinence du logiciel pour un but en particulier et de ce que les fonctions du logiciel correspondent aux exigences du client.

4.5 Le droit à réparation est satisfait de la manière suivante dans le cas du logiciel : Störk-Tronic fournit en rechange une nouvelle édition (mise à jour) ou une nouvelle version (mise à niveau) du logiciel.

#### 5. RESPONSABILITÉ :

5.1 Störk-Tronic est tenue de payer des dommages et intérêts et de rembourser les dépenses engagées en vertu du § 284 du code civil allemand (BGB) (désignés ci-après par « dommages et intérêts ») à cause de défauts du logiciel ou de violation d'autres obligations contractuelles ou non prévues par le contrat, en particulier provenant d'un acte illicite, uniquement en cas d'intention délictueuse ou de faute grave. La présente restriction de responsabilité ne s'applique pas en cas d'atteinte à la vie, à l'intégrité physique ou de mise en danger de la santé, en cas de prise en charge d'une garantie ou d'un risque d'achat, en cas de violation d'obligations contractuelles importantes et en cas de responsabilité en vertu de la loi relative à la responsabilité du fait des produits.

5.2 Les dommages et intérêts dus en raison de violation d'obligations contractuelles importantes sont limités à la réparation de dommages tels que Störk-Tronic aurait dû prévoir comme conséquence possible lors de la conclusion du contrat en raison de circonstances identifiables pour Störk-Tronic (désignés ci-après comme « dommages communément acceptables pour le contrat »), à moins que le dommage ne consiste en une intention délictueuse ou faute grave, ou qu'une responsabilité ne soit assumée en raison d'atteinte à la vie, à l'intégrité physique ou de mise en danger de la santé, ou de prise en charge d'une garantie ou d'un risque d'achat.

5.3 Les dommages communément acceptables pour le contrat au sens du point 5.2 sont les suivants :

a) par sinistre : plafond de dommages à hauteur de 1 000,00 €.

b) par année : plafond de dommages à hauteur de 25 000,00 €.

Dans chaque cas, les dommages communément acceptables pour le contrat au sens du point 4.2 ne sont pas des dommages indirects (par ex. manque à gagner ou dommages résultant d'interruptions de la production).

5.4 Indépendamment du point 5.3, lors de la détermination du montant que Störk-Tronic doit payer au client comme préjudice, il convient de prendre en compte raisonnablement, en faveur de Störk-Tronic, l'environnement économique de Störk-Tronic, notamment le type, l'étendue et la durée de la relation d'affaires, les éventuels montants d'endettement et/ou de contribution du client conformément au § 254 du code civil allemand (BGB). La valeur des prestations de remplacement, des frais et dépenses que Störk-Tronic doit supporter, doit en particulier être proportionnée de manière convenable à la valeur du logiciel.

5.5 Toutes les restrictions de responsabilité s'appliquent de manière identique pour les auxiliaires et agents d'exécution.

5.6 Une modification de la charge de la preuve au détriment du client n'est pas liée aux réglementations précédentes.

5.7 Les obligations contractuelles au sens des points 5.1 et 5.2 correspondent à des obligations dont l'accomplissement permet une parfaite exécution du contrat et garantir au client une bonne foi dans le respect de celles-ci.

#### 6. OBLIGATIONS DE COOPÉRATION :

6.1 Le client doit saisir toutes les mesures nécessaires et raisonnables pour empêcher les dommages causés par le logiciel ou les limiter. Le client doit en particulier veiller à sauvegarder régulièrement les programmes et données.

6.2 Dès que le client enfreint cette obligation de manière fautive, Störk-Tronic n'est pas responsable des conséquences en résultant, en particulier de la récupération des données ou programmes perdus ou endommagés. Une modification de la charge de la preuve n'est pas liée à la réglementation précédente.

#### 7. ACTIVITÉS À HAUT RISQUE :

Le logiciel n'est pas tolérant aux défaillances et n'a pas été développé, fabriqué ou prévu pour être utilisé ou revendu en tant que dispositif de contrôle en ligne dans un environnement dangereux, pour lequel une prestation absolument infaillible est nécessaire, comme pour le fonctionnement des équipements d'énergie nucléaire,

#### **THE ST-Studio**

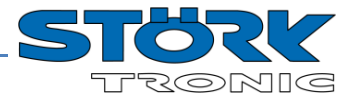

des systèmes de communication ou de navigation aérienne, des dispositifs de contrôle du trafic aérien, des équipements de survie ou des systèmes d'armement, pour lesquels des erreurs logicielles pourraient entraîner un danger immédiat de mort ou des dommages matériels et environnementaux considérables (« activités à haut risque »). Störk-Tronic et ses fournisseurs dégagent en conséquence toute responsabilité quant à l'aptitude du logiciel vis-à-vis d'activités présentant un risque élevé.

#### 8. DROIT APPLICABLE, JURIDICTION COMPÉ-TENTE :

8.1 Le droit de la République fédérale d'Allemagne s'applique exclusivement pour les relations juridiques entre Störk-Tronic et le client, à l'exclusion des règles de conflits de lois.

8.2 Le tribunal d'instance de Stuttgart est compétent pour tous les litiges tombant sous la compétence des tribunaux d'instance, le tribunal de grande instance de Stuttgart est compétent pour tous les litiges relevant de la compétence des TGI. Störk-Tronic est également autorisée à agir auprès du siège du client.

#### 9. DÉNONCIATION :

Sans préjudice d'autres droits de Störk-Tronic, Störk-Tronic peut dénoncer ce contrat sans préavis avec effet immédiat, si le client ne respecte pas ou viole les conditions et dispositions de ces accords. Dans un tel cas, le client est tenu de cesser immédiatement d'utiliser le logiciel et de détruire toutes les copies du logiciel.

#### 10. SERVICES HÉBERGÉS SUR INTERNET :

Le logiciel permet de mettre à disposition des services hébergés sur Internet. Si aucune autre mention n'est indiquée dans les fournitures jointes à un service, Störk-Tronic est autorisée à modifier ou résilier ces services à tout moment.

10.1 Consentement pour les services hébergés sur Internet. Les caractéristiques décrites ci-après du logiciel établissent via Internet une connexion avec des systèmes informatiques de Störk-Tronic ou de fournisseurs de service. Dans certains cas, aucune signification particulière n'est envoyée lorsque la connexion est établie. En l'absence de mention contraire, vous pouvez désactiver ou ne pas utiliser ces caractéristiques. TOUTE-FOIS, EN CAS D'UTILISATION DE CES

#### CARACTÉRISTIQUES, VOUS CONSENTEZ AUTOMA-TIQUEMENT AU TRANSFERT DE CES INFORMA-TIONS.

10.1.1 Informations sur l'ordinateur. Les caractéristiques suivantes utilisent les protocoles Internet qui envoient des informations sur l'ordinateur aux systèmes correspondants, comme votre adresse de protocole Internet, le type du système d'exploitation, le nom et la version du logiciel que vous utilisez ainsi que le code de langue de l'appareil sur lequel vous avez installé le logiciel. Störk-Tronic utilise ces informations pour vous mettre à disposition des services hébergés sur Internet. 10.1.2 Caractéristiques du contenu. Les caractéristiques du logiciel peuvent appeler un contenu correspondant ou supplémentaire de Störk-Tronic et le mettre à votre disposition. Ces contenus peuvent être par exemple des mises à jour des configurations, du Firmware, des mises à jour du programme, des catalogues, des photos, des ClipArts.

10.2 Emploi abusif des services hébergés sur Internet. Vous n'êtes pas autorisé à utiliser ces services de manière à pouvoir les détériorer ou de sorte que leur utilisation puisse être affectée par d'autres services. Vous n'êtes pas autorisé à utiliser ces services pour tenter d'obtenir d'une quelconque manière un accès non autorisé à des services, données, comptes ou réseaux.

#### 11. DIVERS :

Ce contrat établit les accords communs entre Störk-Tronic et le client par rapport au logiciel et remplace en conséquence toute commande du client, communication, publicité ou représentation concernant le logiciel.

#### 12. CONTACT :

Si le client a des questions à propos de ces accords, il doit nous contacter avant d'installer le logiciel :

Störk-Tronic, Störk GmbH & Co. KG Untere Waldplätze 6 D-70569 Stuttgart info@stoerk-tronic.com Tél. +49 (0)711/68661-0

L'installation ou l'utilisation du logiciel vaut acceptation par le client des dispositions et conditions de ce contrat.